**B930n**

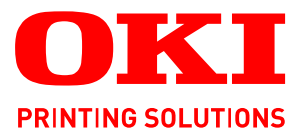

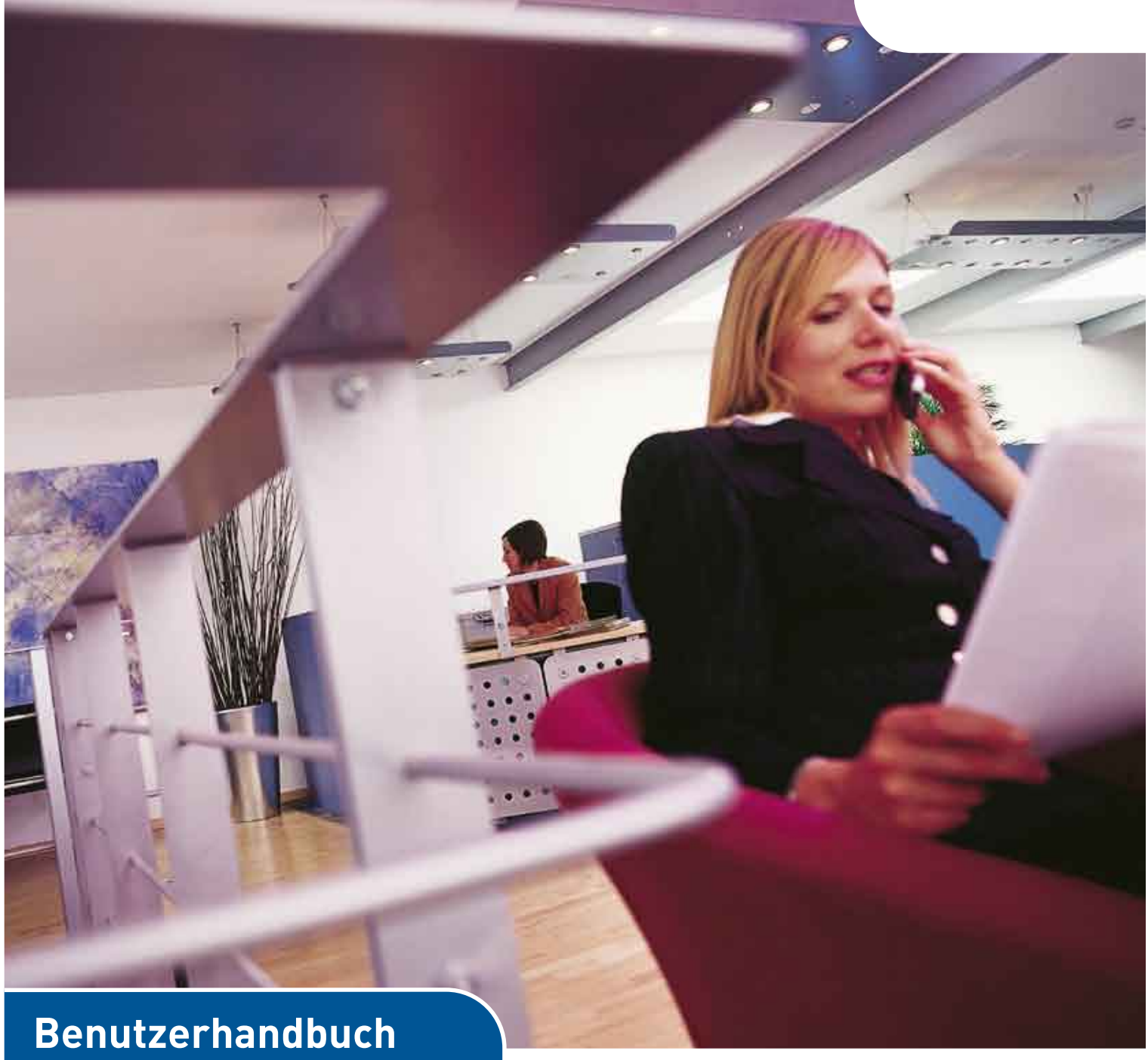

**B930n**

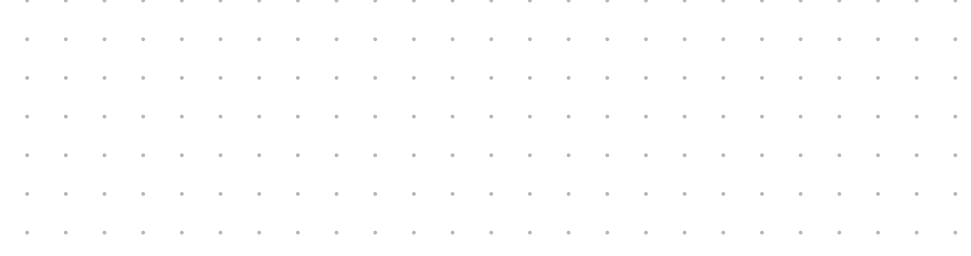

# <span id="page-1-0"></span>**VORWORT**

Es wurden alle Anstrengungen unternommen, um sicherzustellen, dass die in dieser Veröffentlichung enthaltenen Informationen vollständig und richtig sind und dem aktuellsten Stand entsprechen. Der Hersteller übernimmt keinerlei Verantwortung für die Konsequenzen von Irrtümern außerhalb der Kontrolle des Unternehmens. Zudem kann vom Hersteller keine Garantie dafür übernommen werden, dass durch andere Hersteller vorgenommene Änderungen an Software und Geräten, die in dieser Veröffentlichung erwähnt werden, die Gültigkeit der hierin enthaltenen Informationen unbeeinträchtigt lassen. Die Erwähnung von Software-Produkten von Drittherstellern lässt nicht notwendigerweise den Schluss zu, dass sie vom Hersteller empfohlen werden.

Obwohl größte Sorgfalt darauf verwendet wurde, die hierin enthaltenen Informationen so akkurat und hilfreich wie möglich weiterzugeben, übernehmen wir keinerlei Garantie hinsichtlich ihrer Genauigkeit und Vollständigkeit.

#### Die aktuellsten Treiber und Handbücher finden Sie auf der Website: **http://www.okiprintingsolutions.com**

Copyright © 2009 Oki Europe Ltd. Alle Rechte vorbehalten.

Oki, Oki Printing Solutions und Microline sind eingetragene Marken von Oki Electric Industry Company, Ltd.

Energy Star ist eine Marke der United States Environmental Protection Agency.

Microsoft, MS-DOS und Windows sind eingetragene Marken der Microsoft Corporation.

Andere Produkt- und Markennamen sind eingetragene Marken oder Marken der jeweiligen Unternehmen.

B930 Druckermodellnr: ELB-1

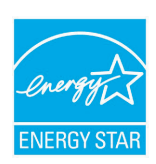

Als Teilnehmer am ENERGY STAR-Programm hat der Hersteller festgestellt, dass dieses Gerät den ENERGY STAR-Richtlinien zur Energieeinsparung entspricht.

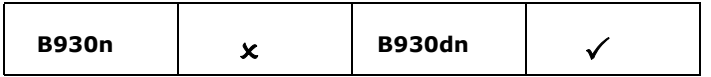

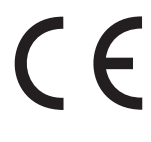

Dieses Produkt entspricht den Anforderungen der Richtlinien des EU-Rates 89/336/EEC (EMV), 73/23/EEC (LVD) und 1999/5/EC (R&TTE), ggf. ergänzt, in der Angleichung der Rechtsvorschriften der Mitgliedsstaaten in Bezug auf elektromagnetische Verträglichkeit, die Niederspannung und Funk- und Telekommunikationsendgeräte.

# <span id="page-2-0"></span>**ERSTE HILFE IM NOTFALL**

Seien Sie beim Umgang mit dem Tonerpulver vorsichtig.

Bei Verschlucken lassen Sie die Person kleine Mengen Wasser trinken und einen Arzt aufsuchen. Versuchen Sie NICHT, Erbrechen herbeizuführen.

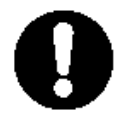

Wenn es eingeatmet wird, bringen Sie die Person an die frische Luft. Begeben Sie sich unverzüglich in ärztliche Behandlung.

Sollte Tonerpulver in die Augen gelangen, spülen Sie es mindestens 15 Minuten mit viel Wasser aus. Schließen Sie die Augenlider nicht. Begeben Sie sich unverzüglich in ärztliche Behandlung.

Verschütteter Toner kann mit kaltem Wasser und Seife abgewaschen werden, damit keine Flecken auf der Haut oder Kleidung bleiben.

# <span id="page-2-1"></span>**HERSTELLER**

Oki Data Corporation 4-11-22, Shibaura, Minato-ku, Tokyo 108-8551, Japan

# <span id="page-2-2"></span>**IMPORT IN DIE EU/AUTORISIERTER VERTRETER**

Oki Europe Limited (firmiert unter dem Namen OKI Printing Solutions)

Blays House Wick Road Egham, Surrey TW20 0HJ Großbritannien

Sollten Sie Fragen zu Vertrieb, Support oder allgemeiner Art haben, wenden Sie sich an Ihren Händler vor Ort.

<span id="page-2-3"></span>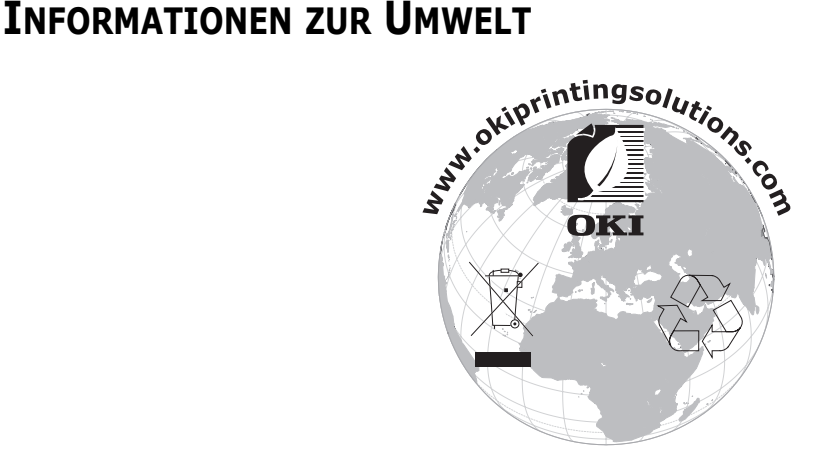

# <span id="page-3-0"></span>**INHALT**

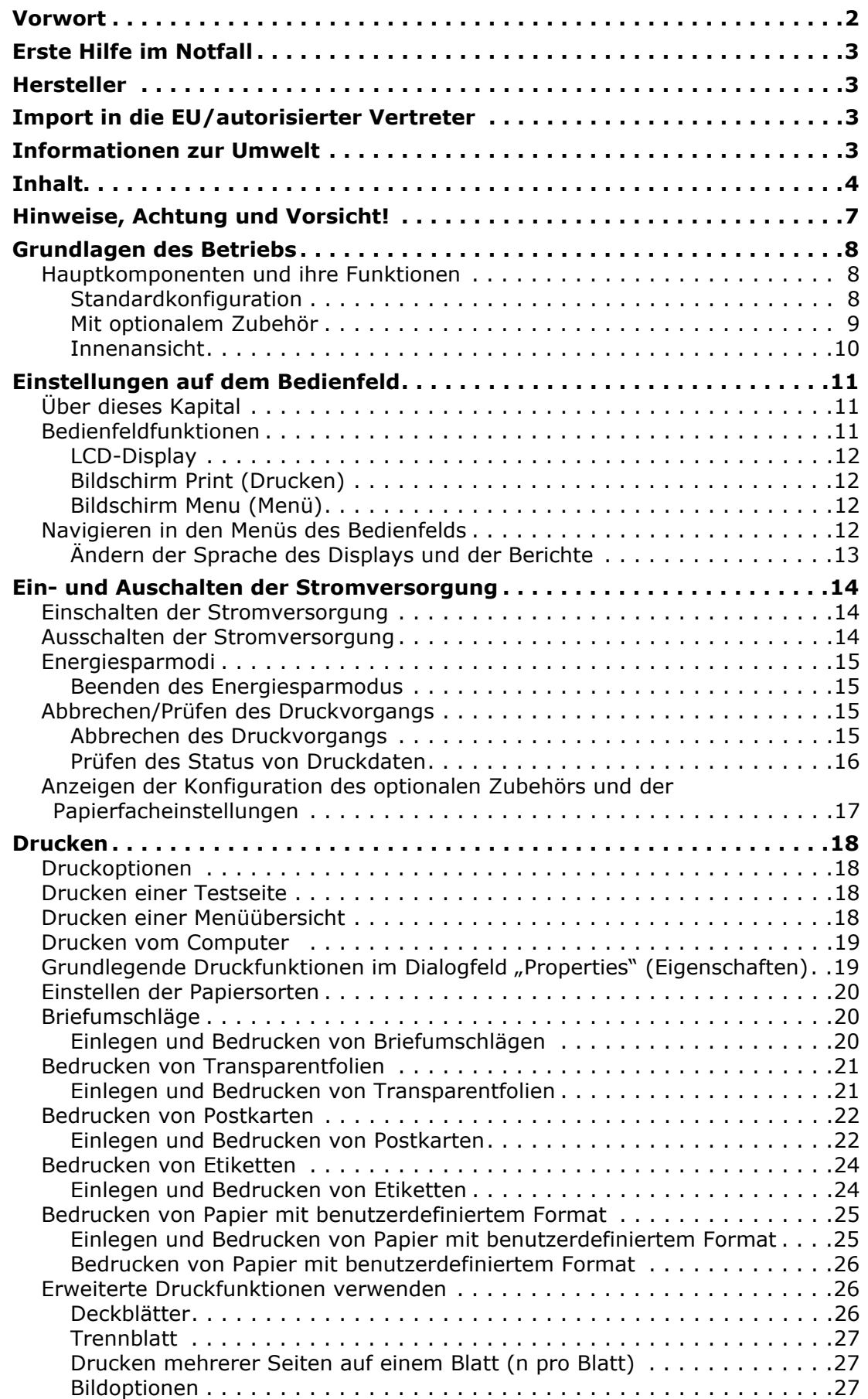

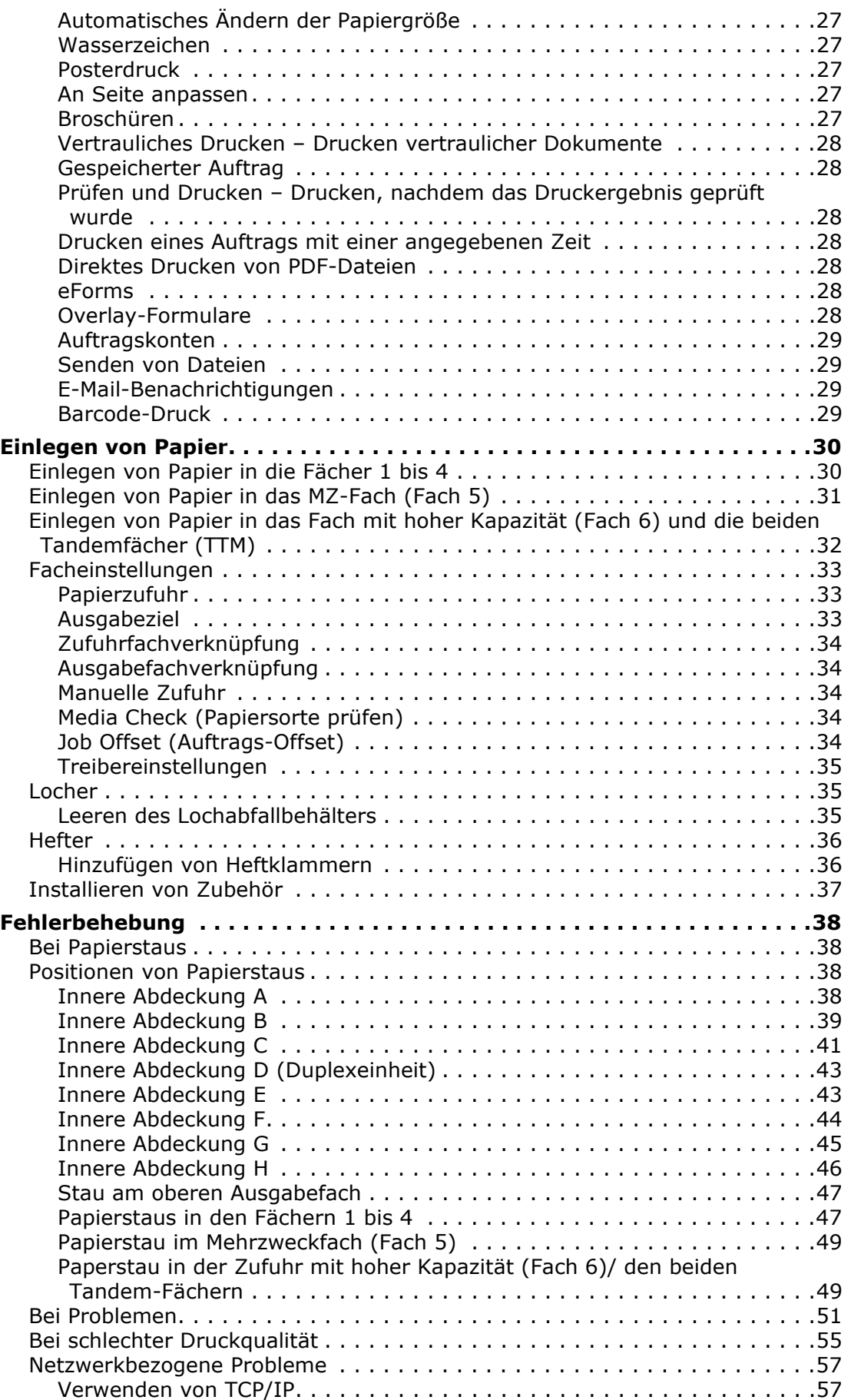

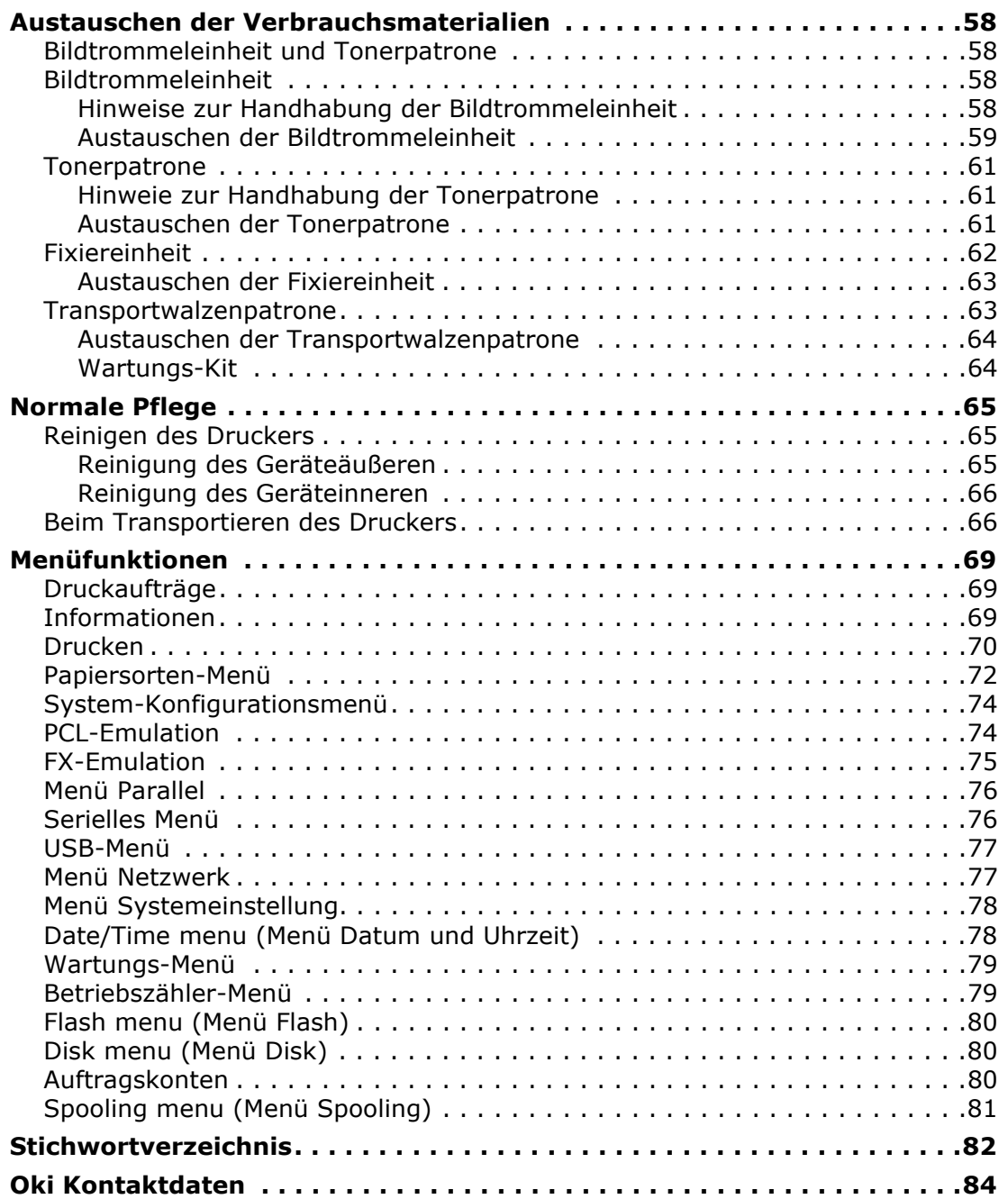

# <span id="page-6-0"></span>**HINWEISE, ACHTUNG UND VORSICHT!**

#### *HINWEIS*

*Ein Hinweis enthält zusätzliche Informationen, die den Haupttext ergänzen.*

### **ACHTUNG!**

**"Achtung" bietet weitere Informationen, die bei Nichtbeachtung zu Fehlfunktionen oder Geräteschäden führen können.**

# **VORSICHT!**

**"Vorsicht" bietet weitere Informationen, die bei Nichtbeachtung Risiken bergen oder zu Körperverletzung führen können.**

Dieses Modell arbeitet zum Schutz Ihres Produkts und zur Gewährleistung einer umfassenden Funktionsfähigkeit nur mit Original-Tonerpatronen. Tonerpatronen anderer Hersteller funktionieren möglicherweise nicht. und zwar auch dann nicht, wenn sie als "kompatibel" bezeichnet werden. Falls sie trotzdem eingesetzt werden, kann dadurch jedoch die Leistung und Druckqualität Ihres Produkts beeinträchtigt werden.

Die Spezifikationen können ohne vorherige Ankündigungen geändert werden. Alle Marken bestätigt.

# <span id="page-7-0"></span>**GRUNDLAGEN DES BETRIEBS**

# <span id="page-7-1"></span>**HAUPTKOMPONENTEN UND IHRE FUNKTIONEN**

# <span id="page-7-2"></span>**STANDARDKONFIGURATION**

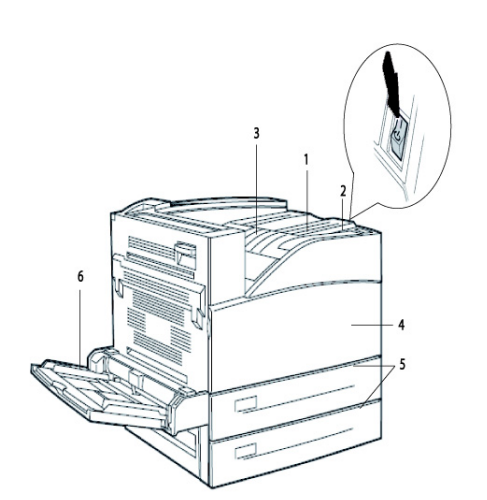

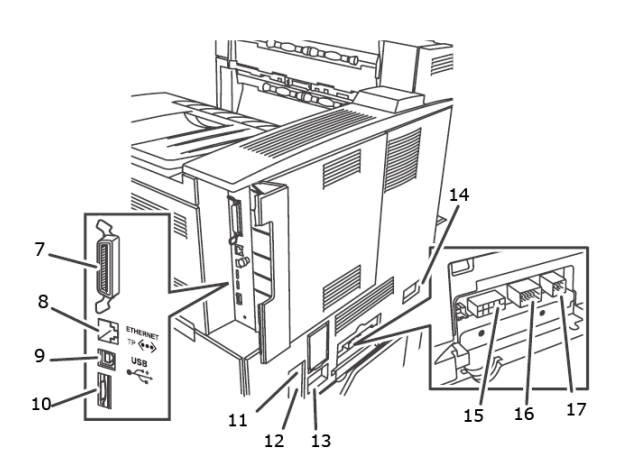

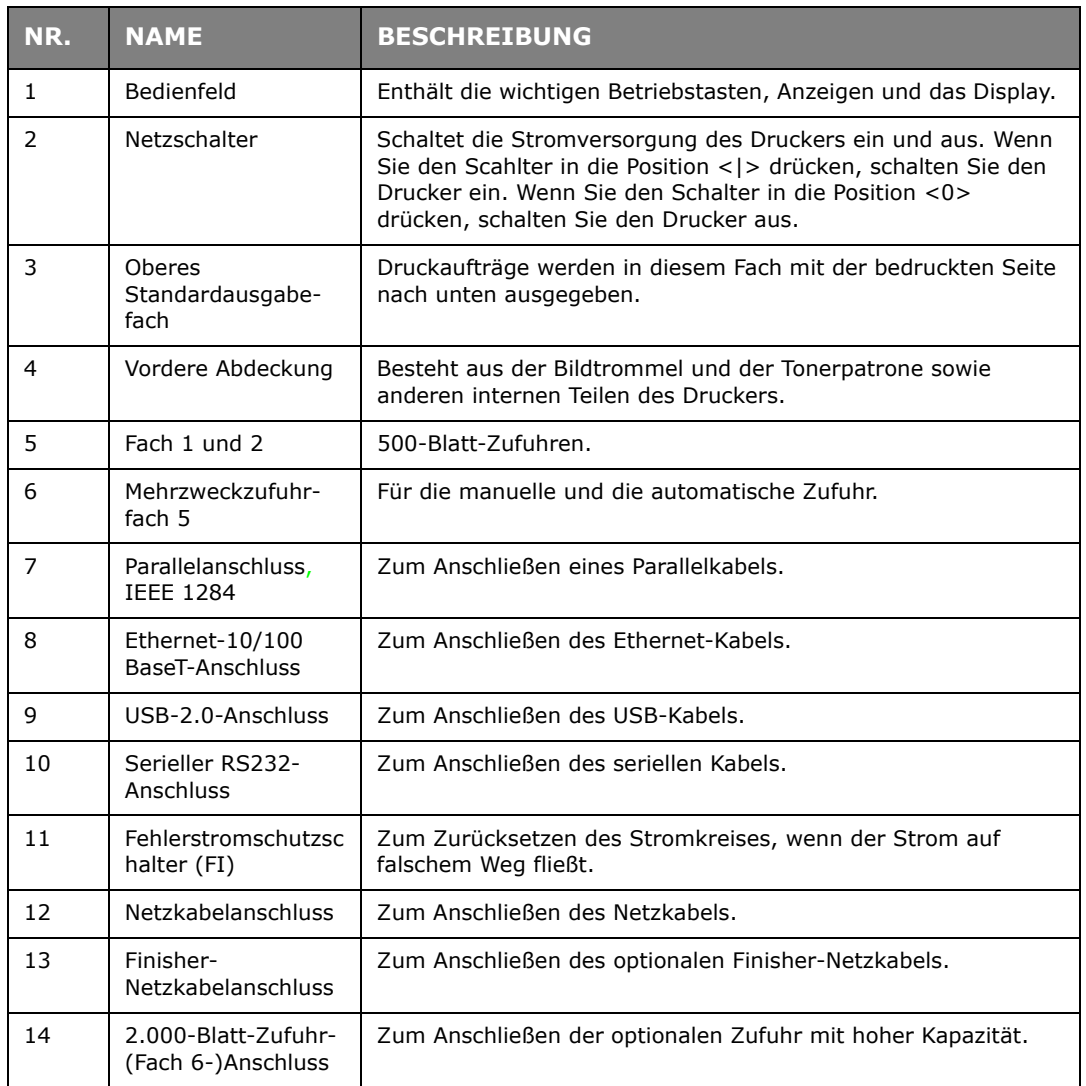

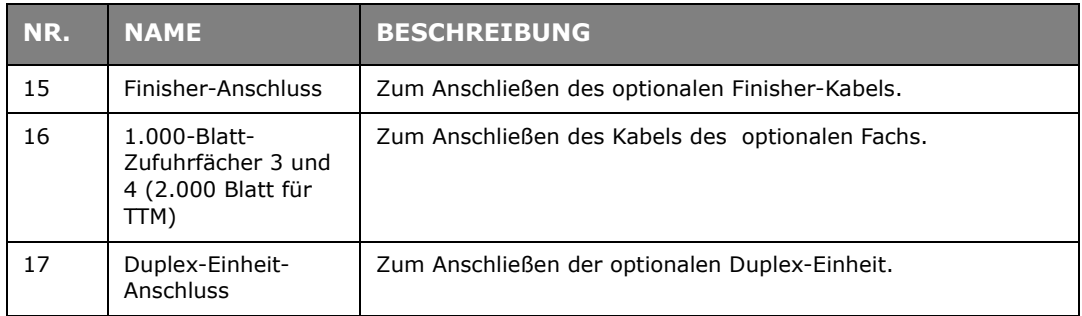

# <span id="page-8-0"></span>**MIT OPTIONALEM ZUBEHÖR**

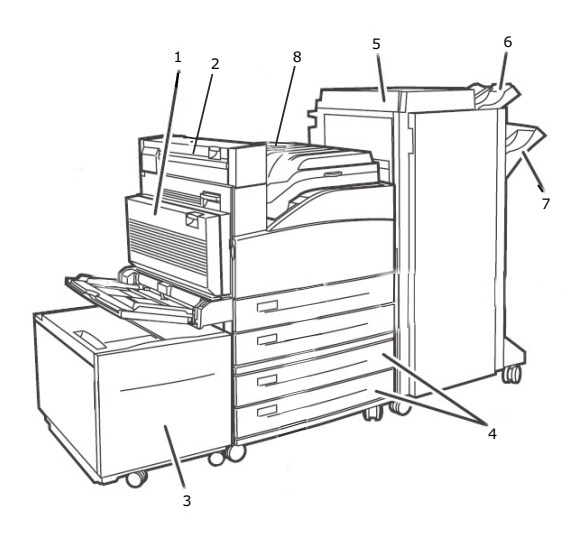

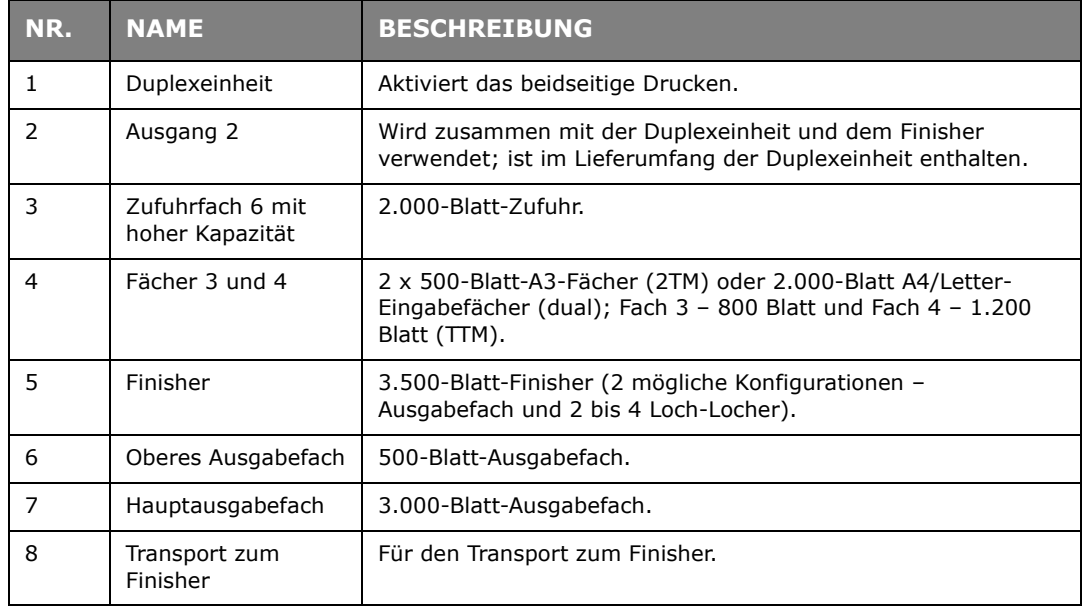

# <span id="page-9-0"></span>**INNENANSICHT**

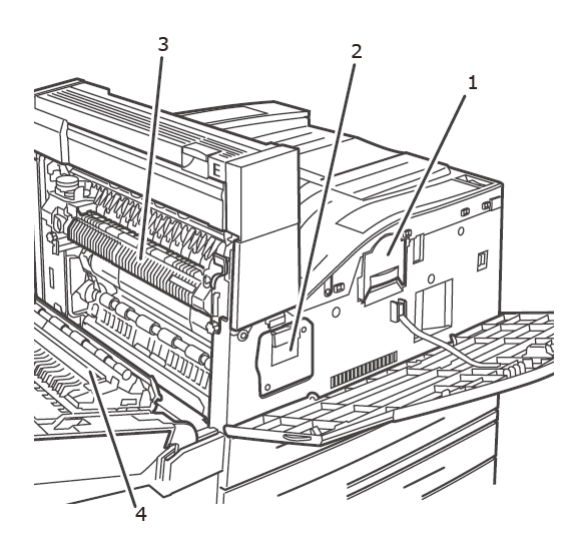

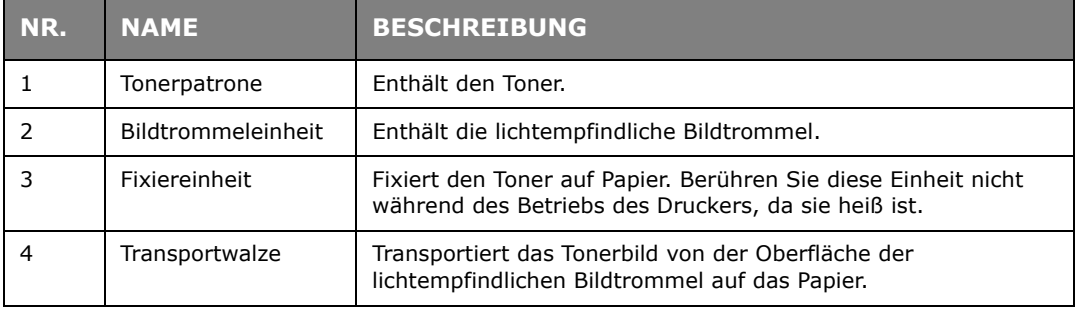

# <span id="page-10-0"></span>**EINSTELLUNGEN AUF DEM BEDIENFELD**

# <span id="page-10-1"></span>**ÜBER DIESES KAPITAL**

In diesem Kapitel werden das Bedienfeld und seineFunktionen vorgestellt. Außerdem wird die Navigation durch die Menüs und Untermenüs des Bedienfelds erläutert, in denen Sie die Druckereinstellungen einsehen und ändern können.

Vollständige Einzelheiten zum Menüsystem finden Sie im Reference Guide (Referenzhandbuch). Sie können eine Menüübersicht mit allen aktuellen Druckereinstellungen drucken, wenn Sie die Taste **Info** des Bedienfelds drücken.

# <span id="page-10-2"></span>**BEDIENFELDFUNKTIONEN**

Das Bedienfeld befindet sich auf der Vorderseite des Druckers und enthält das Display (siehe ["LCD-Display" auf Seite 12](#page-11-0)), Anzeigen und Tasten, mit denen Sie die Druckereinstellungen einsehen und ändern können.

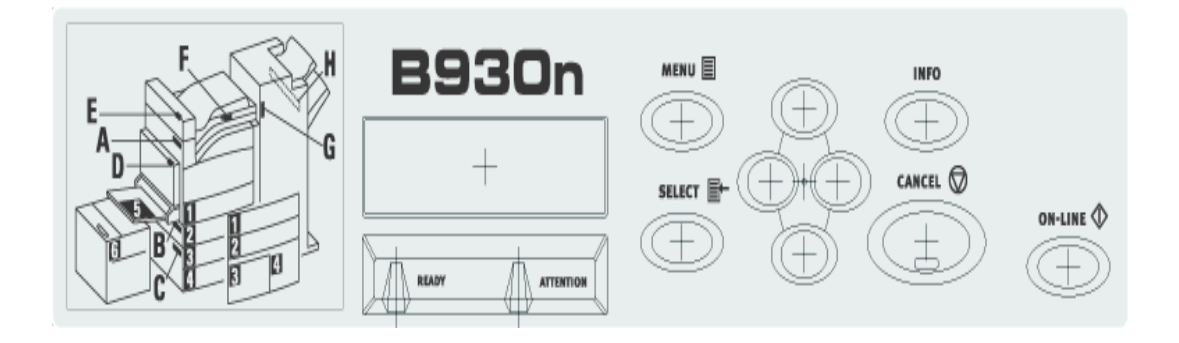

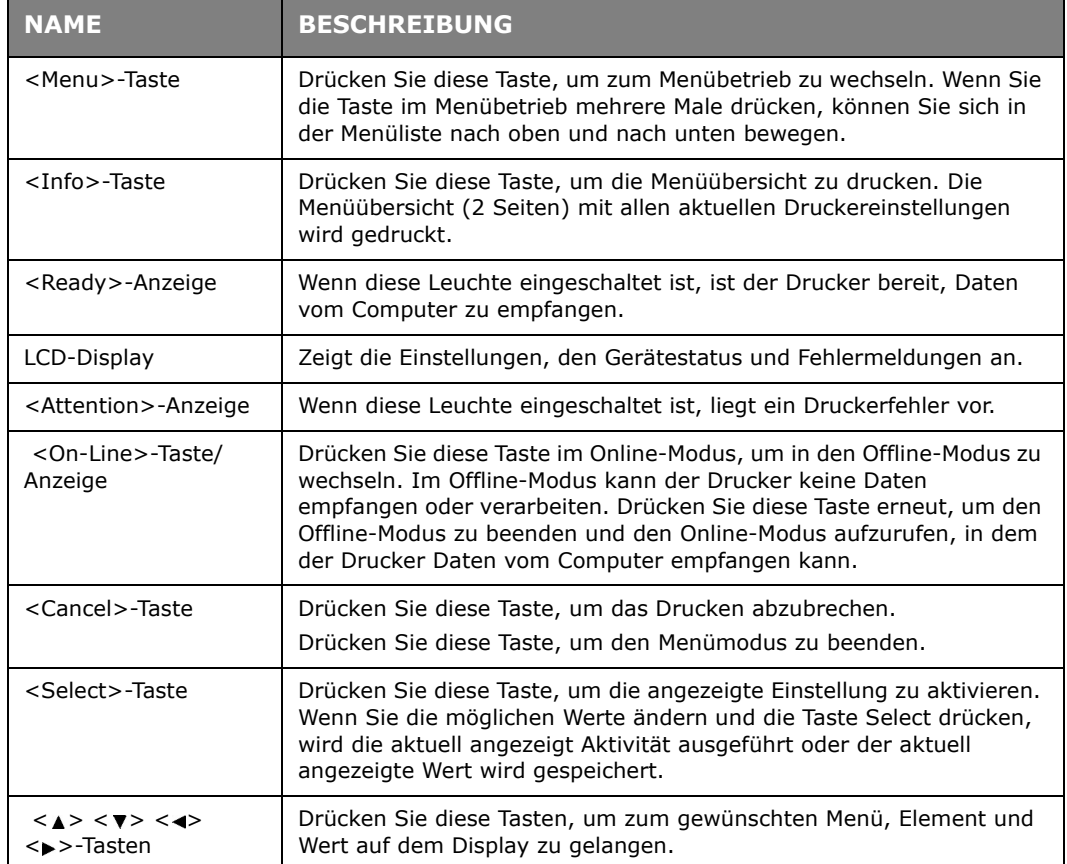

### <span id="page-11-0"></span>**LCD-DISPLAY**

Auf dem LCD-Display werden Status- und Fehlermeldungen angezeigt, die Sie über den aktuellen Status des Druckers informieren. Außerdem werden Menüs, Untermenüs und Druckereinstellungen angezeigt, wenn Sie das Menüsystem aufgerufen haben.

Zwei Typen von Bildschirmen werden angezeigt: Bildschirm Print (Drucken) zum Anzeigen des Druckerstatus und Bildschirm Menu (Menü) zum Einstellen der Konfiguration. Welche Meldungen angezeigt werden, richtet sich nach den installierten Optionen und dem Status der Einstellungen.

#### <span id="page-11-1"></span>**BILDSCHIRM PRINT (DRUCKEN)**

Der Bildschirm Print (Drucken) wird angezeigt, wenn das Gerät druckt oder auf Daten wartet. Der folgende Inhalt wird auf dem Bildschirm eingeblendet.

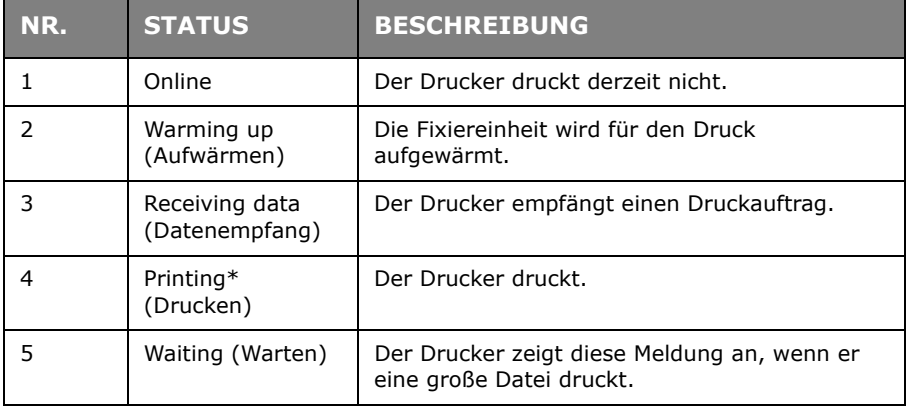

\* Wenn der aktuelle Status Printing (Drucken) ist, werden auch die folgenden Informationen angezeigt:

Port receiving data (Datenempfang an Port) – wird unten links eingeblendet. Zeigt an, welcher Druckerport derzeit Daten empfängt, z. B. USB, Net usw.

Emulation – wird unten rechts eingeblendet. Zeigt an, welche Seitenbeschreibungssprache derzeit verwendet wird , z. B. PCL, PS usw.

### <span id="page-11-2"></span>**BILDSCHIRM MENU (MENÜ)**

Bildschirm zum Konfigurieren von Einstellungen für den Drucker.

Dieser Bildschirm wird angezeigt, wenn Sie die Taste **MENU** drücken. Das erste einer Liste von Menüs wird eingeblendet. Wenn Sie die Taste MENU oder die Tasten <**A> <** wiederholt drücken, blättern Sie in den verfügbaren Druckermenüs.

### <span id="page-11-3"></span>**NAVIGIEREN IN DEN MENÜS DES BEDIENFELDS**

Wenn Sie die Taste **MENU** auf dem Bedienfeld drücken, rufen Sie das Menüsystem des Druckers auf. Die erste Zeile im Display enthält das aktive Menü. Sie können das aktive Menü ändern, indem Sie die Taste <▲> oder <→> oder die Taste MENU drücken.

Drücken Sie die Taste <▶>, um ein Untermenü oder die für eine Option verfügbaren Einstellungen aufzurufen.

Um in den für die aktuell ausgewählte Option verfügbaren Einstellungen zu blättern, drücken Sie die Tasten < > und < > und daanch die Taste **SELECT**, um die gewünschte Einstellung auszuwählen.

Um eine Menüebene nach oben zu blättern, drücken Sie die Taste < >>. Um das Menüsystem ganz zu verlassen, drücken Sie die Taste **CANCEL** oder **ON-LINE**.

### <span id="page-12-0"></span>**ÄNDERN DER SPRACHE DES DISPLAYS UND DER BERICHTE**

Die Standardsprache, in der das Gerät Meldungen ausgibt und Berichte druckt, ist Englisch. Sie können die Standardsprache wie folgt in eine andere Sprache ändern.

- **1.** Drücken Sie die Taste **MENU** auf dem Bedienfeld.
- 2. Drücken Sie mehrere Male die Taste <**v>**, um das "System Configuration Menu" (Systemkonfigurationsmenü) anzuzeigen.
- **3.** Drücken Sie die Taste <**>>**, um das "System Configuration Menu" (Systemkonfigurationsmenü) aufzurufen.
- **4.** Drücken Sie mehrere Male die Taste <▼>, um das Untermenü "Language" (Sprache) anzuzeigen.
- **5.** Drücken Sie die Taste <▶>, um die aktuelle Spracheinstellung zu ändern.
- **6.** Drücken Sie mehrere Male die Taste <▲> oder <▼>, bis die gewünschte Sprache angezeigt wird.
- **7.** Drücken Sie die Taste **SELECT**, um die gewünschte Sprache auszuwählen, und drücken Sie danach die Taste **CANCEL** , um das Menüsystem zu verlassen.

# <span id="page-13-0"></span>**EIN- UND AUSCHALTEN DER STROMVERSORGUNG**

# <span id="page-13-1"></span>**EINSCHALTEN DER STROMVERSORGUNG**

**1.** Drücken Sie den Netzschalter des Druckers in die Position <|>.

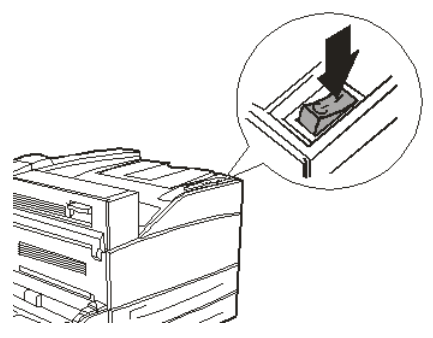

Wenn der Drucker eingeschaltet ist, werden auf dem Bedienfeld mehrere Bildschirme angezeigt. Stellen Sie sicher, dass sich diese Anzeige in "Online" ändert.

#### *HINWEIS*

Wenn "WARMING UP..." (Aufwärmen) angezeigt wird, ist der Drucker nicht druckbereit. Wenn der Drucker bereit ist zu drucken, wird "ONLINE" *eingeblendet.*

# <span id="page-13-2"></span>**AUSSCHALTEN DER STROMVERSORGUNG**

#### *HINWEIS*

- *> Schalten Sie die Stromversorgung des Druckers nicht während eines Druckvorgangs aus. Dies könnte zu einem Papierstau führen.*
- *> Wenn der Drucker ausgeschaltet ist, werden alle im Drucker befindlichen Druckdaten oder im Druckerspeicher gespeicherten Informationen gelöscht.*
- **1.** Überprüfen Sie das Display des Bedienfelds, um sicherzustellen, dass der Drucker keine Daten verarbeitet.
- **2.** Drücken Sie den Netzschalter des Druckers in die Position <O>, um ihn auszuschalten.

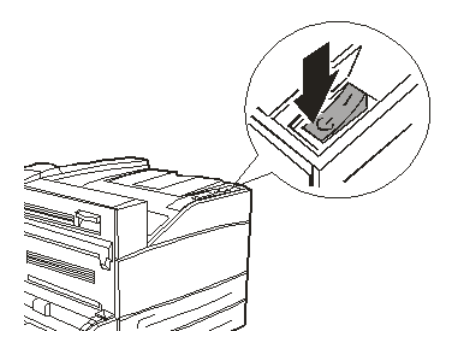

### <span id="page-14-0"></span>**ENERGIESPARMODI**

Der Drucker ist mit einem Power Save Mode (Energiesparmodus) ausgestattet, der den Stromverbrauch senkt, wenn er inaktiv ist. Die Standarddauer der Inaktivität ab der letzten Druckaktivität bis zu dem Zeitpunkt, an dem der Drucker in den Power Save Mode (Energiesparmodus) geschaltet wird, beträgt 5 Minuten. Der Bediener kann diese Zeitspanne ändern und auf eine der folgenden Einstellungen setzen: 5, 15, 30, 60 oder 120 Minuten.

Wenn innerhalb von 5 Minuten (Standardeinstellung) seit dem Druck der letzten Seite keine Druckdaten empfangen werden, wird der Drucker in den Power Save Mode (Energiesparmodus) geschaltet. Auf dem Bedienfeld-LCD wird eine Informationsmeldung angezeigt, die auf den Power Save Mode (Energiesparmodus) hinweist. In diesem Modus lässt der Drucker die Fixiereinheit abkühlen, aber seine mechanischen Teile werden noch immer mit Strom versorgt. Der Stromverbrauch während des Power Save Mode (Energiesparmodus) beträgt 50 Watt oder weniger. Der Wechsel vom Power Save Mode (Energiesparmodus) in einen druckbereiten Zustand kann bis zu 45 Sekunden in Anspruch nehmen.

Eine zweite Phase der Senkung des Stromverbrauchs wird Sleep Mode (Ruhemodus) genannt. Die Standarddauer der Inaktivität ab der letzten Druckaktivität bis zum Übergang des Druckers vom Power Save Mode (Energiesparmodus) in den Sleep Mode (Ruhemodus) beträgt 30 Minuten. Der Bediener kann diese Zeitspanne ändern und auf eine der folgenden Einstellungen setzen: 30, 60, 120 oder 180 Minuten. Der Drucker schaltet in diesem Modus die Stromversorgung aller mechanischen Komponenten und der installierten Optionen aus. Der Stromverbrauch während des Sleep Mode (Ruhemodus) beträgt weniger als 8 Watt. Der Wechsel vom Sleep Mode (Ruhemodus) in einen druckbereiten Zustand kann bis zu 45 Sekunden plus die für die Reinitialisierung der mechanischen Optionen benötigte Zeit in Anspruch nehmen.

#### <span id="page-14-1"></span>**BEENDEN DES ENERGIESPARMODUS**

Sobald der Drucker Daten vom Computer empfängt, bricht er den Energiesparmodus automatisch ab. Sie können den Ruhemodus beenden, indem Sie eine beliebige Taste drücken.

### <span id="page-14-2"></span>**ABBRECHEN/PRÜFEN DES DRUCKVORGANGS**

#### <span id="page-14-3"></span>**ABBRECHEN DES DRUCKVORGANGS**

Sie können den Druckvorgang abbrechen, indem Sie den Druckauftrag am Drucker oder am Computer stornieren.

#### **Abbrechen eines Druckauftrags am Drucker**

Drücken Sie die Taste **CANCEL** und danach die Taste **ON-LINE** auf dem Bedienfeld. Seiten, die zu diesem Zeitpunkt gedruckt werden, werden jedoch fertig gestellt.

#### **Abbrechen eines Druckauftrags am Computer**

Doppelklicken Sie auf das Druckersymbol unten rechts in der Windows-Taskleiste.

Klicken Sie in dem Fenster, das daraufhin eingeblendet wird, auf den Namen des Dokuments, das Sie löschen möchten, und drücken Sie die Taste **Entf**.

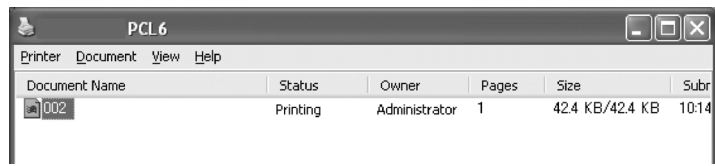

#### <span id="page-15-0"></span>**PRÜFEN DES STATUS VON DRUCKDATEN**

Prüfen unter Windows

Doppelklicken Sie auf das Druckersymbol in der Taskleiste unten rechts auf dem Bildschirm.

Prüfen Sie in dem Fenster, das daraufhin eingeblendet wird, den Eintrag in der Spalte **Status**.

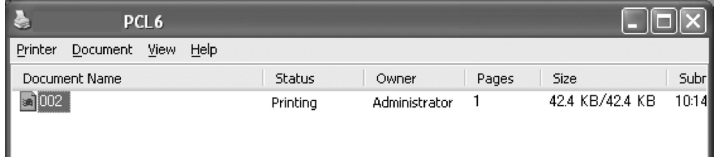

# <span id="page-16-0"></span>**ANZEIGEN DER KONFIGURATION DES OPTIONALEN ZUBEHÖRS UND DER PAPIERFACHEINSTELLUNGEN**

Wenn dieser Drucker als Netzwerkdrucker mit dem SNMP-Protokoll verwendet wird, können Sie im Druckertreiber die Konfiguration des optionalen Zubehörs und die am Bedienfeld konfigurierten Einstellungen wie Papiersorte oder -format anzeigen. Diese Einstellungen werden in der Registerkarte **Optionen** angezeigt. In diesem Abschnitt wird der Vorgang anhand von Windows XP erläutert.

#### Wichtig:

- **>** Wenn der Drucker über eine USB- oder eine parallele Schnittstelle verbunden ist, steht diese Funktion nicht zur Verfügung. Sie müssen die entsprechenden Optionen manuell über den Druckertreiber festlegen.
- **>** Die Informationen über das Fach an der Rückseite können nicht abgerufen werden. Sie müssen sie manuell festlegen.
- **>** Die Einstellungen für die Papiersorte und das Papierformat müssen im Voraus am Bedienfeld konfiguriert werden. Auch wenn Sie die Einstellungen hier ändern, werden die Änderungen nicht auf dem Drucker umgesetzt.

#### *HINWEIS*

- *> Wenn Sie diese Funktion verwenden, müssen Sie den SNMP-Port (Standardeinstellung: Enable (Aktivieren)) mithilfe des Bedienfelds auf dem Drucker aktivieren.*
- *> Unter Windows 2000/Windows XP/Windows 2003/Windows Vista können nur Benutzer mit Administratorrechten diese Einstellungen ändern. Benutzer ohne Administratorrechte können nur den Inhalt prüfen.*
- **1.** Klicken Sie im Menü **Start** auf **Drucker- und Faxgeräte** und zeigen Sie danach die Eigenschaften des zu verwendenden Druckers an.
- **2.** Klicken Sie auf die Registerkarte **Geräteoptionen**.
- **3.** Kllicken Sie auf **Informationen vom Drucker abrufen**.

#### *HINWEIS*

*Die Eigenschaften des Druckers können im Druckertreiber angezeigt werden.* 

**4.** Klicken Sie auf **OK**. Der Inhalt der Registerkarte **Geräteoptionen** wird mit den vom Drucker abgerufenen Daten aktualisiert.

# <span id="page-17-0"></span>**DRUCKEN**

# <span id="page-17-1"></span>**DRUCKOPTIONEN**

Dieser Drucker bietet drei Möglichkeiten zum Ändern der Druckoptionen:

- **>** Bedienfeld
- **>** Druckertreiber
- **>** Embedded Webserver

Sie können über die Anwendung, die Sie verwenden, oder über das Menü "Drucker und Faxgeräte" (von Windows) auf die Druckoptionen des Druckertreibers zugreifen. Der Embedded Web Server (EWS) bietet Zugriff auf alle Druckerfunktionen und stellt sie als HTML-Seiten dar. Sie können von jeder beliebigen Remote-Station über HTTP auf den EWS zugreifen. Einzelheiten dazu, wie Sie auf die vorgenannten Druckoptionen zugreifen, entnahmen Sie dem Reference Guide (Referenzhandbuch).

#### *HINWEIS*

*Bei einem Konfikt zwischen den Einstellungen des Bedienfelds, den Druckeinstellungen oder den Einstellungen des Embedded Web Server und den über Ihre Anwendung festgelegten Einstellungen, haben die Anwendungseinstellungen Vorrang vor allen anderen Einstellungen.*

# <span id="page-17-2"></span>**DRUCKEN EINER TESTSEITE**

Sie können eine Testseite drucken, um die Druckerkonnektivität und den Druckerbetrieb zu überprüfen. Sie können diese Funktion mithilfe der "Printer Properties" (Druckereigenschaften) aktivieren. Außerdem können Sie sie über das Bedienfeld oder mithilfe des EWS einschalten.

So drucken Sie eine Testseite über den Treiber:

- **1.** Wählen Sie die Registerkarte **Geräteoptionen** des Treibers aus.
- **2.** Klicken Sie auf **Demo Print** (Demodruck).
- **3.** Klicken Sie auf **OK**.

### <span id="page-17-3"></span>**DRUCKEN EINER MENÜÜBERSICHT**

Der Drucker kann eine Menüübersicht drucken, in der der aktuell ausgewählte Status der Menüoptionen, die Medienauswahl in den Fächern, die installierten Optionen und andere relevante Informationen über den Drucker aufgelistet sind. Sie können eine Menüübersicht drucken, indem Sie die Taste **INFO** auf dem Bedienfeld drücken. Eine zweiseitige Zusammenfassung wird gedruckt.

# <span id="page-18-0"></span>**DRUCKEN VOM COMPUTER**

Dieser Abschnitt beschreibt den grundlegenden Ablauf, wenn in einer Windows®- Umgebung aus einer Anwendung gedruckt wird. Abhängig vom verwendeten Computer oder der Systemkonfiguration kann sich der Ablauf geringfügig unterscheiden.

> *HINWEIS Schalten Sie die Stromversorgung des Druckers nicht während eines Druckvorgangs aus. Dies könnte zu einem Papierstau führen.*

Dieser Abschnitt beschreibt beispielhaft das Drucken mit dem PCL-Treiber.

- **1.** Wählen Sie im Menü **Datei** der Anwendung **Drucken** aus.
- **2.** Wählen Sie diesen Drucker als den zu verwendenden Drucker aus. Wenn Sie die verschiedenen Druckfunktionen dieses Druckers verwenden möchten, zeigen Sie das Dialogfeld "Printer Properties" (Druckereigenschaften) an und nehmen Sie die erforderlichen Einstellungen vor.

Einzelheiten zu den Optionen und den Einstellungsmöglichkeiten finden Sie in der Online-Hilfe des Druckertreibers.

#### *HINWEIS*

*Wenn die Papierfachinformationen nicht korrekt sind, ändern Sie die Einstellungen in der Registerkarte Einrichten des Druckertreibers, bevor Sie fortfahren. Einzelheiten dazu, wie Sie die Einstellungen vornehmen, finden Sie in der Online-Hilfe des Druckertreibers.*

# <span id="page-18-1"></span>**GRUNDLEGENDE DRUCKFUNKTIONEN IM DIALOGFELD "PROPERTIES" (EIGENSCHAFTEN)**

In der Registerkarte **Einrichten** stehen die folgenden Auswahlmöglichkeiten zur Verfügung: Papierformat, Papiersorte, Papierzufuhr, Optionen für das Papierausgabeziel, Ausgabeart und Duplexdruck (beidseitiges Drucken).

**>** Zu den Papiereinzugsoptionen zählen: Auto Resize (Automatische Größenänderung), An Seite anpassen, Deckblatt drucken, Automatischer Kassettenwechsel, Papiersorte prüfen, Leere Seiten überspringen und Mehrzweck-Einzugsoptionen.

Ausgabeart umfasst: Standard, 2 pro Blatt, 4 pro Blatt, 6 pro Blatt, 8 pro Blatt, 9 pro Blatt, 16 pro Blatt, Posterdruck und Broschüre (wenn die Duplex-Option installiert ist).

#### *HINWEIS*

*Sie können die Druckfunktionen im Dialogfeld "Printer Properties" (Druckereigenschaften) über das Druckersymbol aufrufen, indem Sie "Drucker und Faxgeräte" (bzw. "Einstellungen") > "Drucker" auswählen (je nach Betriebssystem).*

Ausführliche Informationen über die Verwendung der folgenden Optionen finden Sie im Reference Guide (Referenzhandbuch):

Auswählen des Papierformats, Auswählen der Anzahl Kopien, Sortieren von Kopien, Einstellen der Ausrichtung, Leere Seiten überspringen, Drucken in absteigender Reihenfolge, Duplex-Druck und Bindungseinstellungen.

# <span id="page-19-0"></span>**EINSTELLEN DER PAPIERSORTEN**

Der Drucker unterstützt eine Reihe von Spezialmedien. Jede Papiersorte setzt eine andere Handhabung voraus. Am einfachsten können Sie diese Funktion mithilfe der "Printer Properties" (Druckereigenschaften) auf Ihrem Computer aktivieren. Außerdem können Sie diese Funktion über das Bedienfeld oder mithilfe des EWS aktivieren.

# <span id="page-19-1"></span>**BRIEFUMSCHLÄGE**

Briefumschläge können mithilfe des MZ-Fachs bedruckt werden, siehe "Einlegen von Papier [in das MZ-Fach \(Fach 5\)" auf Seite 31](#page-30-1). Einzelheiten über die Briefumschläge, die verwendet werden können, finden Sie unter "Usable Paper" (Verwendbares Papier) im Reference Guide (Referenzhandbuch).

#### <span id="page-19-2"></span>**EINLEGEN UND BEDRUCKEN VON BRIEFUMSCHLÄGEN**

Beachten Sie bei beim Einlegen von Briefumschlägen folgende Punkte:

- **>** Verwenden Sie speziell für Laserdrucker hergestellte Briefumschläge.
- **>** Verwenden Sie keine gepolsterten Briefumschläge.
- **>** Bedrucken Sie nicht den Bereich, in dem die Umschlagnähte aufeinandertreffen.
- **>** Verwenden Sie nie Umschläge mit Fenster oder Metallklemmen.
- **>** Stellen Sie sicher, dass die Briefumschläge an einem kühlen und trockenen Ort in ihrer Originalverpackung aufbewahrt werden. Andernfalls könnten die Briefumschläge aufgrund von Wärme und Feuchtigkeit vor oder während des Drucks zukleben.
- **>** Legen Sie nur so viele Umschläge ein, dass der Stapel max. 10 mm (0,4 Zoll) hoch ist.
- **>** Schließen Sie die Umschlagklappen und legen Sie sie mit nach unten weisender Adressseite ein.
- **>** Lassen Sie Luft aus den Umschlägen entweichen, bevor Sie sie in das MZ-Fach einlegen.
- **>** Wenn Sie Briefumschläge mit seitlichen Nähten (d. h. keine Diagonalnähte) verwenden, stellen Sie sicher, dass die Nähte bis zur Umschlagecke geschnitten sind.

*HINWEIS Die Rückseite des Briefumschlags kann nicht bedruckt werden.*

- **1.** Beachten Sie beim Einlegen der Briefumschläge Folgendes:
	- **>** Legen Sie C4-Umschläge so in das Fach ein, dass sie horizontal zugeführt werden werden.
	- **>** Legen Sie Monarch-, "10-, C5- und DL-Umschläge so in das Fach ein, dass sie quer zugeführt werden.
	- **>** Die zu bedruckende Seite muss nach unten weisen.
	- **>** Legen Sie den Umschlag so ein, dass die Klappe zuerst in den Drucker eingezogen wird.

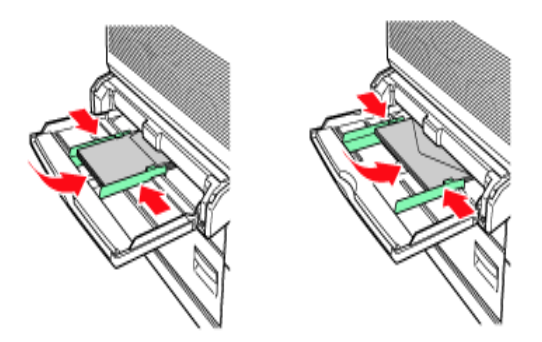

- **2.** Passen Sie die rechte und die linke Führung an das Format der eingelegten Umschläge an (2).
- **3.** Ändern Sie die Papiersorte am Bedienfeld in ENVELOPE **(Umschlag).**
- **4.** Ändern Sie das Papierformat am Bedienfeld in den eingelegten Umschlagtyp.
- **5.** Wählen Sie im Menü **Datei** die Option **Drucken** aus.
- **6.** Wählen Sie diesen Drucker im Dropdown-Menü aus und klicken Sie auf **Eigenschaften**.
- **7.** Wählen Sie das Papierfach unter **Papierzufuhr** aus oder klicken Sie auf die **Papiersorte** und wählen Sie Umschlag aus.
- **8.** Klicken Sie auf **OK**.
- **9.** Klicken Sie auf im Dialogfeld "Drucken" auf **Drucken**, um den Druckvorgang zu starten.

### <span id="page-20-0"></span>**BEDRUCKEN VON TRANSPARENTFOLIEN**

Sie können Transparentfolien über jedes beliebige Fach bedrucken.

#### <span id="page-20-1"></span>**EINLEGEN UND BEDRUCKEN VON TRANSPARENTFOLIEN**

Sie können beim Einlegen von Transparentfolien wie bei Papier mit Standardformat vorgehen. Einzelheiten dazu finden Sie unter ["Einlegen von Papier" auf Seite 30](#page-29-2). Beachten Sie vor dem Einlegen von Transparentfolien jedoch Folgendes:

- **>** Nehmen Sie alle anderen Medien aus dem Fach heraus, bevor Sie die Transparentfolien einlegen.
- **>** Legen Sie Transparentfolien nur so ein, dass die Fülllinie nicht überschritten wird; andernfalls können Staus im Drucker nicht ausgeschlossen werden.
- **>** Fassen Sie die Transparentfolien an den Kanten an, um Fingerabdrücke oder Knicke zu vermeiden, die die Druckqualität beeinträchtigen könnten.
- **>** Verwenden Sie Transparentfolien nicht mit nach unten weisender Streifenseite.

Außerdem müssen Sie die Papiersorte für das Papierfach am Bedienfeld auf **Transparency** (Transparentfolie) setzen.

#### *HINWEIS*

*Wenn Sie Transparentfolien ohne Unterbrechung bedrucken, können die ausgegebenen Transparentfolien aneinander haften. Nehmen Sie daher nach ca. 20 Blatt die Transparentfolien aus dem Ausgabefach heraus und fächern Sie sie auf, um ihre Temperatur zu senken.*

**1.** Fächern Sie die Transparentfolien auf, um sicherzustellen, dass sie nicht aneinander haften.

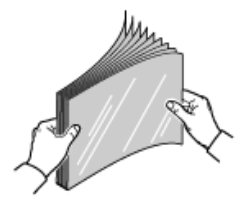

**2.** Legen Sie sie so ein, dass sie mit der langen Seite zuerst zugeführt werden.

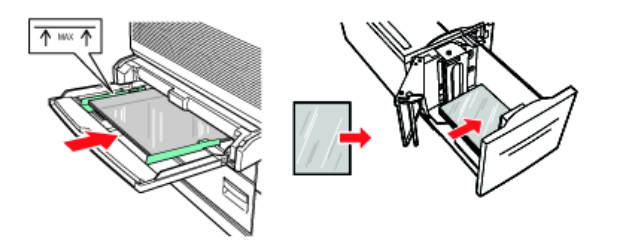

- **3.** Passen Sie die Papierführungen ggf. an das Format der Transparentfolien an.
- **4.** Ändern Sie die Papiersorte am Bedienfeld in TRANSPARENCY (Transparentfolie).
- **5.** Wählen Sie im Menü **Datei** die Option **Drucken** aus.
- **6.** Wählen Sie diesen Drucker als den zu verwendenden Drucker aus und klicken Sie auf **Eigenschaften**.
- **7.** Klicken Sie auf das Dropdown-Feld "Papiersorte" und danach auf Transparentfolie.
- **8.** Wählen Sie das Papierfach im Dropdown-Feld "Papierzufuhr" aus und klicken Sie auf das Fach, das die Transparentfolien enthält.
- **9.** Klicken Sie auf das Dropdown-Feld "Papierformat".
- **10.** Wählen Sie unter **Papierformat** das Format des Originaldokuments aus.
- **11.** Klicken Sie auf **OK**.
- **12.** Klicken Sie auf im Dialogfeld "Drucken" auf **Drucken**, um den Druckvorgang zu starten.

### <span id="page-21-0"></span>**BEDRUCKEN VON POSTKARTEN**

Postkarten können über das MZ-Fach (Fach 5) bedruckt werden.

#### <span id="page-21-1"></span>**EINLEGEN UND BEDRUCKEN VON POSTKARTEN**

Beachten Sie vor dem Einlegen von Postkarten in das Fach Folgendes:

- **>** Stellen Sie sicher, dass die Postkarten an einem kühlen und trockenen Ort in ihrer Originalverpackung aufbewahrt werden. Andernfalls könnten die Postkarten aufgrund von Wärme und Feuchtigkeit wellig werden.
- **>** Legen Sie nur so viele Umschläge ein, dass der Stapel max. 10 mm (0,4 Zoll) hoch ist und die Fülllinie nicht überschritten wird.
- **1.** Beachten Sie beim Einlegen der Postkarten in das Fach Folgendes:
	- **>** Legen Sie große Postkarten so ein, dass sie quer zugeführt werden und die Vorderseite nach unten weist. Platzieren Sie die obere Kante der Postkarte so, dass sie zuerst in den Drucker eingezogen wird (linke Seite des Druckers).

**>** Legen Sie kleine Postkarten so ein, dass sie horizontal zugeführt werden und die Vorderseite nach unten weist. Platzieren Sie die obere Kante der Postkarte in Richtung Druckerrückseite.

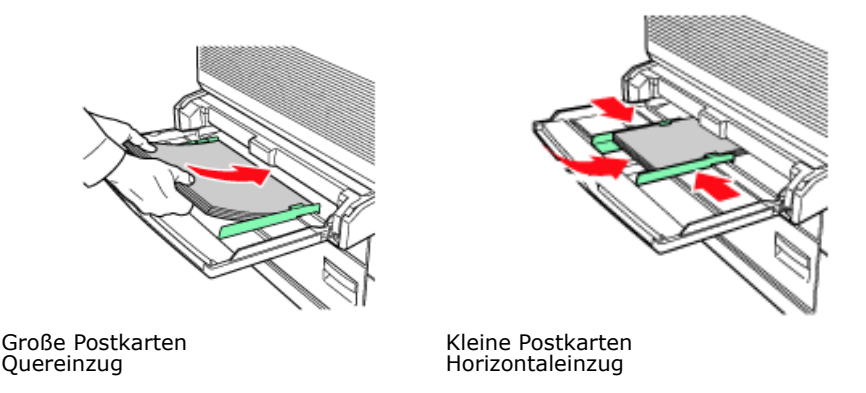

- **2.** Passen Sie die Papierführungen an die Größe der Postkarten an.
- **3.** Ändern Sie die Papiersorte am Bedienfeld in POSTCARDS **(Postkarten).**
- **4.** Wählen Sie im Menü **Datei** die Option **Drucken** aus.
- **5.** Wählen Sie diesen Drucker als den zu verwendenden Drucker aus und klicken Sie auf **Eigenschaften**.
- **6.** Klicken Sie auf das Dropdown-Feld "Papiersorte" und danach auf Postkarten.
- **7.** Klicken Sie auf das Dropdown-Feld "Papierformat".
- **8.** Wählen Sie unter **Papierformat** das Format des Originaldokuments aus.
- **9.** Klicken Sie auf OK.
- 10. Klicken Sie auf im Dialogfeld "Drucken" auf "Drucken", um den Druckvorgang zu starten.

# <span id="page-23-0"></span>**BEDRUCKEN VON ETIKETTEN**

Etiketten können über alle Fächer bedruckt werden.

#### <span id="page-23-1"></span>**EINLEGEN UND BEDRUCKEN VON ETIKETTEN**

Beachten Sie vor dem Einlegen von Etiketten in das Fach Folgendes:

- **>** Verwenden Sie keine Vinyl-Etiketten.
- **>** Verwenden Sie nur Bögen, auf denen keine Etiketten fehlen. Andernfalls kann der Drucker beschädigt werden.
- **>** Bedrucken Sie nur eine Seite des Etikettenbogens.
- **>** Stellen Sie sicher, dass die Etiketten an einem kühlen und trockenen Ort in ihrer Originalverpackung aufbewahrt werden. Bei Lagerung unter extremen Bedingungen sind Staus oder eine schlechte Druckqualität nicht auszuschließen und die Etiketten können wellig werden.
- **1.** Beachten Sie beim Einlegen der Etiketten in das Fach Folgendes:
	- **>** Fächer 1 bis 4 Legen Sie die Etikettenbögen so ein, dass sie quer zugeführt werden und die Vorderseite nach oben weist. Platzieren Sie den Anfang der Seite in Richtung Papiervorderseite.
	- **>** MZ-Fach 5 Legen Sie die Etiketten so ein, dass sie horizontal zugeführt werden und die Vorderseite nach unten weist. Platzieren Sie den Anfang der Seite in Richtung Druckervorderseite.
	- **>** Zufuhrfach 6 mit hoher Kapazität Legen Sie die Etikettenbögen so ein, dass sie quer zugeführt werden und die Vorderseite nach oben weist. Platzieren Sie den Anfang der Seite in Richtung Druckervorderseite.

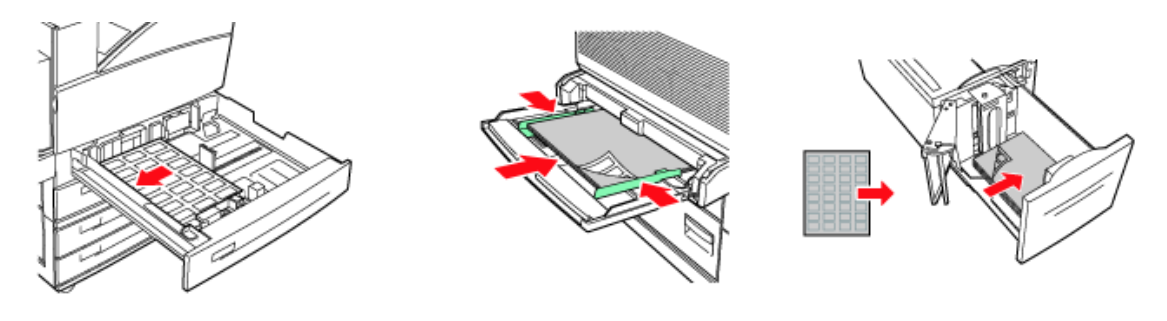

Fächer 1 bis 4 Mehrzweckzufuhrfach 5 Zufuhrfach 6 mit hoher

Kapazität

- **2.** Passen Sie die Papierführungen an die Größe der Etikettenbögen an.
- **3.** Ändern Sie die Papiersorte am Bedienfeld in LABELS (Etiketten).
- **4.** Wählen Sie im Menü **Datei** die Option **Drucken** aus.
- **5.** Wählen Sie diesen Drucker als den zu verwendenden Drucker aus und klicken Sie auf **Eigenschaften**.
- **6.** Klicken Sie auf das Dropdown-Feld "Papiersorte" und danach auf Etiketten.
- **7.** Klicken Sie auf das Dropdown-Feld "Papierformat".
- **8.** Wählen Sie unter **Papierformat** das Format des Originaldokuments aus.
- **9.** Klicken Sie auf **OK**.

**10.** Klicken Sie auf im Dialogfeld "Drucken" auf **Drucken**, um den Druckvorgang zu starten.

### <span id="page-24-0"></span>**BEDRUCKEN VON PAPIER MIT BENUTZERDEFINIERTEM FORMAT**

Dieser Abschnitt erläutert, wie Papier mit benutzerdefiniertem Format bedruckt wird. Sie können Papier mit benutzerdefiniertem Format über die Fächer 1 bis 5 drucken. Über Fach 6 (mit hoher Kapazität) kann nur Papier mit Standardformat bedrucken.

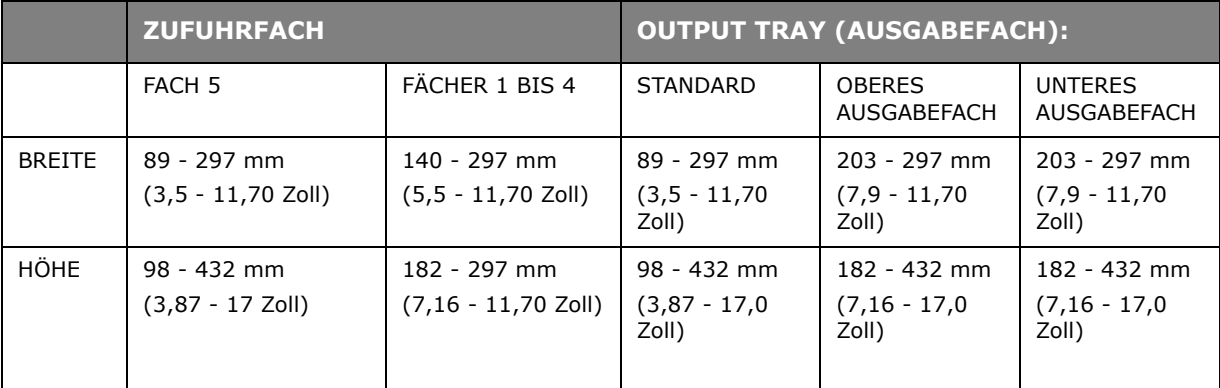

Auf diesem Drucker können die folgenden Papierformate eingestellt werden:

#### <span id="page-24-1"></span>**EINLEGEN UND BEDRUCKEN VON PAPIER MIT BENUTZERDEFINIERTEM FORMAT**

#### **ACHTUNG!**

**Wenn Sie das Paperiformat im Druckertreiber und am Bedienfeld festlegen, geben Sie das Format des tatsächlich verwendeten Papiers an. Durch Einstellen des falschen Formats für den Druck wird die Stauerkennung ausgelöst. Die ist insbesondere dann der Fall, wenn Sie ein größeres Format einstellen und schmaleres Papier verwenden.**

- **1.** Klicken Sie im Menü **Datei** auf die Option **Drucken**.
- **2.** Wählen Sie **Eigenschaften** und danach die Registerkarte **Einrichten** aus.
- **3.** Wählen Sie die gewünschte Option aus: Papierzufuhr, Papiersorte usw.
- **4.** Sie können ein zuvor gespeichertes benutzerdefiniertes Format in der Liste auswählen oder ein zusätzliches benutzerdefiniertes Format hinzufügen.
- **5.** So fügen Sie ein neues benutzerdefiniertes Format hinzu:
	- (a) Wählen Sie die Papierzufuhroptionen aus.
	- (b) Wählen Sie "Benutzerdefiniertes Papierformat" aus.
	- (c) Geben Sie im Feld "Name" einen Namen für das neue benutzerdefinierte Format ein.
	- (d) Klicken Sie auf das Optionsfeld "Maßeinheit" der Einheiten, die Sie verwenden möchten (mm für Millimeter oder Zoll).
	- (e) Geben Sie in das Feld "Breite" die Breite des benutzerdefinierten Papiers an.
	- (f) Geben Sie in das Feld "Länge" die Länge des benutzerdefinierten Papiers an.
	- (g) Klicken Sie auf "Hinzufügen", um das neue benutzerdefinierte Format zu speichern.
	- (h) Klicken Sie auf "OK", um das Dialogfeld zu schließen.

#### *HINWEIS*

- *> Durch Auswahl von "Ändern" können Sie ein zuvor gespeichertes benutzerdefiniertes Format ändern.*
- *> Durch Auswahl von "Löschen" können Sie ein zuvor gespeichertes benutzerdefiniertes Format löschen.*

#### <span id="page-25-0"></span>**BEDRUCKEN VON PAPIER MIT BENUTZERDEFINIERTEM FORMAT**

Gegen Sie wie unten beschrieben vor, um Papier mit benutzerdefiniertem Format zu bedrucken.

#### *HINWEIS*

*Das Verfahren zum Aufrufen des Dialogfelds "Printer Properties" (Druckereigenschaften) richtet sich nach der verwendeten Anwendung. Weitere Informationen entnehmen Sie der Begleitdokumentation der Anwendung.*

- **1.** Wählen Sie im Menü **Datei** die Option **Drucken** aus.
- **2.** Wählen Sie diesen Drucker als den zu verwendenden Drucker aus und klicken Sie auf **Properties** (Eigenschaften)
- **3.** Klicken Sie auf die Registerkarte **Einrichten**.
- **4.** Wählen Sie das entsprechende Fach unter **Papierzufuhr** aus.
- **5.** Wählen Sie unter **Papierformat** das Format des Originaldokuments aus.
- **6.** Wählen Sie unter **Papiersorte** das benutzerdefinierte Format aus und klicken Sie auf **OK**.
- **7.** Klicken Sie auf im Dialogfeld **Drucken** auf **Drucken**, um den Druckvorgang zu starten.

#### <span id="page-25-1"></span>**ERWEITERTE DRUCKFUNKTIONEN VERWENDEN**

Ausführliche Informationen über die Verwendung der erweiterten Druckfunktionen finden Sie im Reference Guide (Referenzhandbuch):

#### *HINWEIS*

- *> Als Voraussetzung für die Verwendung einiger dieser Optionen muss die optionale Festplatte oder der Compact-Flash-Speicher im Drucker installiert sein.*
- *> Die Festplatte kann beschädigt werden und wichtige, auf ihr gespeicherte Daten können gelöscht werden. Wir empfehlen Ihnen, Ihre Daten zu sichern.*

#### <span id="page-25-2"></span>**DECKBLÄTTER**

Beim Deckblattdruck wird die erste Seite (Deckblatt) eines Druckauftrags aus einem Papierfach eingezogen, die übrigen Seiten des Druckauftrags werden aus einem anderen Fach zugeführt.

### <span id="page-26-0"></span>**TRENNBLATT**

Wenn Sie einen Drucker gemeinsam mit anderen Benutzern verwenden, kann es nützlich sein, eine spezielle Seite zwischen Druckaufträgen zu drucken, damit die Aufträge der einzelnen Benutzer in einem Papierstapel am Drucker leichter ausfindig gemacht werden können. Sie können Trennblätter über das Menü PAPER (Papier) des Bedienfelds aktivieren.

#### <span id="page-26-1"></span>**DRUCKEN MEHRERER SEITEN AUF EINEM BLATT (N PRO BLATT)**

Mit dieser Funktion wird das Seitenformat Ihres Dokuments für den Druck skaliert, und es werden mehrere Seiten auf einem Blatt gedruckt.

Das ist praktisch, wenn Sie nur das Seitenlayout prüfen oder das Dokument in kompakterem Format verteilen möchten. Sie sparen damit Papier, Masse, Gewicht und Kosten.

#### <span id="page-26-2"></span>**BILDOPTIONEN**

Sie können mit der Option "Graphics" (Grafik) die Klarheit des Druckauftrags verbessern, indem Sie die entsprechenden Einstellungen unter Helligkeit und Kontrast und Qualität vornehmen.

#### <span id="page-26-3"></span>**AUTOMATISCHES ÄNDERN DER PAPIERGRÖßE**

Der Drucker kann automatisch das Papier auswählen, das dem für den Druckauftrag benötigten am ähnlichsten ist. Der Drucker skaliert den Auftrag in Übereinstimmung mit dem verfügbaren Papier, z. B. A4 nach Letter und Letter nach A4, A3 nach Tabloid und Tabloid nach A3. Sie können dies über das Menü "Paper" (Papier) des Bedienfelds aktivieren.

#### <span id="page-26-4"></span>**WASSERZEICHEN**

Ein Wasserzeichen ist üblicherweise blasser Text, der auf einem gedruckten Dokument überlagert wird. Wasserzeichen können beispielsweise dazu verwendet werden, ein Dokument als "Entwurf" oder als "vertraulich" zu kennzeichnen.

#### <span id="page-26-5"></span>**POSTERDRUCK**

Mit dieser Option können Sie Poster drucken, indem Sie eine Dokumentseite in mehrere Teile (auch als "Einzelblätter" bezeichnet) unterteilen. Jedes Teil wird vergrößert auf einem separaten Blatt gedruckt. Kombinieren Sie dann die einzelnen Blätter, um ein Poster zu erstellen.

#### <span id="page-26-6"></span>**AN SEITE ANPASSEN**

Mit dieser Option können Sie Daten, die für eine Seite eines bestimmten Formats formatiert wurden, auf einer Seite eines anderen Formats drucken, ohne die Druckdaten ändern zu müssen.

#### <span id="page-26-7"></span>**BROSCHÜREN**

Broschürendruck ermöglicht das Drucken mehrseitiger Dokumente, deren Seiten so sortiert und angeordnet sind, dass der fertige Ausdruck zu einer Broschüre gefaltet werden kann. Üblicherweise werden A4- (oder A3-)Seiten auf A5 (oder A4) verkleinert und auf beiden Seiten des A4- (oder A3-)Papiers nebeneinander gedruckt, so dass das Papier zu einer Broschüre gefaltet werden kann.

#### <span id="page-27-0"></span>**VERTRAULICHES DRUCKEN – DRUCKEN VERTRAULICHER DOKUMENTE**

Beim "Vertraulichen Drucken" können Sie einem Druckauftrag auf dem Computer eine PIN zuweisen, den Druckauftrag zur temporären Speicherung auf den Drucker senden und schließlich über das Bedienfeld des Druckers drucken. Wenn der Druck eines solchen vertraulichen Druckauftrags abgeschlossen ist, wird der Auftrag automatisch gelöscht.

#### <span id="page-27-1"></span>**GESPEICHERTER AUFTRAG**

Ein gespeicherter Auftrag unterscheidet sich von einem vertraulichen Druckauftrag dadurch, dass er nach dem Drucken nur dann von dem Speichergerät gelöscht wird, wenn Sie dies ausdrücklich über das Bedienfeld des Druckers anfordern. Wenn Sie häufig verwendete Daten auf dem Drucker speichern, können Sie den Auftrag über das Bedienfeld des Druckers drucken, ohne ihn erneut vom Computer auf den Drucker senden zu müssen.

#### <span id="page-27-2"></span>**PRÜFEN UND DRUCKEN – DRUCKEN, NACHDEM DAS DRUCKERGEBNIS GEPRÜFT WURDE**

Sie können diese Option auswählen, wenn die optionale Festplatte oder der Compact Flash-Speicher im Drucker installiert sind. "Prüfen und Drucken" ist eine Funktion, mit deren Hilfe Sie die Druckdaten mehrerer Kopien auf der Festplatte oder dem Compact-Flash-Speicher speichern können. Danach können Sie den ersten Satz Kopien drucken, um das Druckergebnis zu prüfen. Wenn es zufrieden stellend ist, können Sie die übrigen Kopien über das Bedienfeld drucken. Sie können die Aufträge, die gedruckt werden sollen, durch Eingabe einer PIN am Bedienfeld auswählen.

#### <span id="page-27-3"></span>**DRUCKEN EINES AUFTRAGS MIT EINER ANGEGEBENEN ZEIT**

Sie können diese Option auswählen, wenn die optionale Festplatte oder der Compact Flash-Speicher im Drucker installiert ist. Mit der Funktion für den verzögerten Druck können Sie Daten auf dem Drucker speichern und automatisch zu einer angegebenen Zeit drucken.

#### <span id="page-27-4"></span>**DIREKTES DRUCKEN VON PDF-DATEIEN**

Mit der Funktion "Direct PDF" (PDF direkt) des Druckers können eine eine PDF-Datei der Version 1.3 direkt auf den Drucker senden, ohne Adobe Acrobat auf dem Host-Computer zu verwenden. Sie können eine PDF-Datei direkt zum Drucken auf den Drucker senden, ohne den Druckertreiber zu verwenden. Da die Druckdaten direkt auf den Drucker gesendet werden, gestaltet sich der Druckprozess einfacher und schneller als mit dem Druckertreiber.

#### <span id="page-27-5"></span>**EFORMS**

eForms ist eine Firmware-basierte Funktion, die Ihnen gestattet, einen bis zu 20 Seiten langen Druckauftrag zu speichern. Der Auftrag wird als komprimiertes Raster-Image im permanenten Speicher gespeichert. eForms ermöglicht, den gespeicherten Druckauftrag elektronisch mit folgenden Druckaufträgen zusammenzuführen. Sie können diese Funktion mithilfe der "Printer Properties" (Druckereigenschaften) aktivieren.

#### <span id="page-27-6"></span>**OVERLAY-FORMULARE**

Mit der Funktion "Overlay-Formulare" können Sie Overlay-Formulare drucken. Im Fenster "Overlay-Formulare" können Sie das Verhalten von Overlay-Formularen erstellen, löschen und bearbeiten. Ein Overlay ist ein Teil des Dokuments, das zu allen Seiten eines Druckauftrags hinzugefügt wird, z. B. ein Briefkopf oder ein Standardformular. Sie müssen die Overlay-Formulare mit der Anwendung Ihrer Wahl erstellen. Es stehen Optionen zur Verfügung, mit denen Sie definieren können, dass Overlay-Formlare wie folgt gedruckt werden:

- **>** Alle Seiten
- **>** Nur auf der ersten Seite
- **>** All But First Page (Auf allen Seiten außer auf der ersten)

#### <span id="page-28-0"></span>**AUFTRAGSKONTEN**

"Auftragskonten" speichert Informationen über die einzelnen Druckaufträge, die der Drucker empfängt. Sie können diese Funktion mithilfe der "Printer Properties" (Druckereigenschaften) am Bedienfeld oder über den Embedded Web Server (EWS) festlegen.

#### <span id="page-28-1"></span>**SENDEN VON DATEIEN**

Der Zugriff erfolgt über das Menü "Send File" (Datei senden) von EWS. Mit dieser Option können Sie eine Datei vom Client-Computer oder von an den Client-Computer angeschlossenen Dateiservern auswählen und auf den Drucker senden. Wählen Sie die Datei aus, indem Sie den Dateinamen eingeben oder sie suchen. Klicken Sie auf die Schaltfläche "Send" (Senden), um sie auf den Drucker zu senden.

#### <span id="page-28-2"></span>**E-MAIL-BENACHRICHTIGUNGEN**

Sie können festlegen, dass Sie per E-Mail über den erfolgreichen Abschluss des Drucks Ihres Auftrags informiert werden. Diese Funktion kann über die "Printer Properties" (Druckereigenschaften) oder EWS aktiviert werden. Über EWS kann sie nur genutzt werden, wenn der E-Mail-Versand aktiviert und die E-Mail-Serveradresse definiert wurde.

#### <span id="page-28-3"></span>**BARCODE-DRUCK**

Dieser Drucker verwendet Standard-PCL-Schriftauswahlbefehle, um das Drucken von Algorithmus-generierten Barcodes zu aktivieren.

Vorteile:

- **>** Generierung von Barcodes beliebiger Größe
- **>** Automatische Generierung von Prüfsummen
- **>** Automatisches Hinzufügen von Stopp- und Startzeichen

#### **Intelligente Barcodes**

Anders als andere Barcode-Lösungen, die lediglich Schriften zu einem PC oder Drucker hinzufügen, erweitert dieser Drucker die Sprache PCL5. Barcode-Formatierung, Fehlererkennung und Prüfsummenberechnung werden vom Drucker durchgeführt, so dass sich die Last auf dem Host und im Netzwerk verringert. Barcodes können in nahezu jeder beliebigen Größe und Drehung, Strichbreite und -höhe gedruckt werden. Die Beschriftung kann in einer Vielzahl von Schriften und Größen in die Striche integriert oder oberhalb oder unterhalb der Striche gedruckt werden.

Ausführliche Informationen über die Verwendung finden Sie im Reference Guide (Referenzhandbuch).

# <span id="page-29-2"></span><span id="page-29-0"></span>**EINLEGEN VON PAPIER**

# <span id="page-29-1"></span>**EINLEGEN VON PAPIER IN DIE FÄCHER 1 BIS 4**

**1.** Öffnen Sie das Papierfach.

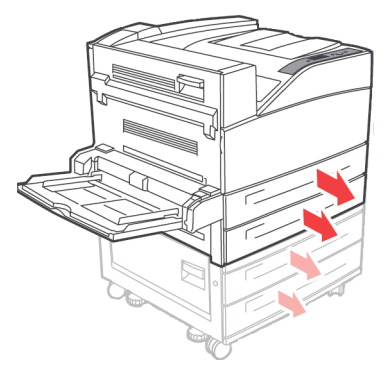

**2.** Fächern Sie das Papier auf, um sicherzustellen, dass es nicht aneinander haftet.

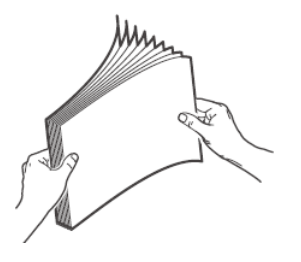

**3.** Legen Sie das Papier in das Fach ein. Passen Sie die Papierführungen an das Format an.

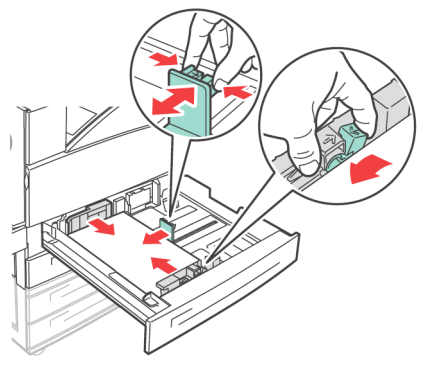

### **ACHTUNG!**

**Legen Sie das Papier nicht über die rechte Breitenführung. Legen Sie nur so viel Papier ein, dass die maximale Fülllinie oder die maximal zulässige Kapazität nicht überschritten wird. Richten Sie die rechte Breitenführung mit der Papierbreite ordnungsgemäß aus. Wenn die rechte Breitenführung nicht an ihrem Platz ist, wird das Papier nicht ordnungsgemäß zugeführt. Dies kann zu Papierstaus führen.**

**4.** Schieben Sie die Kassette vollständig in den Drucker.

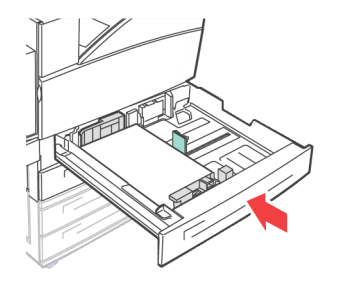

**5.** Konfigurieren Sie das Papierformat, wenn ein benutzerdefiniertes Papierformat eingelegt wird.

# <span id="page-30-1"></span><span id="page-30-0"></span>**EINLEGEN VON PAPIER IN DAS MZ-FACH (FACH 5)**

Das Mehrzweckzufuhrfach (MZ-Fach) kann für den manuellen und den automatischen Einzug verwendet werden. Etiketten am Dach machen die Quer- oder die Horizontalausrichtung des Papiers kenntlich.

#### *HINWEIS*

*Abhängig von den Papiersorten und -formaten des eingelegten Papiers müssen Sie die Einstellungen auf dem Bedienfeld konfigurieren. Ändern Sie die Papiersorte, wenn kein Normalpapier, wie z. B. Recyclingpapier, schweres Papier oder Transparentfolien, eingelegt wird. Konfigurieren Sie das Papierformat, wenn ein benutzerdefiniertes Papierformat eingelegt wird.* 

**1.** Senken Sie das MZ-Fach ab.

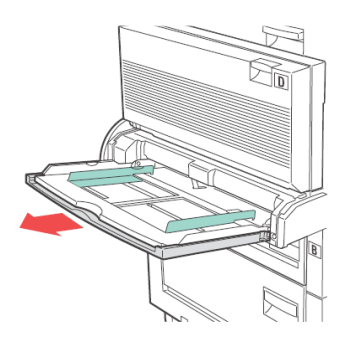

**2.** Fächern Sie das Papier auf, um sicherzustellen, dass es nicht aneinander haftet.

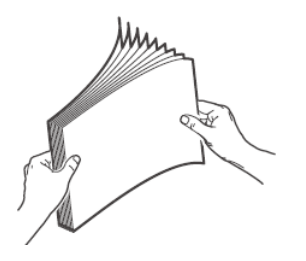

**3.** Legen Sie das Papier in das Fach ein und passen Sie ggf. die Papierführungen an das Papierformat an.

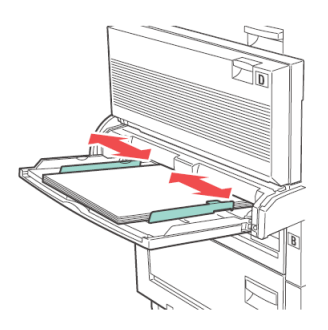

# <span id="page-31-0"></span>**EINLEGEN VON PAPIER IN DAS FACH MIT HOHER KAPAZITÄT (FACH 6) UND DIE BEIDEN TANDEMFÄCHER (TTM)**

**1.** Ziehen Sie das Fach heraus.

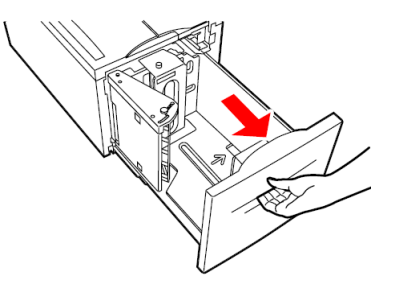

**2.** Passen Sie die Länge- und Breite-Papierführungen an das Papierformat an.

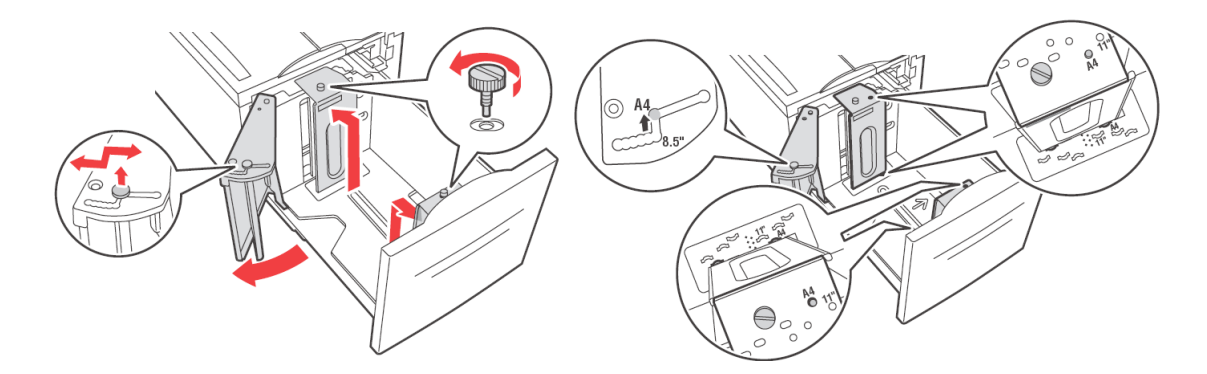

**3.** Fächern Sie das Papier auf, um sicherzustellen, dass es nicht aneinander haftet.

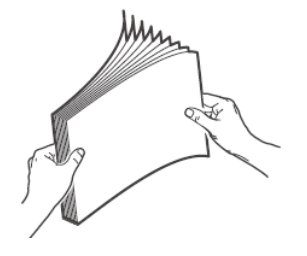

**4.** Legen Sie das Papier in das Fach ein.

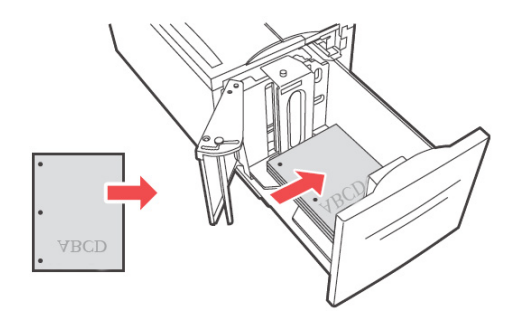

**5.** Schieben Sie die Kassette vollständig in den Drucker.

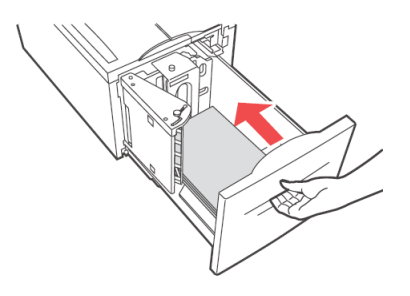

### <span id="page-32-0"></span>**FACHEINSTELLUNGEN**

Sie können eine Reihe von Einstellungen für die Zufuhrfächer und die Ausgabefächer konfigurieren. Die Standardeinstellungen des Zufuhrfaches und des Ausgabefachs werden über die Optionen unter PAPER MENU (Papiermenü), DEFAULT SOURCE (Standardzufuhr) und OUTPUT TRAY (Ausgabefach) definiert.

#### <span id="page-32-1"></span>**PAPIERZUFUHR**

Sie können das Zufuhrfach auswählen, aus dem das Papier für den Druckauftrag eingezogen wird. Wählen Sie die gewünschte Papierzufuhr im Dropdown-Feld Papierzufuhr der "Printer Properties" (Druckereigenschaften) aus. Sie können sie auch über das Bedienfeld oder mithilfe des EWS aktivieren.

> *HINWEIS Wenn keine der automatischen Fachauswahl entsprechenden Papierfächer vorhanden sind, wird am Bedienfeld eine Meldung angezeigt, die Sie zum Auffüllen von Papier auffordert.*

#### <span id="page-32-2"></span>**AUSGABEZIEL**

Sie können das Ausgabeziel des Druckauftrags wählen, wenn der Finisher oder das Ausgabefach installiert ist. Wählen Sie das gewünschte Ziel im Dropdown-Feld **Ziel** der "Printer Properties" (Druckereigenschaften) aus. Sie können es auch über das Bedienfeld oder mithilfe des EWS aktivieren.

#### <span id="page-33-0"></span>**ZUFUHRFACHVERKNÜPFUNG**

Wenn das gewählte Zufuhrfach kein Papier mehr enthält, kann der Drucker über den automatischen Fachwechsel zu einem anderen Fach wechseln, das Papier des gleichen Formats und der gleichen Sorte enthält.

#### <span id="page-33-1"></span>**AUSGABEFACHVERKNÜPFUNG**

Wenn das Ausgabefach seine maximale Aufnahmekapazität erreicht, werden die entsprechenden Sensoren aktiviert und am Bedienfeld wird eine Fehlermeldung angezeigt. Wenn der Finisher oder das Ausgabefach installiert ist, können Sie die Ausgabefachverknüpfung aktivieren, damit die übrigen Seiten an ein offenes Fach gesendet werden. Diese Option ist standardmäßig aktiviert. Sie können sie über das Bedienfeld festlegen.

#### <span id="page-33-2"></span>**MANUELLE ZUFUHR**

Die manuelle Zufuhr ist über das MZ-Fach (Fach 5) möglich. Sie müssen die Einstellungen für die manuelle Zufuhr in den "Printer Properties" (Druckereigenschaften) ändern. Das MZ-Fach (Fach 5) wird normalerweise im Mehrzweckmodus betrieben, in dem mehrere Blatt gleichzeitig eingelegt und gedruckt werden können. Im manuellen Modus werden Sie aufgefordert, die Taste Start zu drücken, damit die einzelnen Seiten gedruckt werden.

#### <span id="page-33-3"></span>**MEDIA CHECK (PAPIERSORTE PRÜFEN)**

Wenn Media Check (Papiersorte prüfen) aktiviert ist (Standardeinstellung), überprüft der Drucker zunächst die Standardpapierzufuhr, um zu sehen, ob Papier eingelegt ist, dass der vom Drucker angeforderten Papierformat und der angeforderten Papiersorte entspricht. Wenn das Standardzufuhrfach das angeforderte Papier nicht enthält, durchsucht der Drucker die anderen Zufuhrfächer, um eines zu finden, das den Anforderungen entsprechendes Papier enthält. Wird keines gefunden, hält der Drucker den Druckvorgang an und fordert Sie auf, das angeforderte Papier in das Standardzufuhrfach einzulegen. Sie können dies bestätigen, indem Sie die Taste **On-line** drücken, wobei es keine Rolle spielt, ob das korrekte Papier eingelegt ist oder nicht. Alternativ können Sie das korrekte Papier in ein Fach einlegen und den Papiertyp dann über das Bedienfeld für das Fach festlegen. Beim MZ-Fach oder wenn das Format nicht automatisch erkannt werden kann, können Sie auch das Papierformat festlegen. Andernfalls kann der Drucker das Papierformat auch automatisch erkennen.

Wenn Media Check (Papiersorte prüfen) deaktiviert ist, wird das Standardpapierfach zum Drucken des Dokuments verwendet. Das Format oder die Sorte des in das Fach eingelegten Papiers spielt bei der Papierfachauswahl keine Rolle.

Am einfachsten können Sie diese Funktion mithilfe der "Printer Properties" (Druckereigenschaften) aktivieren. Außerdem können Sie sie über das Bedienfeld oder mithilfe des EWS aktivieren.

#### <span id="page-33-4"></span>**JOB OFFSET (AUFTRAGS-OFFSET)**

Das Haupt- und das obere Ausgabefach können Papier lagemäßig versetzt ausgeben, um einen Druckauftrag von einem anderen zu trennen. Dies wird Job-Offset (Auftrags-Offset) genannt. Wenn diese Funktion ausgewählt ist, ändert sich die Ausgabeposition, nachdem das letzte Blatt eines Druckauftrags gedruckt wurde. Sie können die Funktion in den "Printer Properties" (Druckereigenschaften) auswählen oder über das Bedienfeld oder mithilfe des EWS aktivieren.

#### <span id="page-34-0"></span>**TREIBEREINSTELLUNGEN**

Wenn Sie Gruppen von Einstellungen in den "Printer Properties" (Druckereigenschaften) erstellen, können Sie diese Einstellungen unter einem von Ihnen definierten Namen speichern. Sie können diese Einstellungen unter dem definierten Namen auch für andere Druckaufträge verwenden und Zeit und Arbeit sparen.

Ausführliche Anleitungen zum Festlegen dieser Optionen finden Sie im Reference Guide (Referenzhandbuch).

### <span id="page-34-1"></span>**LOCHER**

Der optionale Finisher bietet einen Locher für 2 - 4 Löcher. Wenn er installiert ist, muss das Lochen aktiviert werden. Wenn der Drucker erkennt, dass der Lochabfallbehälter leer ist, wird am Bedienfeld eine Warnung angezeigt. Das Drucken wird fortgesetzt, aber das Lochen wird angehalten.

So schalten Sie das Lochen in den "Printer Properties" (Druckereigenschaften) ein:

- 1. Wählen Sie die Schaltfläche Papierzufuhr in der Registerkarte "Einrichten" der "Printer Properties" (Druckereigenschaften). Die Option "Papierzufuhr" wird angezeigt.
- **2.** Wählen Sie den Lochtyp im Dropdown-Feld **Hole Punch** (Lochen) aus.
- **3.** Klicken Sie auf **OK**.

#### <span id="page-34-2"></span>**LEEREN DES LOCHABFALLBEHÄLTERS**

So leeren Sie den Lochabfallbehälter:

- **1.** Öffnen Sie Abdeckung G. Eine Beschreibung der Positionen der Abdeckungen finden Sie unter "Positionen von [Papierstaus" auf Seite 38.](#page-37-4)
- **2.** Nehmen Sie den Lochabfallbehälter heraus und leeren Sie ihn.

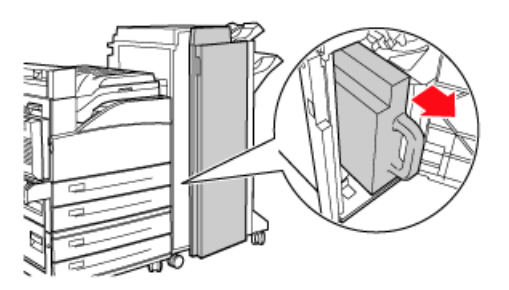

**3.** Setzen Sie den Lochabfallbehälter wieder in den Finisher ein.

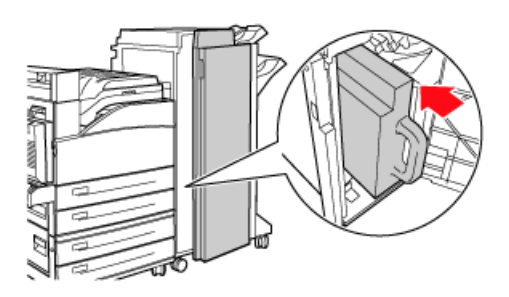

**4.** Schließen Sie Abdeckung G.

# <span id="page-35-0"></span>**HEFTER**

Mehrere Heftoptionen stehen zur Verfügung. Sie können an verschiedenen Positionen abhängig davon heften, ob eine oder zwei Heftklammern verwendet werden. Außerdem können Sie auswählen, ob im Hochformat oder im Querformat geheftet wird. Zur Verfügung stehen die folgenden Optionen:

- **>** Upper-left (Oben links)
- **>** Bottom-left (Unten links)
- **>** Dual (Zwei)

So schalten Sie das Heften in den "Printer Properties" (Druckereigenschaften) ein:

- **1.** Wählen Sie die Schaltfläche Papierzufuhr in der Registerkarte "Einrichten" der "Printer Properties" (Druckereigenschaften). Die Option Papierzufuhr wird angezeigt.
- **2.** Wählen Sie den Hefttyp im Dropdown-Feld **Staple** (Heften) aus.
- **3.** Klicken Sie auf **OK**.

#### <span id="page-35-1"></span>**HINZUFÜGEN VON HEFTKLAMMERN**

**1.** Öffnen Sie Abdeckung G.

*HINWEIS Siehe Anleitung an Abdeckung G.*

**2.** Ziehen Sie den Hefter in Ihre Richtung und dann nach rechts.

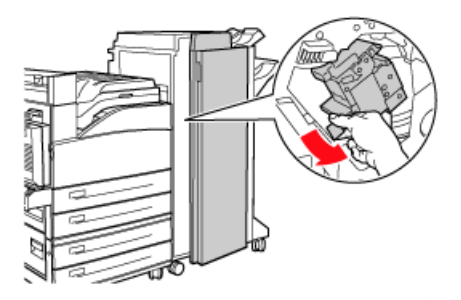

**3.** Nehmen Sie die Heftereinheit heraus, indem Sie sie an- und herausheben.

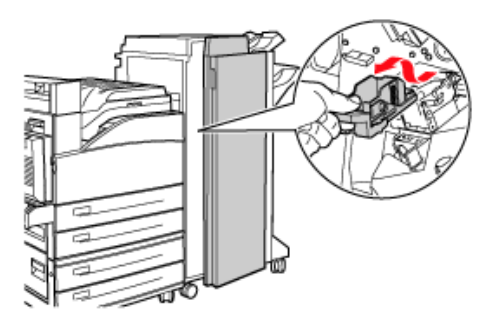

- **4.** Entfernen Sie die leere Heftpatrone, sofern vorhanden.
- **5.** Legen Sie eine neue Heftpatrone ein.
**6.** Setzen Sie die Heftereinheit in den Finisher ein.

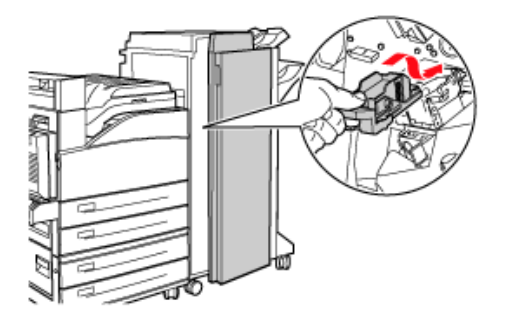

**7.** Schließen Sie Abdeckung G.

## **INSTALLIEREN VON ZUBEHÖR**

Ausführliche Informationen über das Installieren von optionalem Zubehör, der Festplatte, der Speicheroption und dem Compact Flash-Speicher finden Sie im Abschnitt "Installing Accessories" (Installieren von Zubehör) des Reference Guide (Referenzhandbuchs).

# **FEHLERBEHEBUNG**

# **BEI PAPIERSTAUS**

## **ACHTUNG!**

**Vergewissern Sie sich beim Beseitigen des Papierstaus, dass sich kein zerrissenes Papier im Gerät befindet. Wenn sich ein Blatt Papier um die Hitzerolle gewickelt hat oder wenn Sie einen Papierstau beseitigen möchten, der nur schwer oder gar nicht zu sehen ist, versuchen Sie nicht, den Papierstau selbst zu beseitigen. Dies kann zu Verletzungen oder Verbrennungen führen. Schalten Sie das Gerät sofort aus, und wenden Sie sich an den Händler oder Service.**

Öffnen Sie die Abdeckung, und entfernen Sie den Papierstau, wie in der Meldung auf dem Bedienfeld angezeigt. Wenn das Papier zerrissen ist, vergewissern Sie sich, dass keine weiteren Stücke Papier im Gerät zurückbleiben.

## **POSITIONEN VON PAPIERSTAUS**

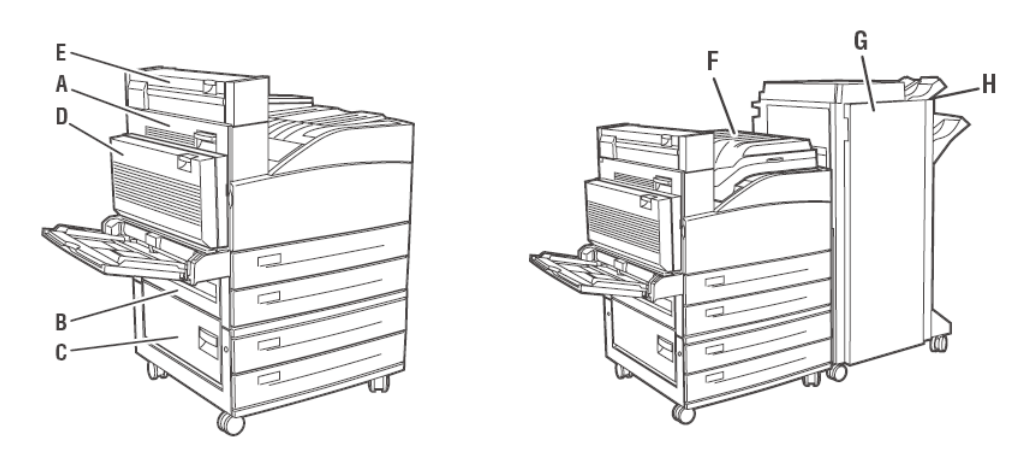

### <span id="page-37-0"></span>**INNERE ABDECKUNG A**

**1.** Öffnen Sie Abdeckung A.

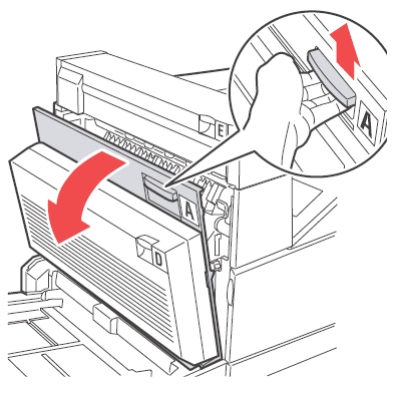

**2.** Entfernen Sie das gestaute Papier. Drücken Sie ggf. den grünen Hebel, um das Papier zu verschieben, so dass es leichter entfernt werden kann. Stellen Sie sicher, dass alle Papierreste entfernt wurden.

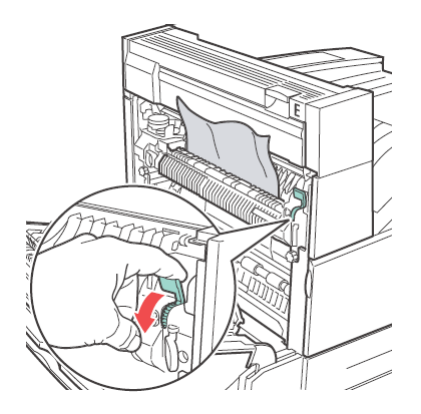

**3.** Schließen Sie Abdeckung A.

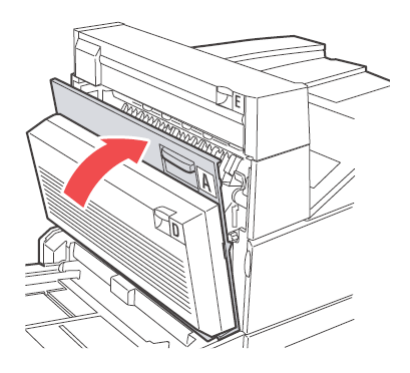

### **INNERE ABDECKUNG B**

**1.** Nehmen Sie die Zufuhr mit hoher Kapazität heraus (Fach 6), sofern im Drucker installiert, indem Sie sie vom Drucker weg schieben.

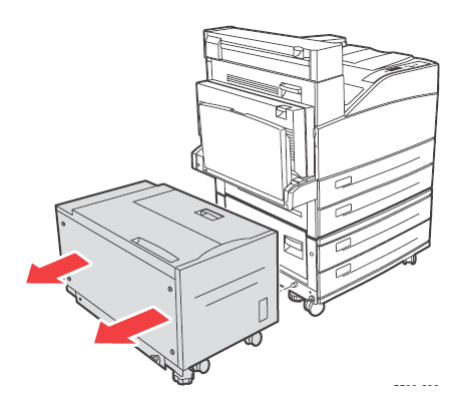

**2.** Öffnen Sie Abdeckung B.

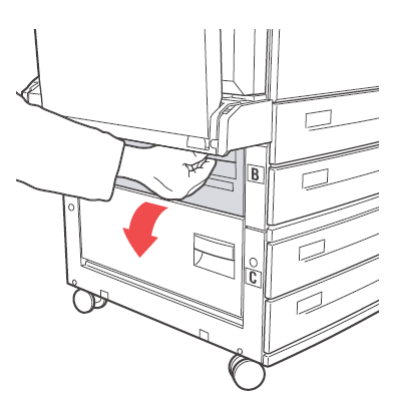

**3.** Entfernen Sie das gestaute Papier und stellen Sie sicher, dass alle Papierreste entfernt wurden.

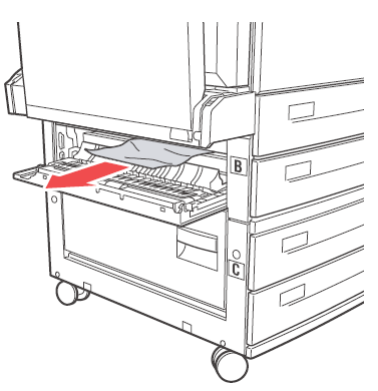

**4.** Schließen Sie Abdeckung B

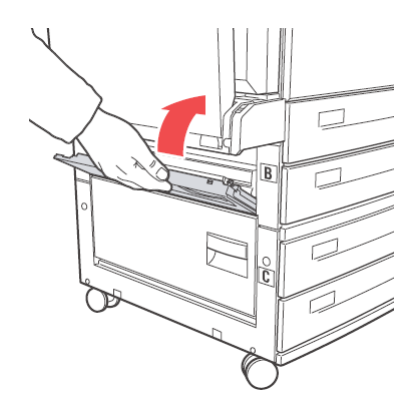

**5.** Schieben Sie die Zufuhr mit hoher Kapazität (Fach 6) zurück in die ursprüngliche Position und drücken Sie sie fest gegen den Drucker.

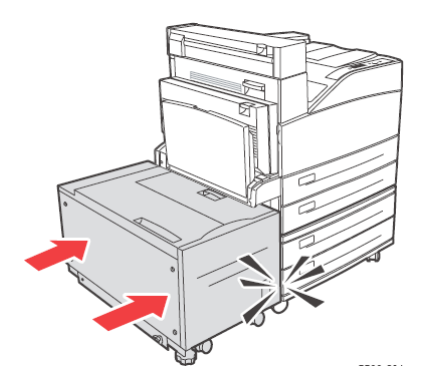

### **INNERE ABDECKUNG C**

**1.** Nehmen Sie die Zufuhr mit hoher Kapazität heraus (Fach 6), sofern im Drucker installiert, indem Sie sie vom Drucker weg schieben.

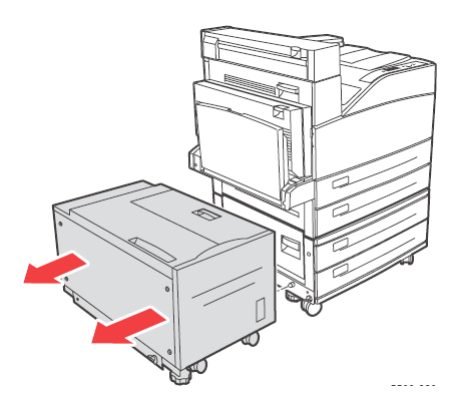

**2.** Öffnen Sie Abdeckung C.

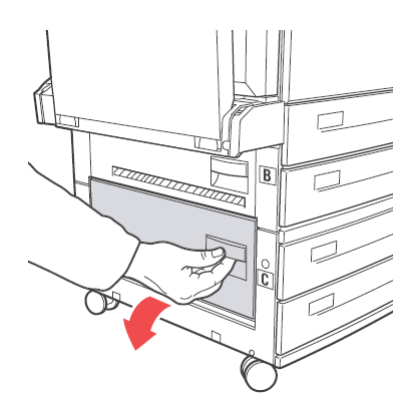

**3.** Entfernen Sie das gestaute Papier und stellen Sie sicher, dass alle Papierreste entfernt wurden.

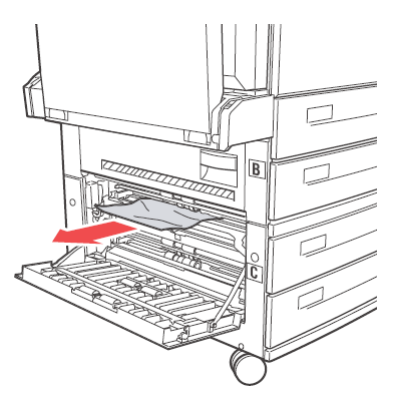

**4.** Schließen Sie Abdeckung C.

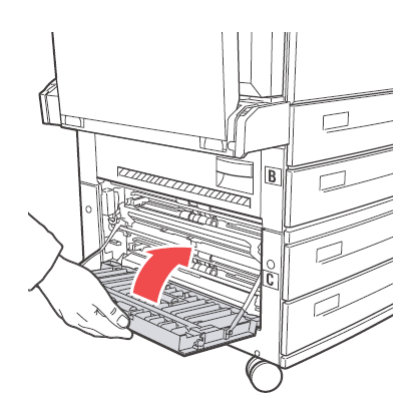

**5.** Schieben Sie die Zufuhr mit hoher Kapazität (Fach 6) zurück in die ursprüngliche Position und drücken Sie sie fest gegen den Drucker.

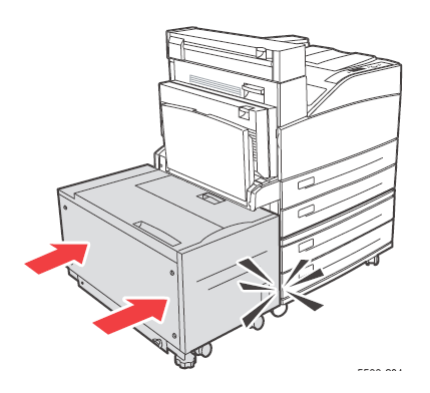

## **INNERE ABDECKUNG D (DUPLEXEINHEIT)**

**1.** Öffnen Sie Abdeckung D.

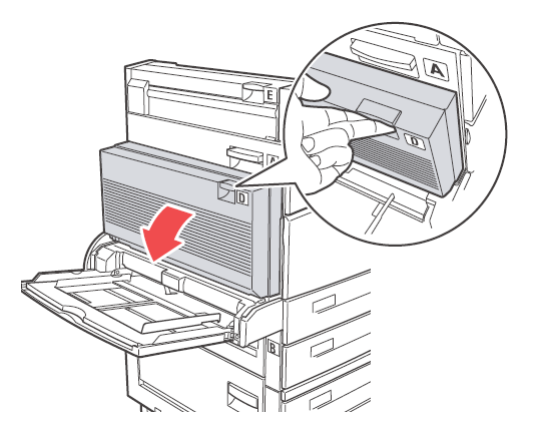

- **2.** Entfernen Sie das gestaute Papier und stellen Sie sicher, dass alle Papierreste entfernt wurden.
- **3.** Wenn das Papier im Fixierer klemmt, drücken Sie Hebel A1, um es zu lösen. Auf diese Weise wird der Fixierer nicht beschädigt.

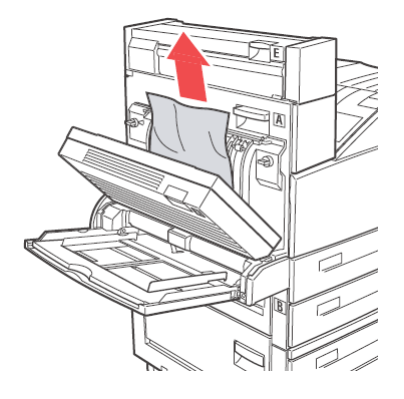

**4.** Schließen Sie Abdeckung D

#### **INNERE ABDECKUNG E**

- **1.** Öffnen Sie Abdeckung A.
- **2.** Öffnen Sie Abdeckung E.

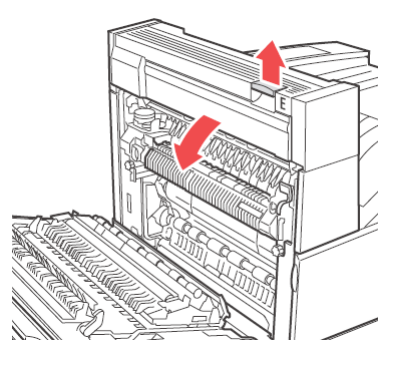

**3.** Entfernen Sie das gestaute Papier und stellen Sie sicher, dass alle Papierreste entfernt wurden.

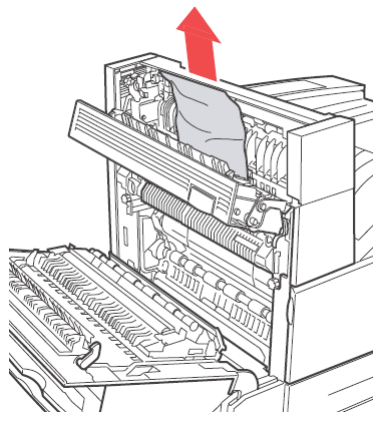

- **4.** Schließen Sie Abdeckung E.
- **5.** Schließen Sie Abdeckung A.

### **INNERE ABDECKUNG F**

**1.** Öffnen Sie Abdeckung F.

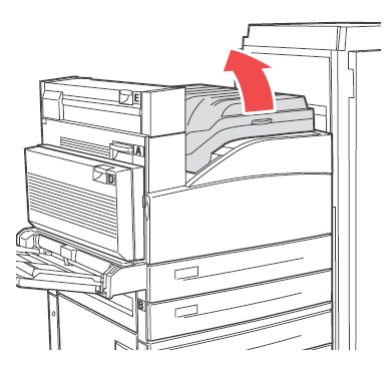

**2.** Entfernen Sie das gestaute Papier und stellen Sie sicher, dass alle Papierreste entfernt wurden.

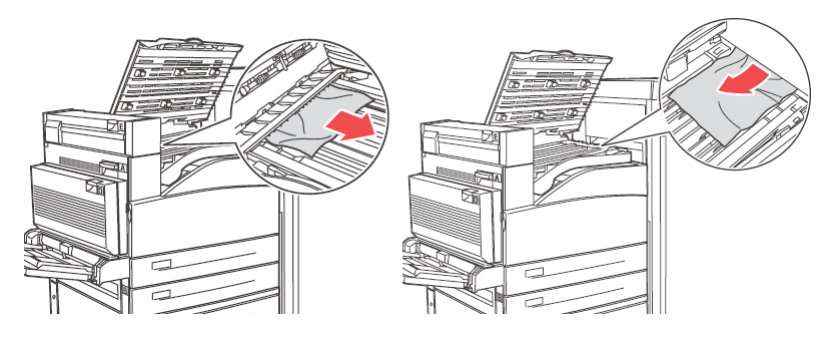

**3.** Schließen Sie Abdeckung F.

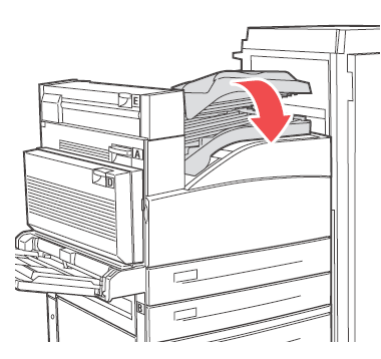

### **INNERE ABDECKUNG G**

**1.** Ziehen Sie das gestaute Papier, sofern sichtbar, aus dem oberen Ausgabefach heraus.

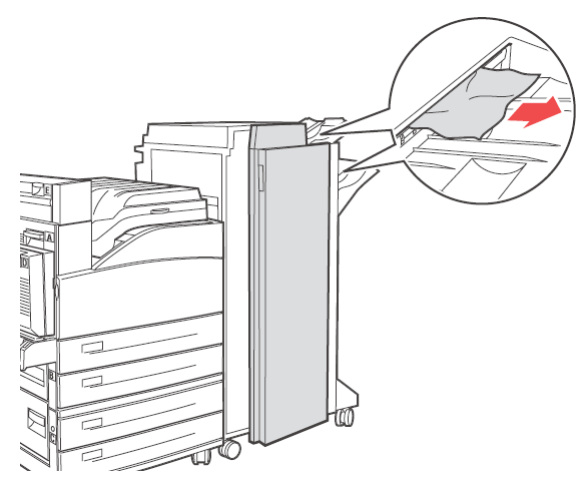

**2.** Öffnen Sie Abdeckung G.

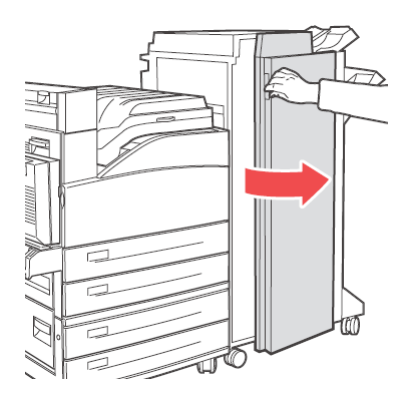

**3.** Folgen Sie den Anleitungen auf dem Bedienfeld. Öffnen Sie Griff 2a, Griff 2b oder Griff 3 wie in den Anleitungsetiketten von Abdeckung G dargestellt.

> *HINWEIS Wenn der Hefter den Zugang behindert, ziehen Sie ihn in Ihre Richtung und dann nach rechts.*

**4.** Wenn Sie Griff 2a oder 2b geöffnet haben, drehen Sie Knopf 2c so weit gegen den Uhrzeigersinn, dass Sie das Papier verschieben und problemlos entfernen können.

- **5.** Entfernen Sie das gestaute Papier und stellen Sie sicher, dass alle Papierreste entfernt wurden.
- **6.** Schließen Sie die in Schritt 3 geöffneten Griffe.
- **7.** Schließen Sie Abdeckung G.

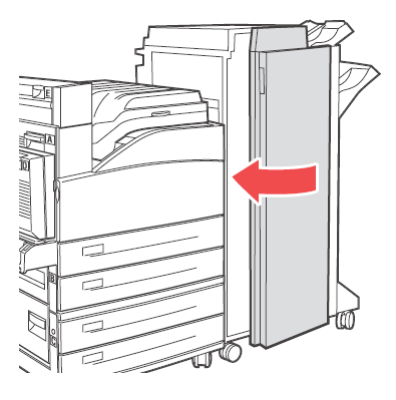

### **INNERE ABDECKUNG H**

**1.** Heben Sie Abdeckung H an.

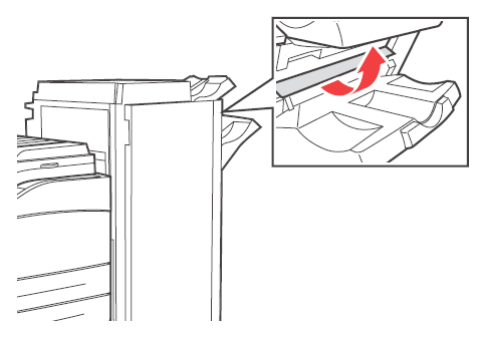

**2.** Entfernen Sie das gestaute Papier und stellen Sie sicher, dass alle Papierreste entfernt wurden.

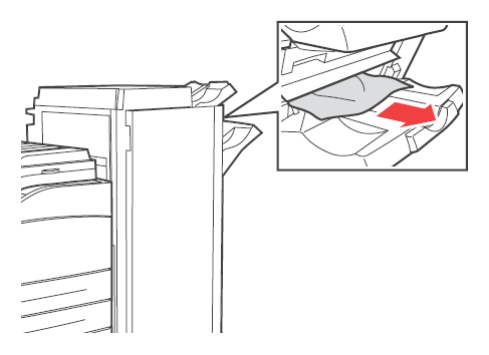

**3.** Schließen Sie Abdeckung H.

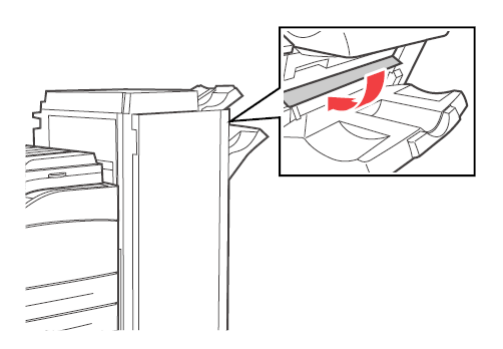

### **STAU AM OBEREN AUSGABEFACH**

**1.** Entfernen Sie das gestaute Papier aus dem oberen Ausgabefach.

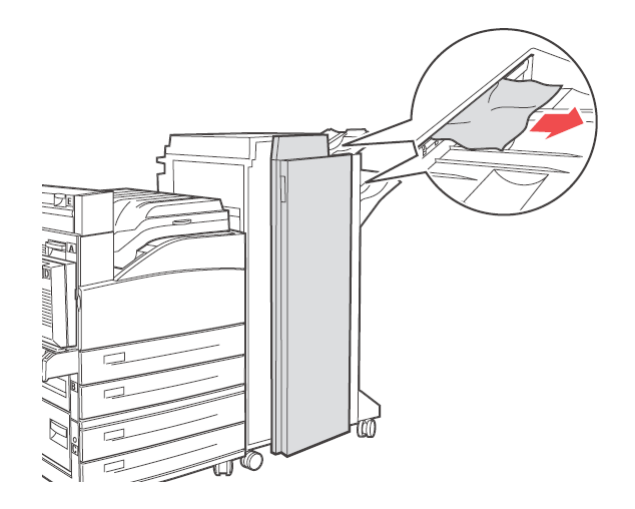

**2.** Öffnen und schließen Sie Abdeckung G.

#### **PAPIERSTAUS IN DEN FÄCHERN 1 BIS 4**

So entfernen Sie Papierstaus aus den Fächern 1, 2, 3, und 4:

**1.** Ziehen Sie das auf dem Bedienfeld angegebene Fach heraus, in dem der Papierstau aufgetreten ist.

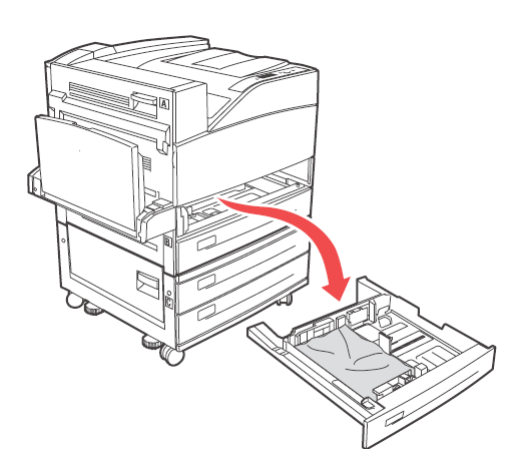

**2.** Entfernen Sie das gestaute Papier und stellen Sie sicher, dass alle Papierreste entfernt wurden.

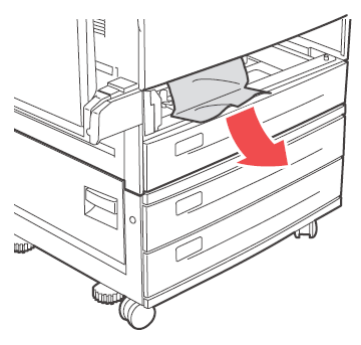

**3.** Entfernen Sie zerknittertes oder beschädigtes Papier und passen Sie die Länge- und Breite-Papierführungen an das Papier an.

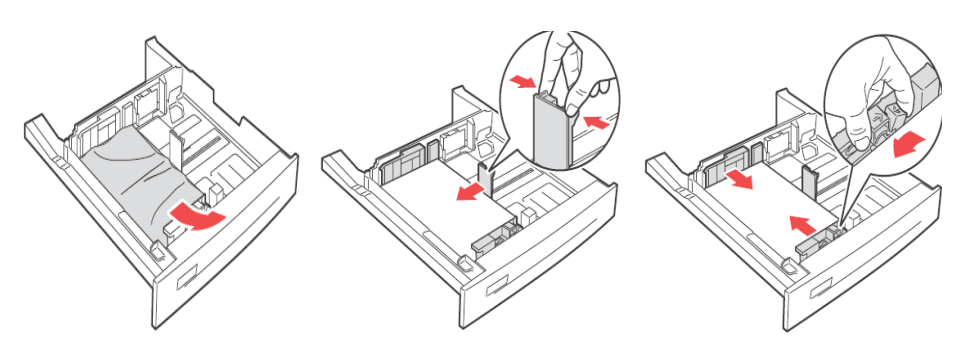

**4.** Schieben Sie die Kassette vollständig in den Drucker.

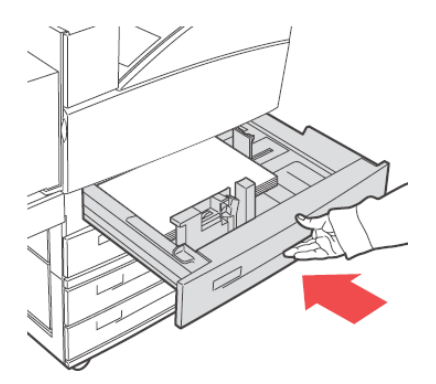

#### *HINWEIS*

*Überprüfen Sie, ob das im Papierfach eingestellte Papierformat mit dem auf dem Bedienfeld angezeigten übereinstimmt. Ist dies der Fall, drücken Sie die Taste Select. Stimmen die Papierformate nicht überein, ändern Sie die Einstellung am Bedienfeld entsprechend.*

- **5.** Öffnen Sie Abdeckung A und entfernen Sie das gestaute Papier. Siehe "Innere [Abdeckung A" auf Seite 38.](#page-37-0)
- **6.** Schließen Sie Abdeckung A.

Informationen über Staus in den Fächern 3 und 4 (TTM) finden Sie unter "Paperstau in der [Zufuhr mit hoher Kapazität \(Fach 6\)/ den beiden Tandem-Fächern" auf Seite 49](#page-48-0).

## **PAPIERSTAU IM MEHRZWECKFACH (FACH 5)**

So beheben Sie einen Papierstau im Mehrzweckfach (MZ-Fach):

**1.** Prüfen Sie, ob die Breitenführungen an dem Papier ausgerichtet sind.

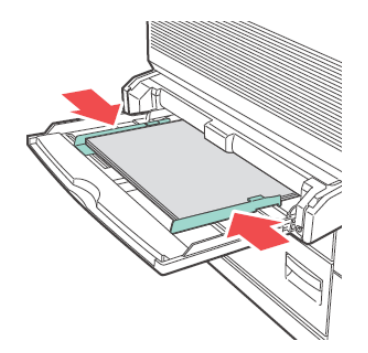

#### *HINWEIS*

*Überprüfen Sie, ob das im Papierfach eingestellte Papierformat mit dem auf dem Bedienfeld angezeigten übereinstimmt. Ist dies der Fall, drücken Sie die Taste Select. Stimmen die Papierformate nicht überein, ändern Sie die Einstellung am Bedienfeld entsprechend.*

- **2.** Öffnen Sie Abdeckung A und entfernen Sie das gestaute Papier. Drücken Sie ggf. den grünen Hebel, um das Papier zu verschieben, so dass es leichter entfernt werden kann. Stellen Sie sicher, dass alle Papierreste entfernt wurden.
- **3.** Schließen Sie Abdeckung A.

### <span id="page-48-0"></span>**PAPERSTAU IN DER ZUFUHR MIT HOHER KAPAZITÄT (FACH 6)/ DEN BEIDEN TANDEM-FÄCHERN**

**1.** Ziehen Sie die Zufuhr mit hoher Kapazität (Fach 6) oder die Fächer 3 und 4 (TTM) heraus.

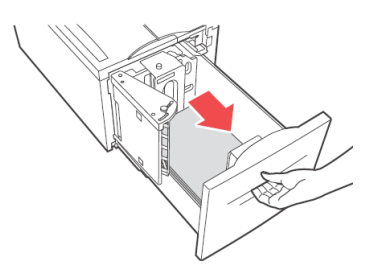

**2.** Überprüfen Sie, ob die Längen- und Breitenführungen ordnungsgemäß eingestellt sind.

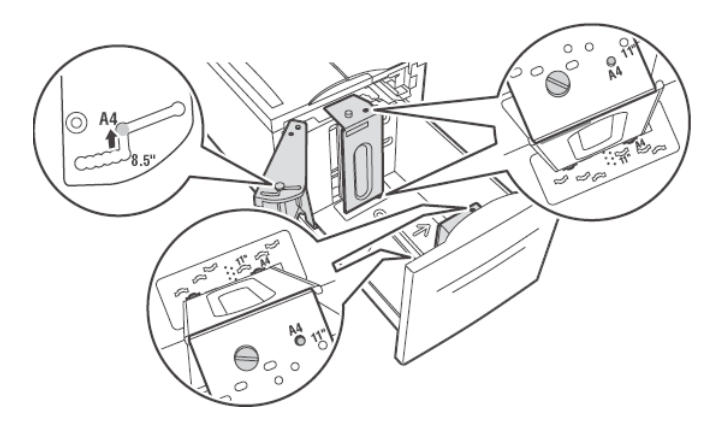

#### *HINWEIS*

- *> Überprüfen Sie, ob das im Papierfach eingestellte Papierformat mit dem auf dem Bedienfeld angezeigten übereinstimmt. Ist dies der Fall, drücken Sie die Taste Select. Stimmen die Papierformate nicht überein, ändern Sie die Einstellung am Bedienfeld entsprechend.*
- *> Sie müssen die Längen- und Breitenführungen entsprechend dem eingelegten Papier einstellen.*
- **3.** Schieben Sie die Kassette vollständig in den Drucker.

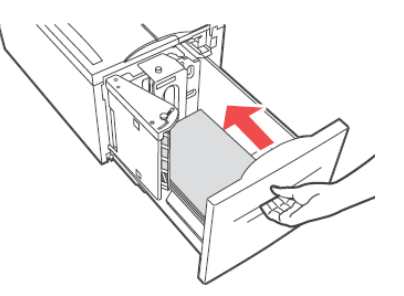

- 4. Öffnen Sie Abdeckung A und entfernen Sie das gestaute Papier. Siehe "Innere [Abdeckung A" auf Seite 38.](#page-37-0)
- **5.** Schließen Sie Abdeckung A.

## **BEI PROBLEMEN**

Bevor Sie das Problem als Gerätepanne einstufen, prüfen Sie den Druckerfehler nochmals anhand der folgenden Tabelle.

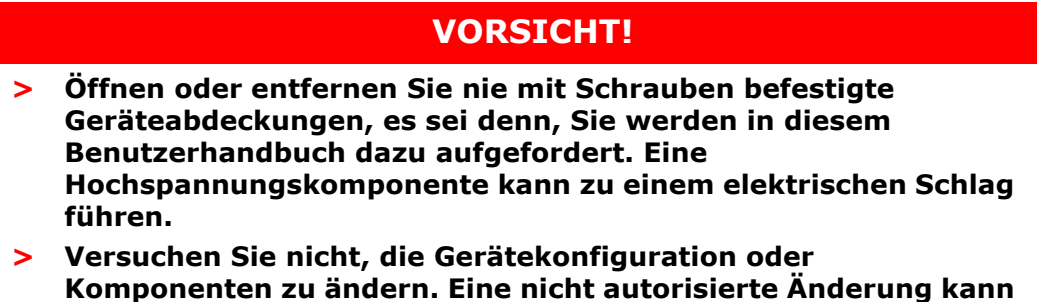

**Rauchbildung oder Brand zur Folge haben.**

*HINWEIS*

- *> Informationen über eine nicht korrekte Druckverarbeitung werden im*  **Error Log** *(Fehlerprotokoll) gespeichert. Wenn der Drucker keine Daten verarbeitet, können Sie das* **Error Log** *(Fehlerprotokoll) drucken und den Druckstatus prüfen. Druckdaten, die nicht korrekt verarbeitet werden können, können verworfen werden.*
- *> Einschränkungen des Druckers und falsche Einstellungen auf dem Drucker, Computer und Server in Ihrer Netzwerkumgebung können ebenfalls Druckprobleme verursachen*

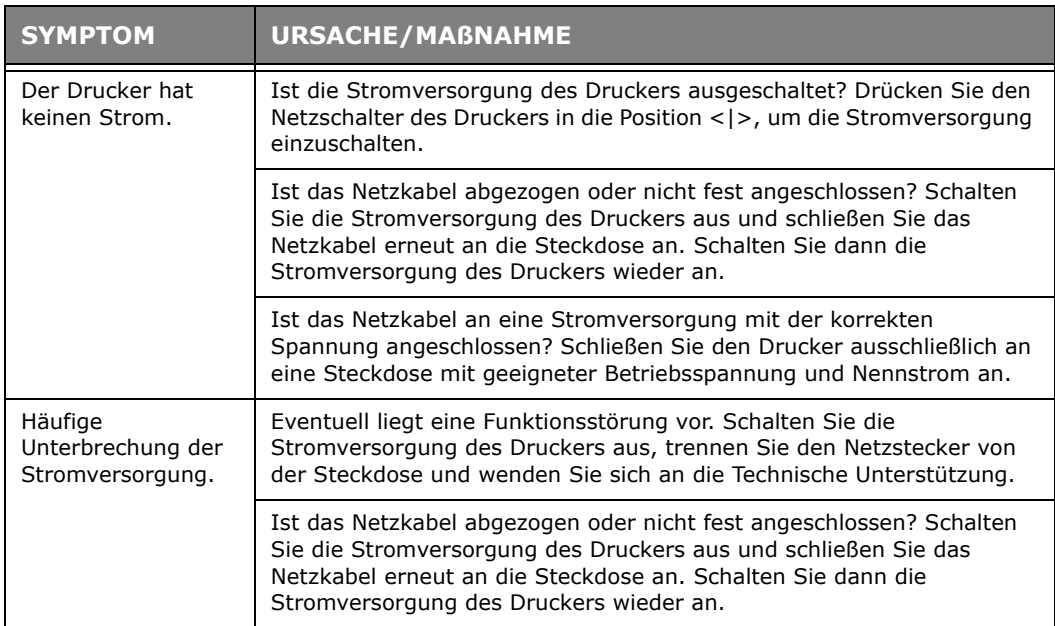

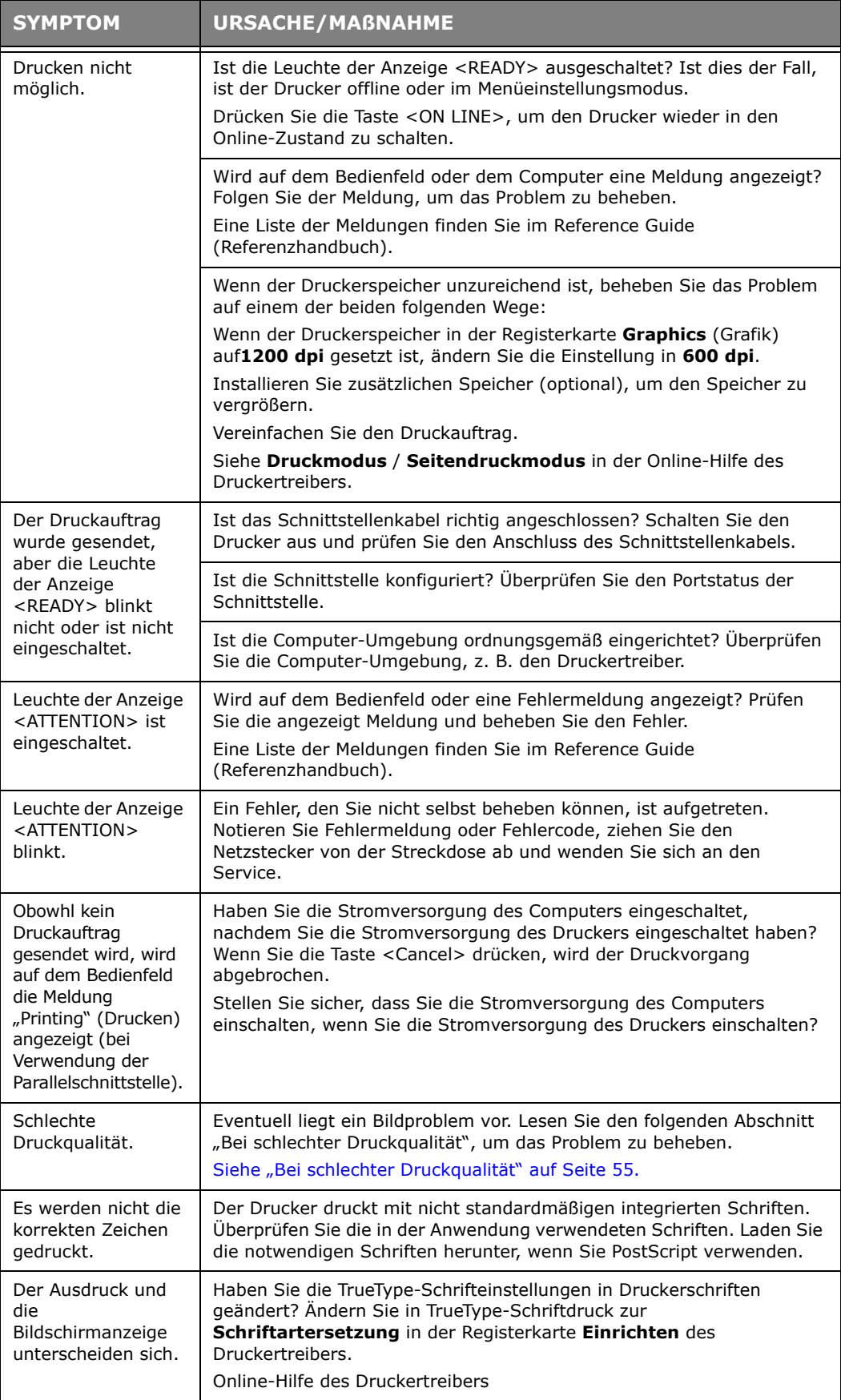

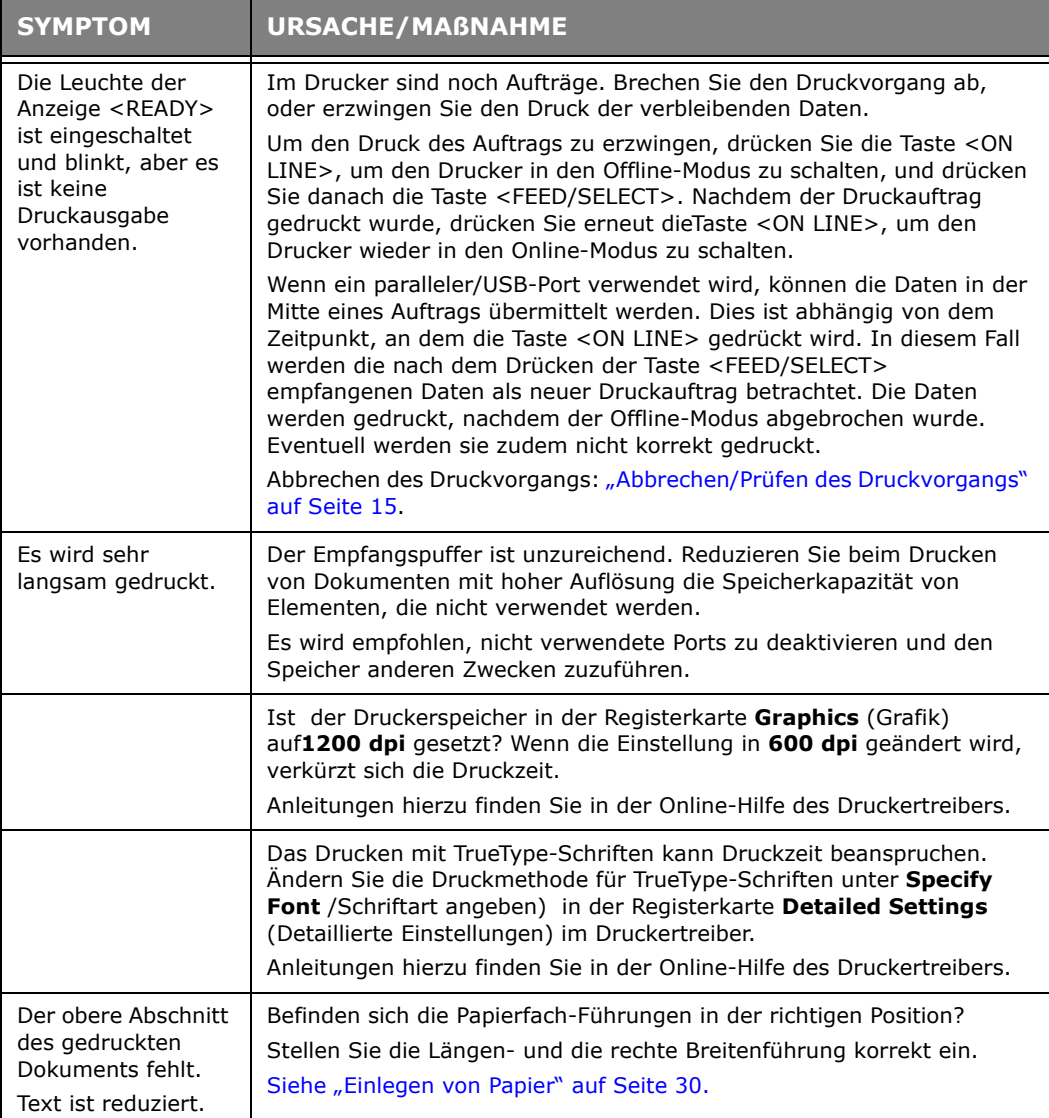

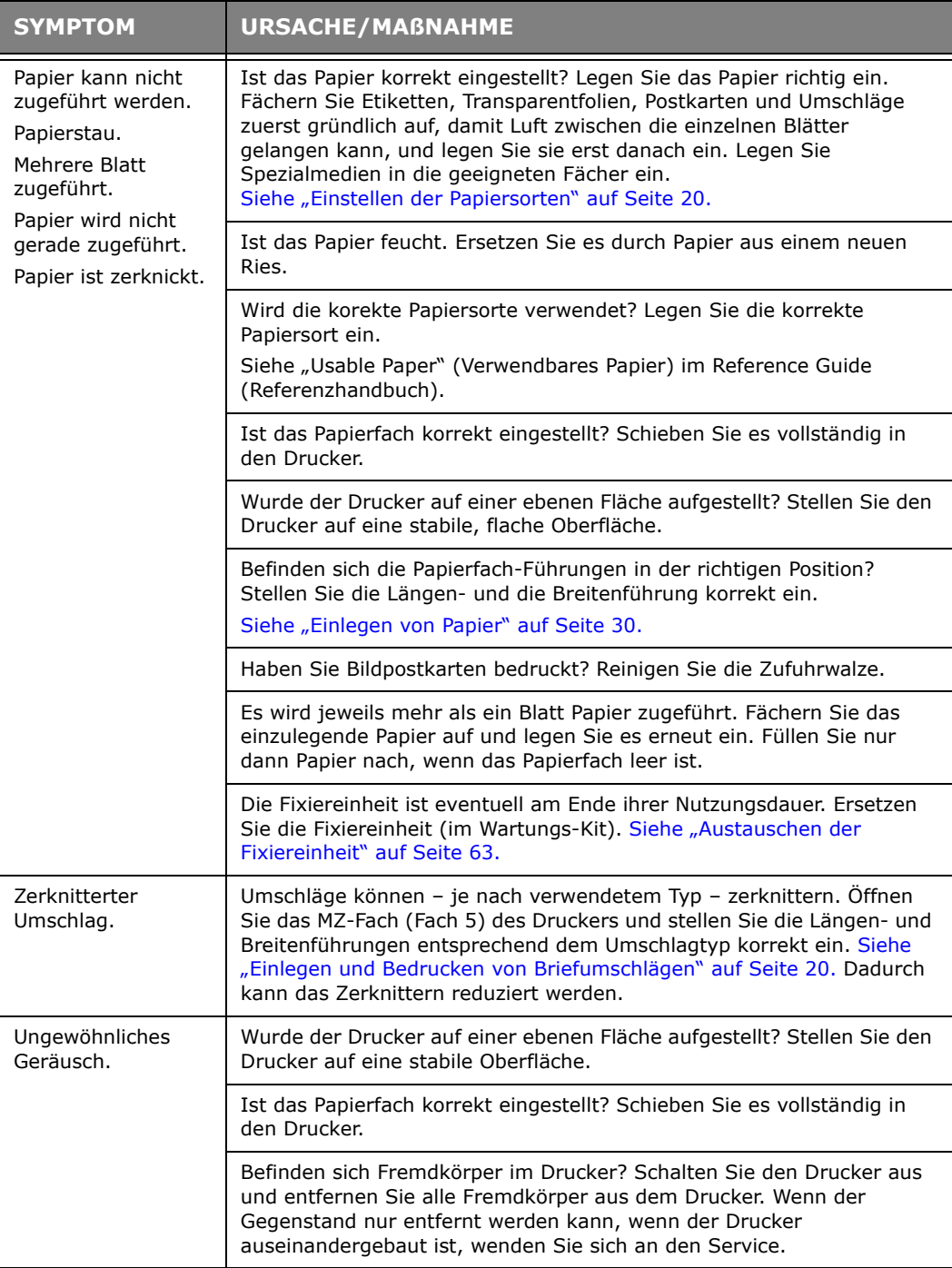

# <span id="page-54-0"></span>**BEI SCHLECHTER DRUCKQUALITÄT**

Wählen Sie bei schlechter Druckqualität das ähnlichste Symptom in der folgenden Tabelle aus, um das Problem zu beheben.

Wenn sich die Druckqualität nicht verbessert, nachdem die entsprechende Maßnahme durchgeführt wurde, wenden Sie sich an den Service.

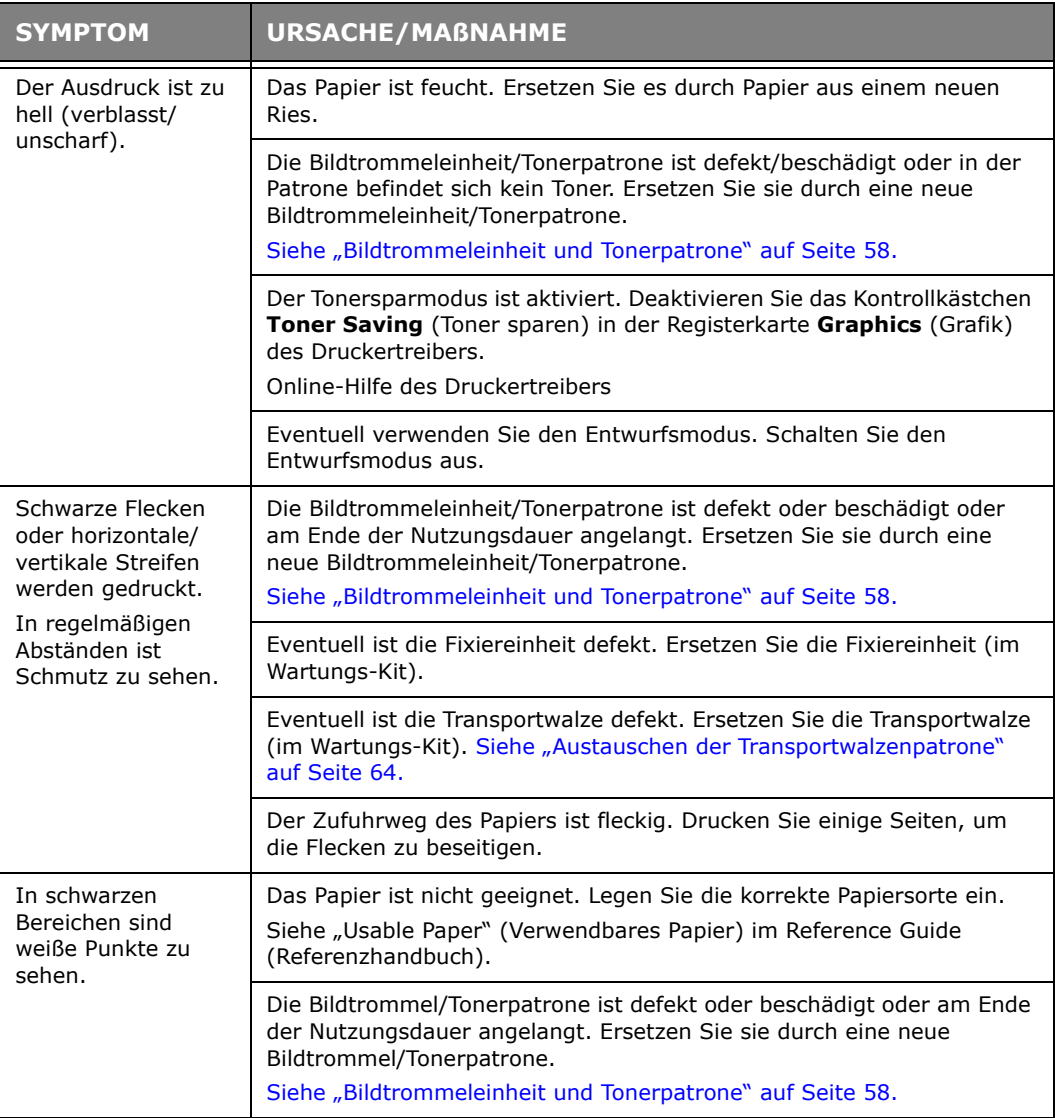

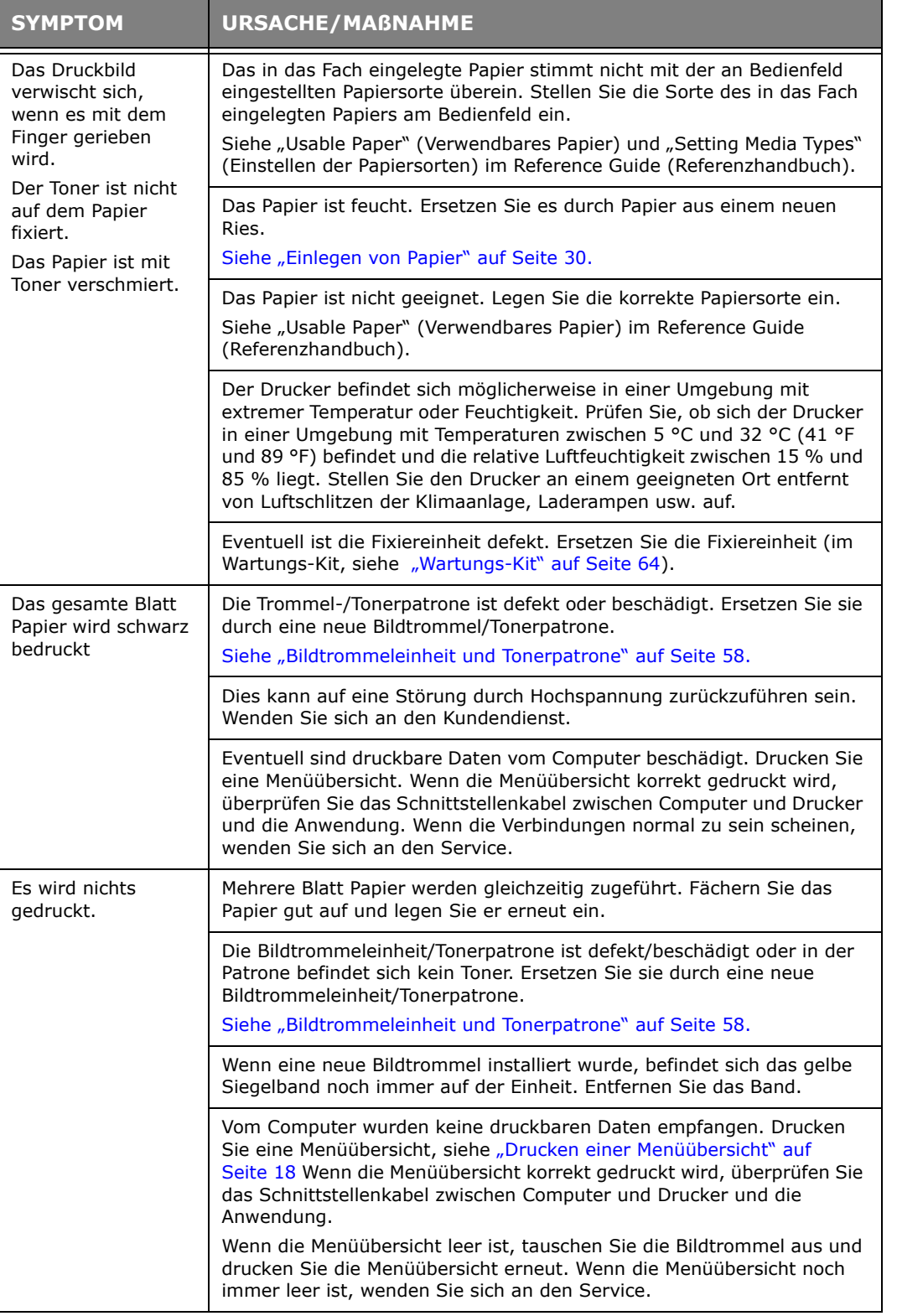

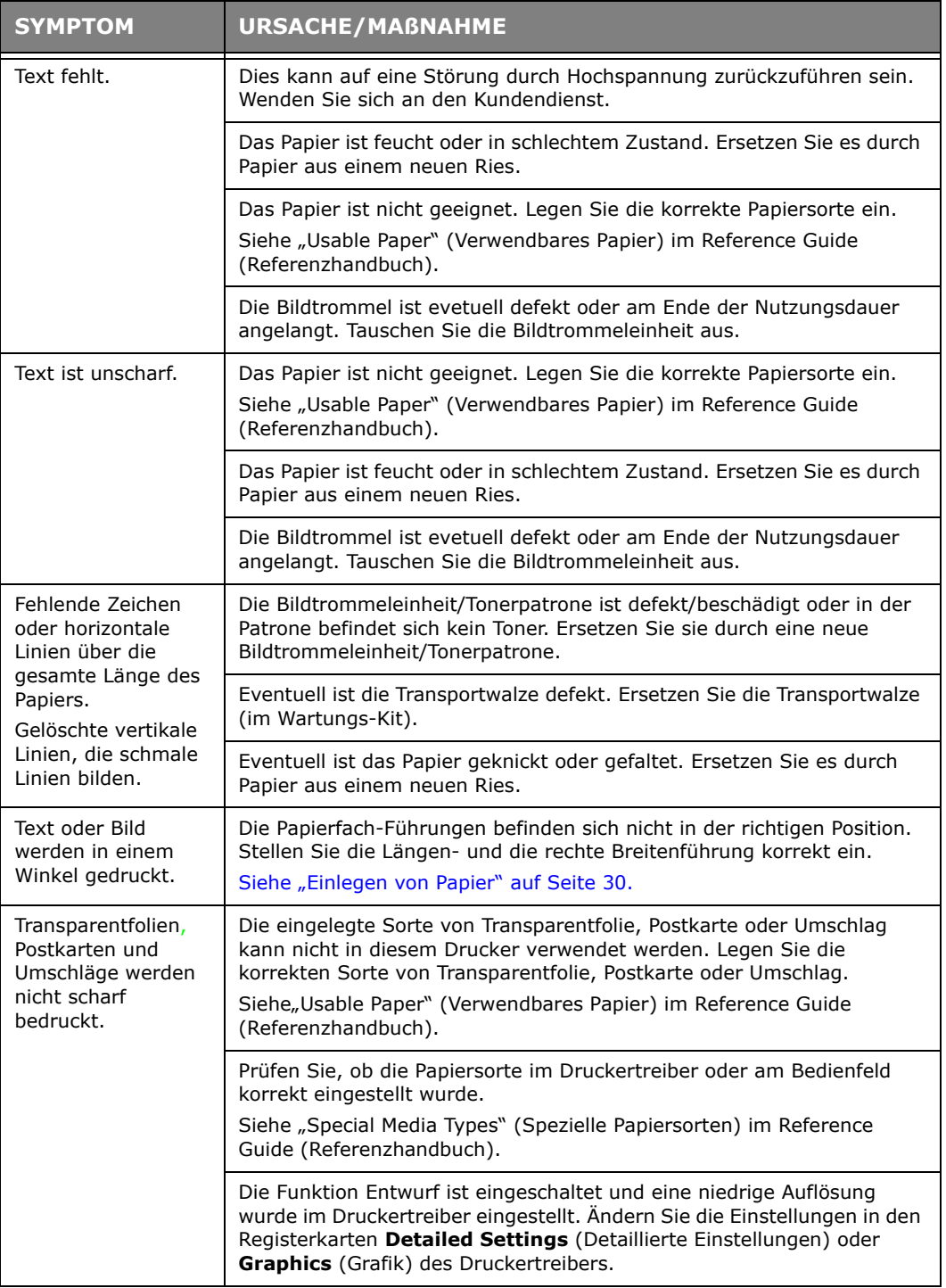

# **NETZWERKBEZOGENE PROBLEME**

## **VERWENDEN VON TCP/IP**

Wenn in der TCP/IP-Umgebung ein Problem auftritt, lesen Sie die entsprechenden Abschnitte im Reference Guide (Referenzhandbuch).

# **AUSTAUSCHEN DER VERBRAUCHSMATERIALIEN**

### <span id="page-57-0"></span>**BILDTROMMELEINHEIT UND TONERPATRONE**

Die Bildtrommeleinheit und die Tonerpatrone sollten ersetzt werden, sobald sie das Ende ihrer Nutzungsdauer erreicht haben. Eine Meldung auf dem Bedienfeld zeigt an, dass die Tonerpatrone ausgetauscht werden muss. Wenn die Tonerpatrone leer ist, wird die entsprechende Meldung auf dem Bedienfeld angezeigt und der Drucker unterricht den Druckvorgang so lange, bis die Patrone ersetzt wurde.

Wie viele Seiten gedruckt werden können, richtet sich nach Faktoren wie dem Druckinhalt, dem Papierformat und der Papiersorte, der verwendeten Umgebung und danach, wie häufig das Gerät ein- und ausgeschaltet wurde. Die Bildtrommeleinheit druckt ca. 60.000 Bilder, die Tonerpatrone ca. 30.000 Bilder.

Wenn Sie mit einer Bildtrommeleinheit und einer Tonerpatrone, die unbedingt ausgetauscht werden müssen, weiter drucken, kann dies Auswirkungen auf die Funktionen des Geräts, z. B. auf die Druckqualität, haben. Es wird empfohlen, eine neue Bildtrommeleinheit und Tonerpatrone zu installieren, sobald eine Meldung über den fälligen Austausch auf dem Bedienfeld angezeigt wird.

# **VORSICHT!**

- **> Setzen Sie eine Bildtrommel-/Tonerpatronenue nie einer offenen Flamme aus. Dies könnte eine Explosion verursachen und Sie könnten sich verbrennen.**
- **> Schalten Sie das Gerät aus und ziehen Sie den Netzstecker ab, bevor Sie auf das Geräteinnere zugreifen, um es zu reinigen, zu warten oder um Fehler zu beheben. Beim Zugriff auf interne Komponenten eines unter Strom stehenden Geräts kann ein elektrischer Schlag nicht ausgeschlossen werden.**

## **BILDTROMMELEINHEIT**

### **HINWEISE ZUR HANDHABUNG DER BILDTROMMELEINHEIT**

Beachten Sie bei der Handhabung der Bildtrommel folgende Punkte:

- **>** Setzen Sie sie nicht direktem Sonnenlicht oder starkem Lichteinfall aus.
- **>** Wählen Sie beim Einsetzen der Bildtrommel einen Standort ohne starken Lichteinfall, und versuchen Sie, die Installation innerhalb von fünf Minuten durchzuführen.
- **>** Berühren Sie nicht die Oberfläche der strahlungsempfindlichen Trommel. Stellen oder legen Sie die Bildtrommel nicht mit der Oberseite nach unten. Sie könnte dadurch beschädigt werden.
- **>** Ein Trommelverschluss schützt die lichtempfindliche Trommel vor Licht. Öffnen Sie den Trommelverschluss nicht und berühren Sie die Innenflächen nicht mit den Fingern oder der Hand.

#### **AUSTAUSCHEN DER BILDTROMMELEINHEIT**

**1.** Entfernen Sie ausgegebenes Papier und öffnen Sie Abdeckung A und danach die vordere Abdeckung.

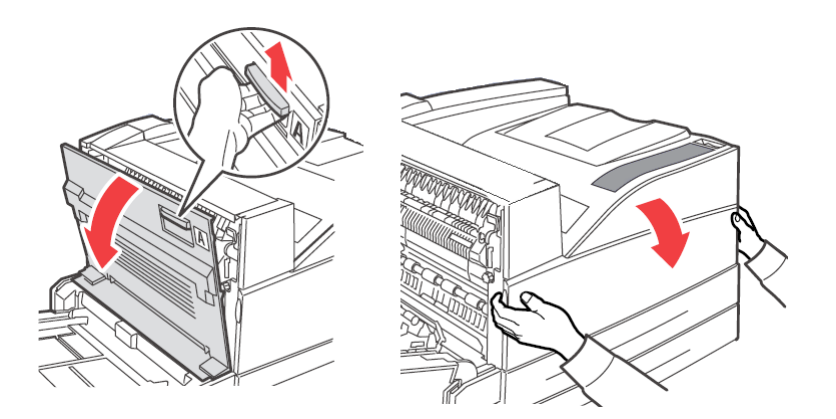

**2.** Fassen Sie die Bildtrommeleinheit am Griff an und ziehen Sie sie langsam heraus. Berühren Sie keine Teile innerhalb des Druckers.

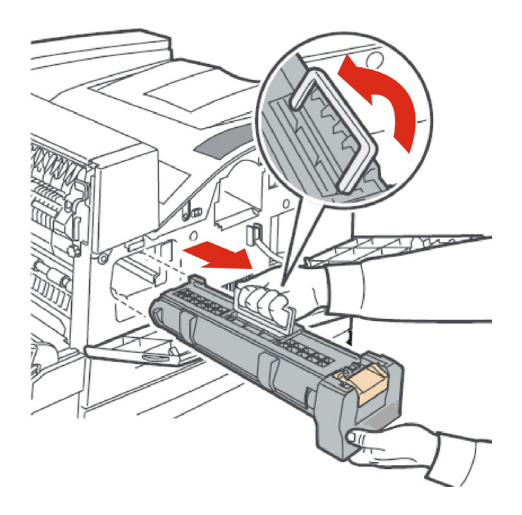

**3.** Nehmen Sie die neue Bildtrommeleinheit aus der Verpackung heraus.

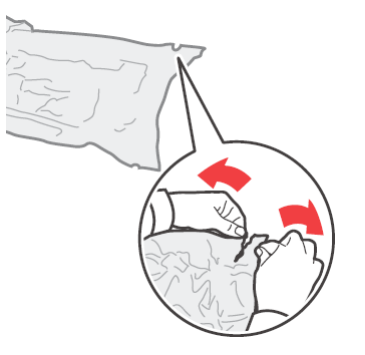

**4.** Legen Sie die Bildtrommel auf eine ebene Fläche und ziehen Sie die Schutzabdeckung ab (1). Berühren Sie die Oberfläche der lichtempfindlichen Trommel nicht (2).

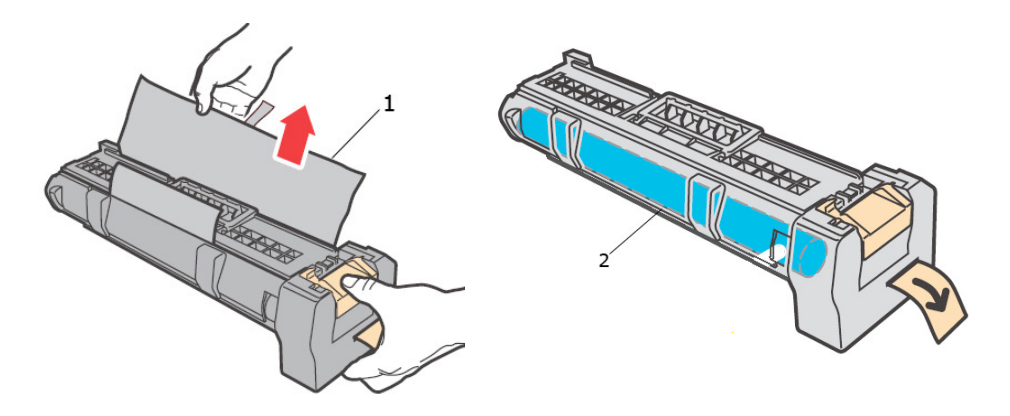

**5.** Halten Sie die Trommeltoner am Griff und setzen Sie sie in den Steckplatz im Drucker ein. Vergewissern Sie sich, dass die Bildtrommel fest sitzt. Berühren Sie keine Teile innerhalb des Druckers.

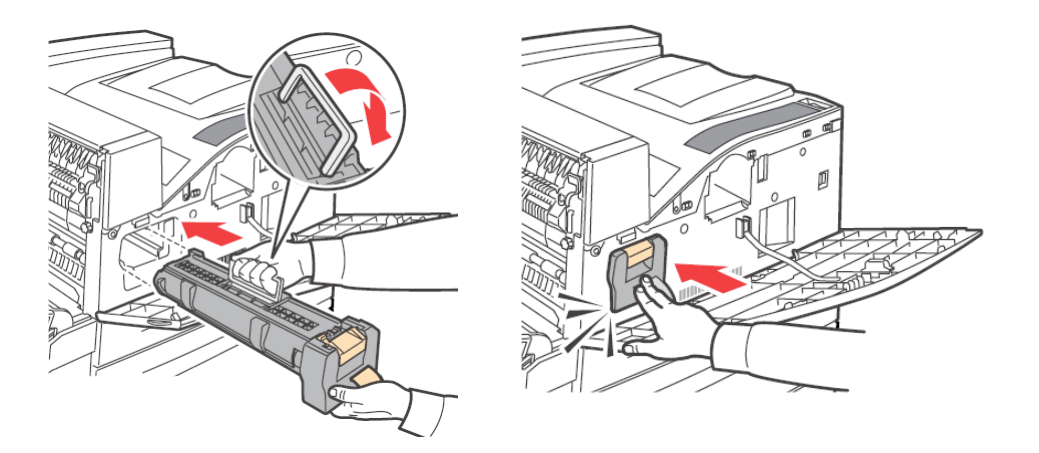

**6.** Entfernen und legen Sie den Schutzstreifen beiseite.

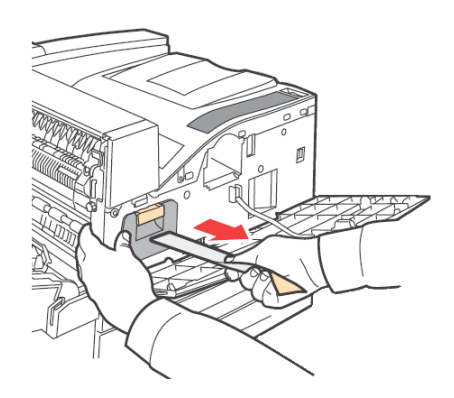

**7.** Schließen Sie Abdeckung A und danach die vordere Abdeckung fest.

# **TONERPATRONE**

#### **HINWEIE ZUR HANDHABUNG DER TONERPATRONE**

Beachten Sie bei der Handhabung der Tonerpatrone folgende Punkte:

- **>** Bewahren Sie die Tonerpatrone für Kinder unzugänglich auf.
- **>** Öffnen Sie die Tonerpatrone nicht mit Gewalt.
- **>** Stellen oder legen Sie die Tonerpatrone nicht mit der Oberseite nach unten.
- **>** Obwohl der Toner für den Körper nicht schädlich ist, waschen Sie ihn sofort ab, falls er in Berührung mit Ihren Händen oder mit Ihrer Kleidung kommt.
- **>** Es wird empfohlen, die Tonerpatrone innerhalb eines Jahrs, nachdem Sie geöffnet wurde, zu verbrauchen.
- **>** Atmen Sie keinen Tonerstaub ein.

#### **AUSTAUSCHEN DER TONERPATRONE**

**1.** Entfernen Sie ausgegebenes Papier und öffnen Sie Abdeckung A und danach die vordere Abdeckung.

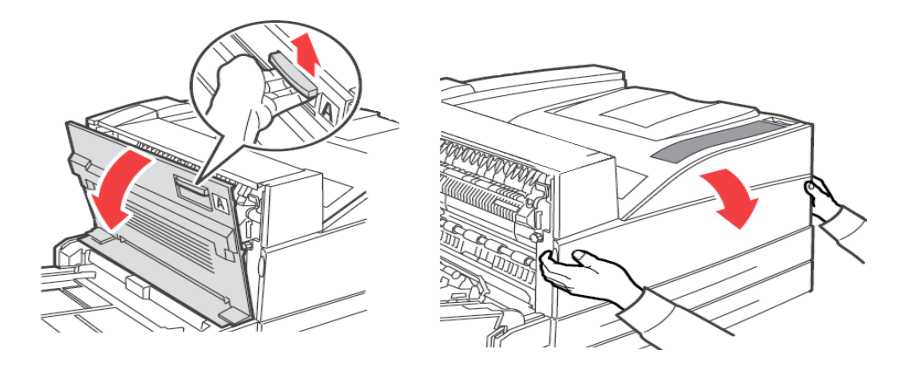

**2.** Fassen Sie die Tonerpatrone am Griff an und ziehen Sie sie langsam heraus. Berühren Sie keine Teile innerhalb des Druckers.

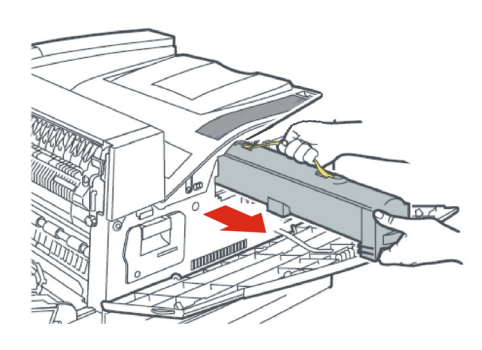

**3.** Nehmen Sie die neue Tonerpatrone aus der Verpackung, und schütteln Sie sie acht bis zehn Mal wie in der Abbildung gezeigt.

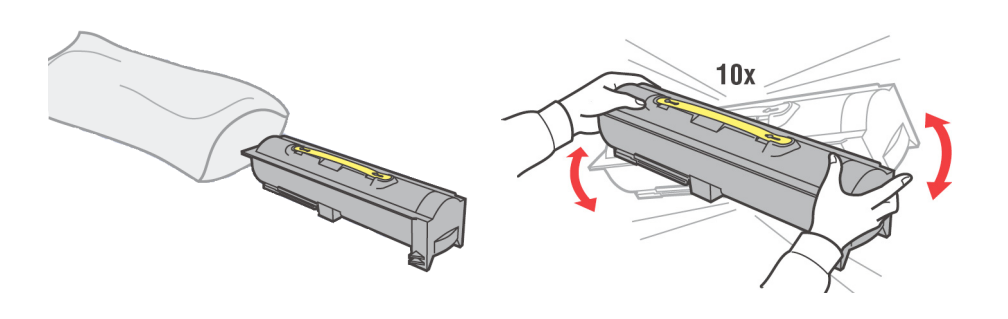

*HINWEIS*

*Wenn der Toner nicht gleichmäßig verteilt ist, kann die Druckqualität beeinträchtigt werden. Wenn Sie die Tonerpatrone nicht ausreichend schütteln, können Betriebsgeräusche auftreten oder das Patroneninnere kann während des Betriebs beschädigt werden.*

**4.** Halten Sie die Tonerpatrone am Griff, und setzen Sie sie in den Steckplatz im Drucker ein. Vergewissern Sie sich, dass die Tonerpatrone fest sitzt. Berühren Sie keine Teile innerhalb des Druckers.

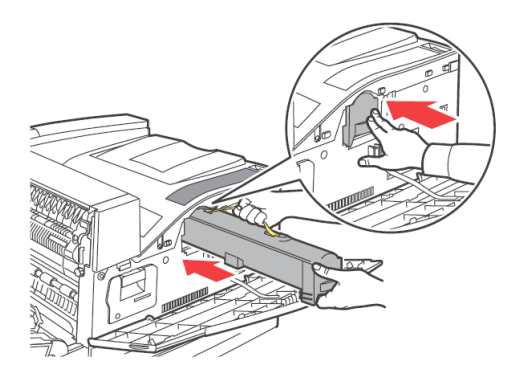

**5.** Schließen Sie Abdeckung A und danach die vordere Abdeckung fest.

## **FIXIEREINHEIT**

Die Fixiereinheit ist Teil der regulären Ersatzteile. Wenn Sie eine Fixiereinheit austauschen müssen, öffnen Sie den Karton mit den regulären Ersatzteilen und machen Sie die Fixiereinheit bereit.

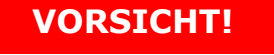

- **> Berühren Sie niemals einen gekennzeichneten Bereich auf oder neben der Hitzerolle. Sie könnten sich verbrennen. Wenn sich ein Blatt Papier um die Hitzerolle gewickelt hat, versuchen Sie nicht, das Papier eigenhändig zu entfernen, um Verletzungen oder Verbrennungen zu vermeiden. Schalten Sie den Drucker sofort aus und wenden Sie sich an Ihren Dienstleister.**
- **> Schalten Sie das Gerät aus und ziehen Sie den Netzstecker ab, bevor Sie auf das Geräteinnere zugreifen, um es zu reinigen, zu warten oder um Fehler zu beheben. Beim Zugriff auf interne Komponenten eines unter Strom stehenden Geräts kann ein elektrischer Schlag nicht ausgeschlossen werden.**

### <span id="page-62-0"></span>**AUSTAUSCHEN DER FIXIEREINHEIT**

- **1.** Schalten Sie den Drucker aus und warten Sie 30 Minuten, bis die Fixiereinheit abgekühlt ist.
- **2.** Öffnen Sie Abdeckung A.
- **3.** Lösen Sie die beiden Knöpfe (3), mit denen der Fixierer am Rahmen befestigt ist.
- **4.** Ziehen Sie den Fixierer (1) an den beiden Griffen (2) in Ihre Richtung.

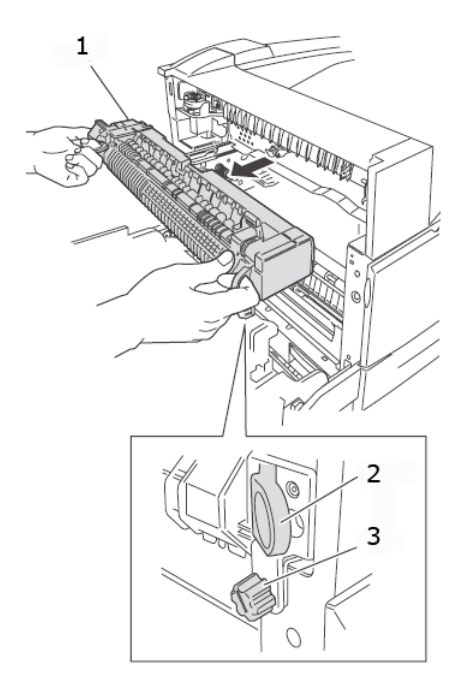

- **5.** Nehmen Sie den neuen Fixierer aus seinem Transportbehälter.
- **6.** Halten Sie den Fixierer an den beiden Griffen und setzen Sie ihn behutsam ein.
- **7.** Befestigen Sie den Fixierer, indem Sie die beiden Knöpfe festziehen.
- **8.** Schließen Sie Abdeckung A.
- **9.** Schalten Sie den Drucker wieder ein.

#### **TRANSPORTWALZENPATRONE**

Die Transportwalzenpatrone ist Teil der regulären Ersatzteile. Wenn Sie eine Transportwalzenpatrone austauschen müssen, öffnen Sie den Karton mit den regulären Ersatzteilen und machen Sie die Transportwalzenpatrone bereit.

Beachten Sie bei der Handhabung der Transportwalzenpatrone folgende Punkte:

- **>** Entfernen und setzen Sie nie eine Transportwalzenpatrone ein, die gerade verwendet wird.
- **>** Tauschen Sie die Transportwalzenpatrone aus, wenn eine Meldung auf dem Bedienfeld anzeigt, dass sie ausgetauscht werden muss. Wenn sie nicht ausgetauscht wird, setzt der Drucker den Druckvorgang nicht fort.

# **VORSICHT!**

**Werfen Sie eine Transportwalzenpatrone nie in eine offene Flamme. Dies könnte eine Explosion verursachen und Sie könnten sich verbrennen.**

#### <span id="page-63-0"></span>**AUSTAUSCHEN DER TRANSPORTWALZENPATRONE**

- **1.** Schalten Sie den Drucker aus.
- **2.** Öffnen Sie Abdeckung A.
- **3.** Drücken Sie die Haken (1 und 2) an den beiden Enden der Transportwalze (3) und heben Sie sie an, um sie aus dem Schacht herauszunehmen.

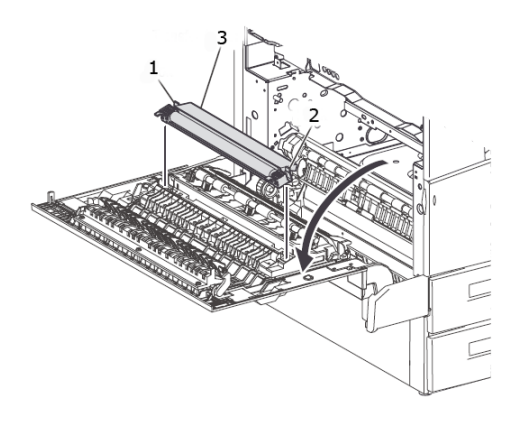

- **4.** Fassen Sie die neue Transportwalze an den Haken an.
- **5.** Setzen Sie die neue Transportwalze in die Halterung ein und bringen Sie die Haken wieder in die ursprüngliche Position.
- **6.** Schließen Sie Abdeckung A.
- **7.** Schalten Sie den Drucker ein.

Sie können nun Musterdrucke drucken, um den ordnungsgemäßen Betrieb zu überprüfen.

### <span id="page-63-1"></span>**WARTUNGS-KIT**

Nach jeweils 300.000 Seiten ist ein Wartungs-Kit erforderlich. Es enthält:

- **>** Fixiereinheit
- **>** Transportwalze
- **>** Papierzufuhrwalzen

Wenden Sie sich zwecks der Installation des Wartungs-Kits an Ihre Service-Abteilung, sobald die entsprechende Aufforderung auf dem Bedienfeld angezeigt wird.

# **NORMALE PFLEGE**

# **REINIGEN DES DRUCKERS**

In diesem Abschnitt wird beschrieben, wie Sie den Drucker reinigen müssen, damit er jederzeit in gutem Zustand ist und saubere Ausdrucke erzeugt.

# **VORSICHT! Schalten Sie das Gerät aus und ziehen Sie den Netzstecker ab, bevor Sie auf das Geräteinnere zugreifen, um es zu reinigen, zu warten oder um Fehler zu beheben. Beim Zugriff auf interne Komponenten eines unter Strom stehenden Geräts kann ein elektrischer Schlag nicht ausgeschlossen werden.**

### **REINIGUNG DES GERÄTEÄUßEREN**

Reinigen Sie das Geräteäußere ungefähr einmal im Monat. Wischen Sie die Teile mit einem nassen, aber gut ausgewrungenen, weichen Tuch ab. Wischen Sie dann mit einem trockenen weichen Tuch nach. Bei hartnäckigen Flecken befeuchten Sie ein weiches Tuch mit etwas Neutralreiniger und entfernen Sie den Fleck behutsam.

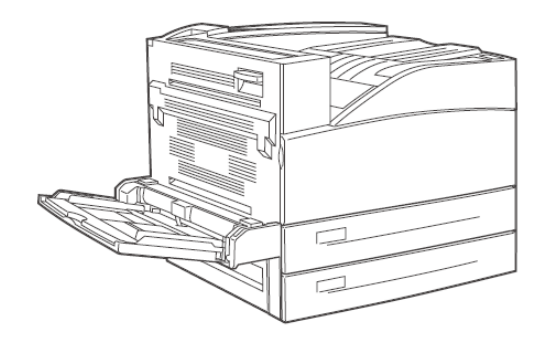

## **ACHTUNG!**

**Sprühen Sie das Reinigungsmittel nicht direkt auf den Drucker. Flüssiges Reinigungsmittel kann durch eine Öffnung in den Drucker gelangen und Probleme verursachen. Verwenden Sie niemals andere Reinigungsmittel als Wasser oder Neutralreiniger.**

#### **REINIGUNG DES GERÄTEINNEREN**

Überprüfen Sie nach dem Beseitigen eines Papierstaus oder Austauschen der Bildtrommeleinheit/Tonerpatrone die Innenseite des Druckers, bevor Sie die vordere Abdeckung schließen.

# **VORSICHT!**

Berühren Sie nie einen mit "Hochspannung" gekennzeichneten **Bereich. Dies kann zu einem elektrischen Schlag führen. Berühren Sie niemals einen gekennzeichneten Bereich auf oder neben der Hitzerolle. Sie könnten sich verbrennen. Wenn sich ein Blatt Papier um die Hitzerolle gewickelt hat, versuchen Sie nicht, das Papier selbst zu entfernen, um Verletzungen oder Verbrennungen zu vermeiden. Schalten Sie das Gerät sofort aus, und wenden Sie sich an den Service.**

- **>** Entfernen Sie alle Papierreste.
- **>** Beseitigen Sie Staub oder Flecke mit einem sauberen, trockenen Tuch.

### **BEIM TRANSPORTIEREN DES DRUCKERS**

Gehen Sie beim Transportieren des Druckers wie unten beschrieben vor.

# **VORSICHT!**

- **> Das Gerät wiegt ohne optionales Zubehör, Papierfächer, Verbrauchsmaterial und Papier 41 kg (90 lbs.). Das Gerät sollte nur von mindestens zwei Personen getragen werden.**
- **> Wenn die Duplexeinheit (optional) oder das A4-Fach (optional) installiert sind, deinstallieren Sie sie, bevor Sie den Drucker transportieren. Wenn Sie nicht fest am Drucker angebracht sind, können Sie auf den Boden fallen und Verletzungen verursachen.**
- **> Beachten Sie beim Anheben des Geräts die folgenden Punkte. Andernfalls kann das Gerät auf den Boden fallen und Verletzungen verursachen.**
	- **• 2 Personen sollten das Gerät an den Vertiefungen am Unterteil auf beiden Seiten fest anpacken (wie unten abgebildet). Versuchen Sie nie, das Gerät anzuheben, indem Sie es an anderen Stellen festhalten.**
	- **• Beugen Sie Ihre Knie, um möglichen Rückenverletzungen vorzubeugen.**

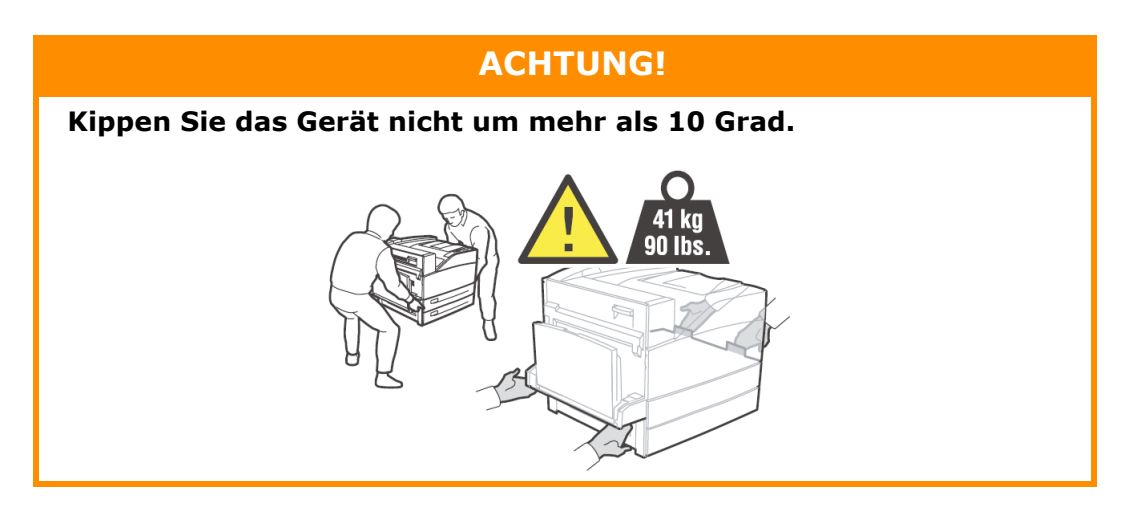

### **Ordnungsgemäßer Transport**

Gehen Sie beim Transportieren des Druckers wie unten beschrieben vor.

- **1.** Drücken Sie den Netzschalter des Druckers in die Position <O>, um die Stromversorgung des Druckers auszuschalten.
- **2.** Nehmen Sie alle Kabel, z. B. das Netzkabel und die Schnittstellenkabel, ab.

## **VORSICHT!**

**Berühren Sie das Netzkabel niemals mit nassen Händen. Es besteht die Gefahr eines elektrischen Schlags. Wenn Sie den Netzstecker des Geräts aus der Steckdoese ziehen, packen Sie den Stecker und nicht das Kabel an. Wenn Sie mit Gewalt an dem Kabel ziehen, kann es beschädigt werden und einen Brand oder einen elektrischen Schlag verursachen.**

- **3.** Entfernen Sie das Papier aus dem mittleren Ausgabefach und dem MZ-Fach (Fach 5).
- **4.** Ziehen Sie das Papierfach aus dem Drucker heraus und entfernen Sie das Papier aus dem Fach. Bewahren Sie das Papier in einer Verpackung auf, so dass es weder feucht noch schmutzig werden kann.
- **5.** Öffnen Sie Abdeckung A und die vordere Abdeckung, aber berühren Sie keine Teile im Drucker.
- **6.** Fassen Sie die Bildtrommeleinheit und die Tonerpatrone am Griff an und ziehen Sie sie langsam heraus.

## **ACHTUNG!**

- **> Die Bildtrommeleinheit und die Tonerpatrone müssen deinstalliert werden. Wenn Sie den Drucker mit installierter Bildtrommeleinheit und Tonerpatrone transportieren, kann Toner in das Gerät austreten.**
- **> Schütteln Sie die Tonerpatrone nicht, nachdem Sie sie aus dem Drucker ausgebaut haben. Der Toner tritt ansonsten aus.**
- **> Stecken Sie die ausgebaute Bildtrommel/Tonerpatrone in ihre Original-Aluminiumhülle oder wickeln Sie sie in ein dickes Tuch ein, damit sie keinem starken Lichteinfall ausgesetzt ist.**
- **7.** Schließen Sie Abdeckung A und danach die vordere Abdeckung fest.

**8.** Heben Sie den Drucker an und transportieren Sie ihn behutsam. Wenn der Drucker über eine größere Entfernung transportiert werden muss, packen Sie ihn in einen Karton.

# **MENÜFUNKTIONEN**

Über das Druckermenü können Sie die internen Druckereinstellungen anzeigen und ändern. Die Einstellungen sind in Kategorien oder Menüs gruppiert, beispielsweise im Informationsmenü oder im Druckmenü.

Einige dieser Einstellungen sind in ähnlicher Form auch im Druckertreiber oder der Anwendungssoftware zu finden. Die Einstellungen, die Sie mit dieser Software ändern, gelten als die Standardeinstellungen des Druckers. Diese können durch die Einstellungen im Druckertreiber oder in der Anwendung außer Kraft gesetzt werden. Beispiel: Die Anzahl der im Druckermenü gewählten Exemplare beträgt eins. Dieser Wert wird überschrieben, wenn Sie im Druckertreiber drei Kopien des Dokuments auswählen.

Die werkseitig vorgenommenen Standardeinstellungen werden in den folgenden Tabellen angezeigt.

# **DRUCKAUFTRÄGE**

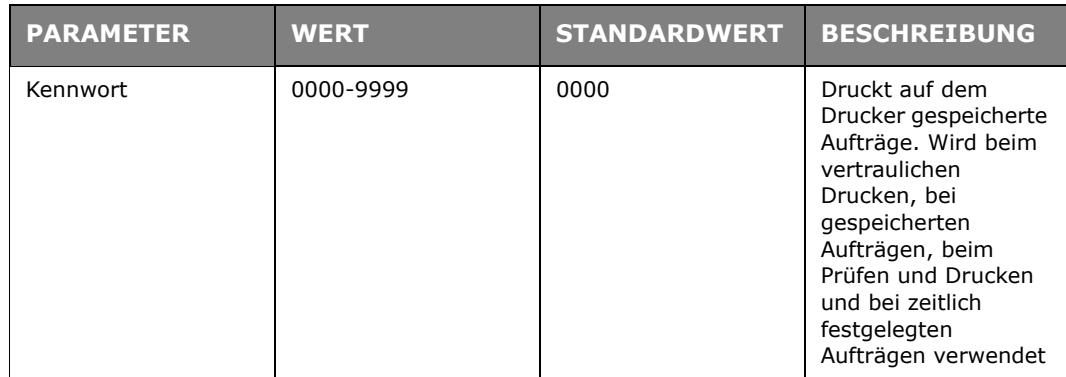

## **INFORMATIONEN**

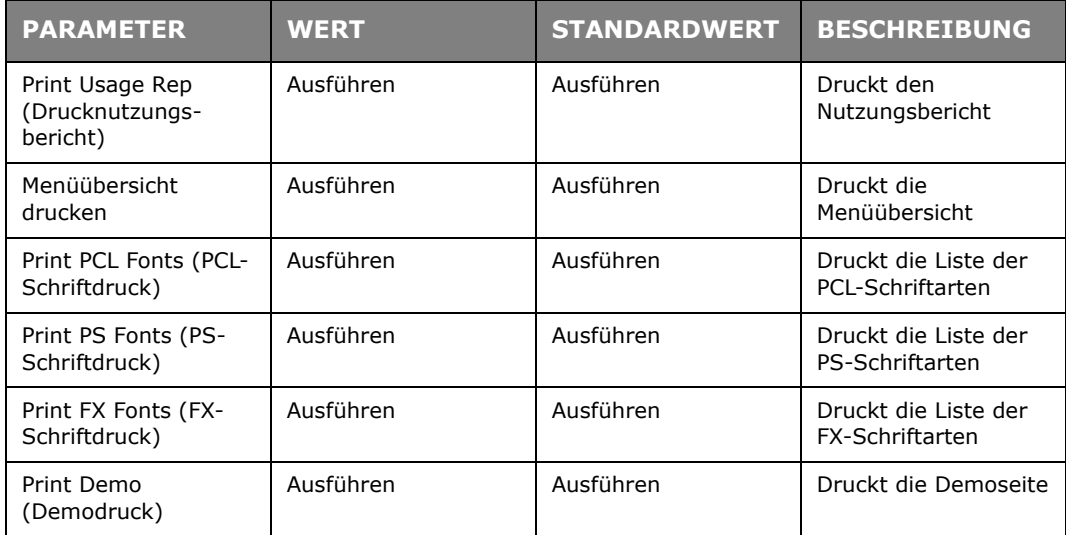

# **DRUCKEN**

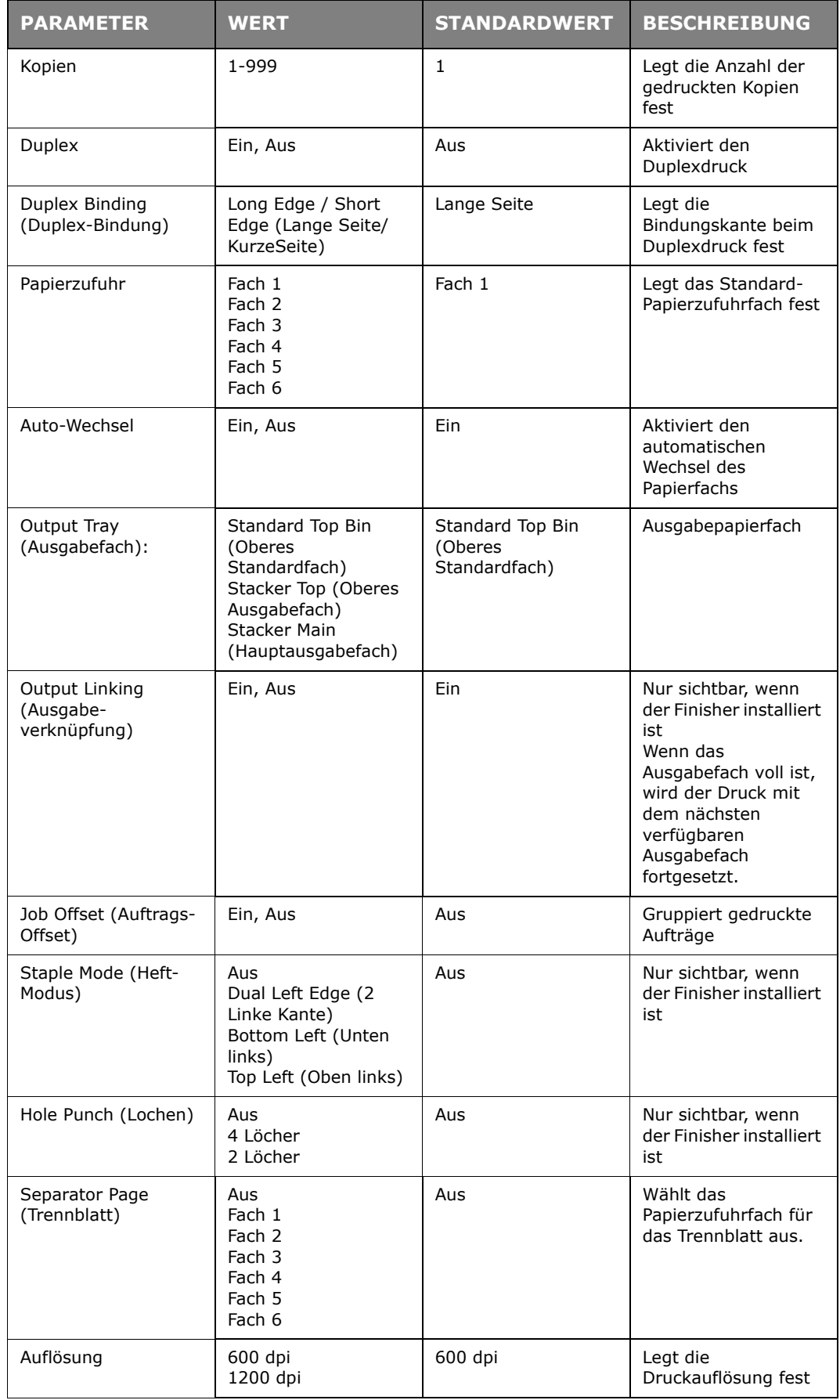

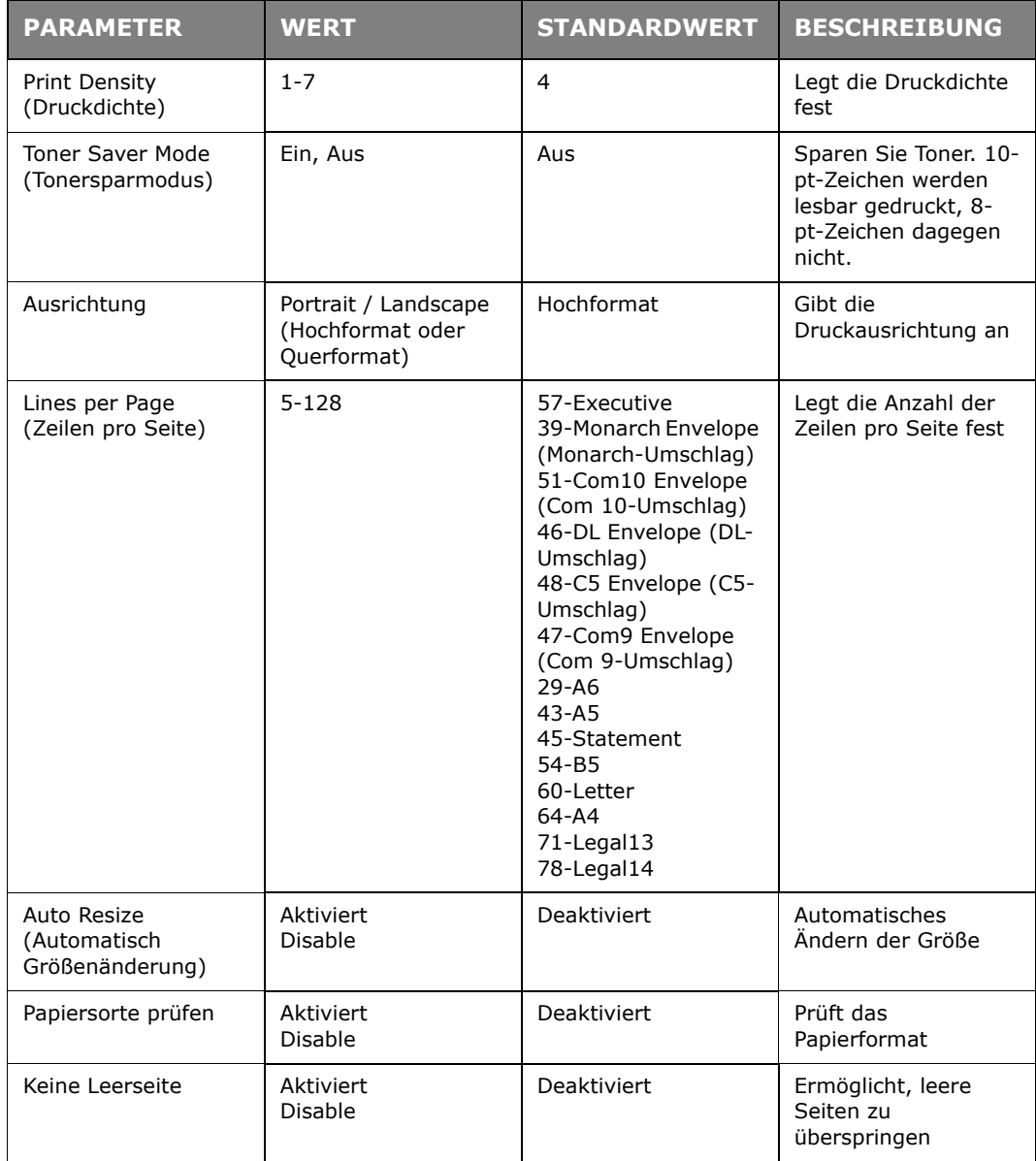

# **PAPIERSORTEN-MENÜ**

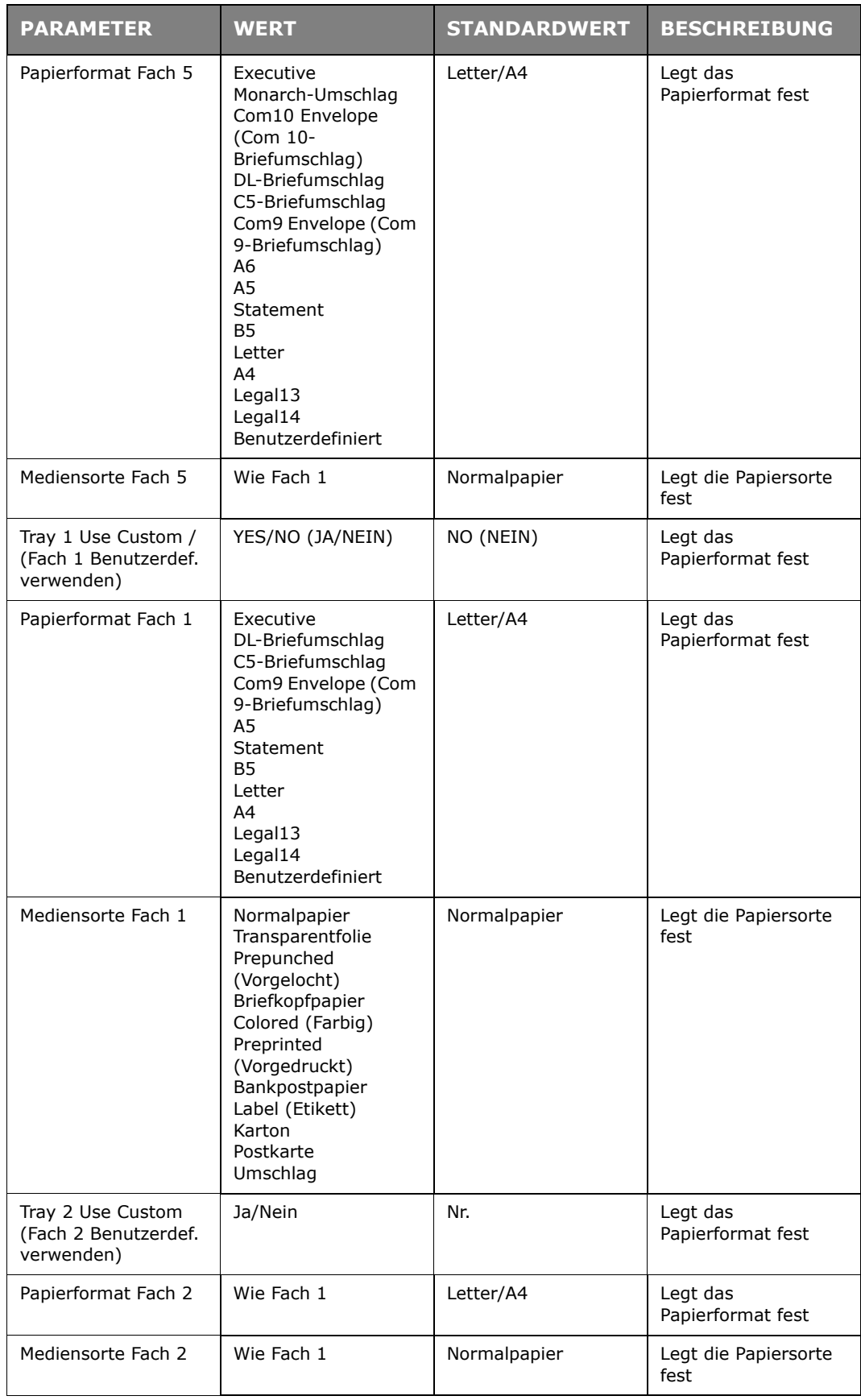
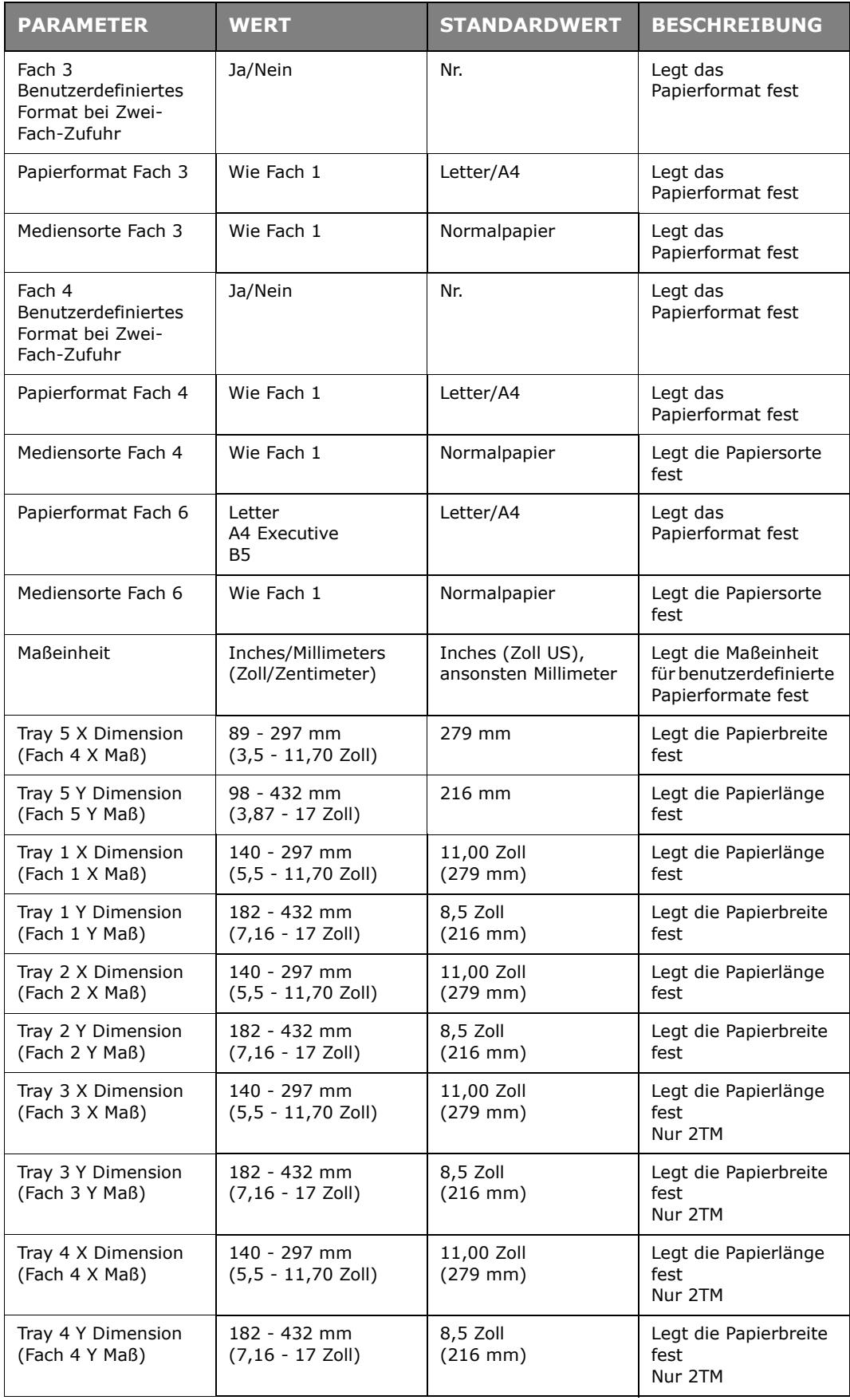

# **SYSTEM-KONFIGURATIONSMENÜ**

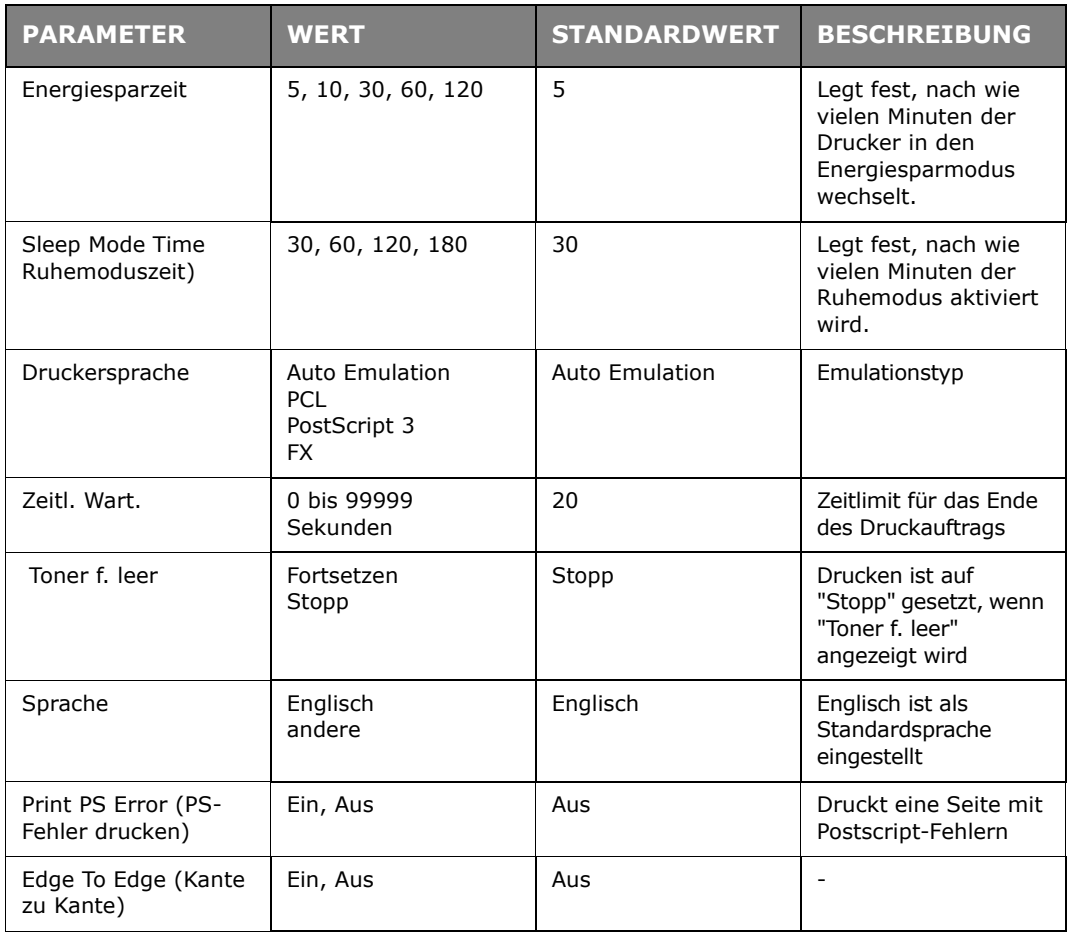

# **PCL-EMULATION**

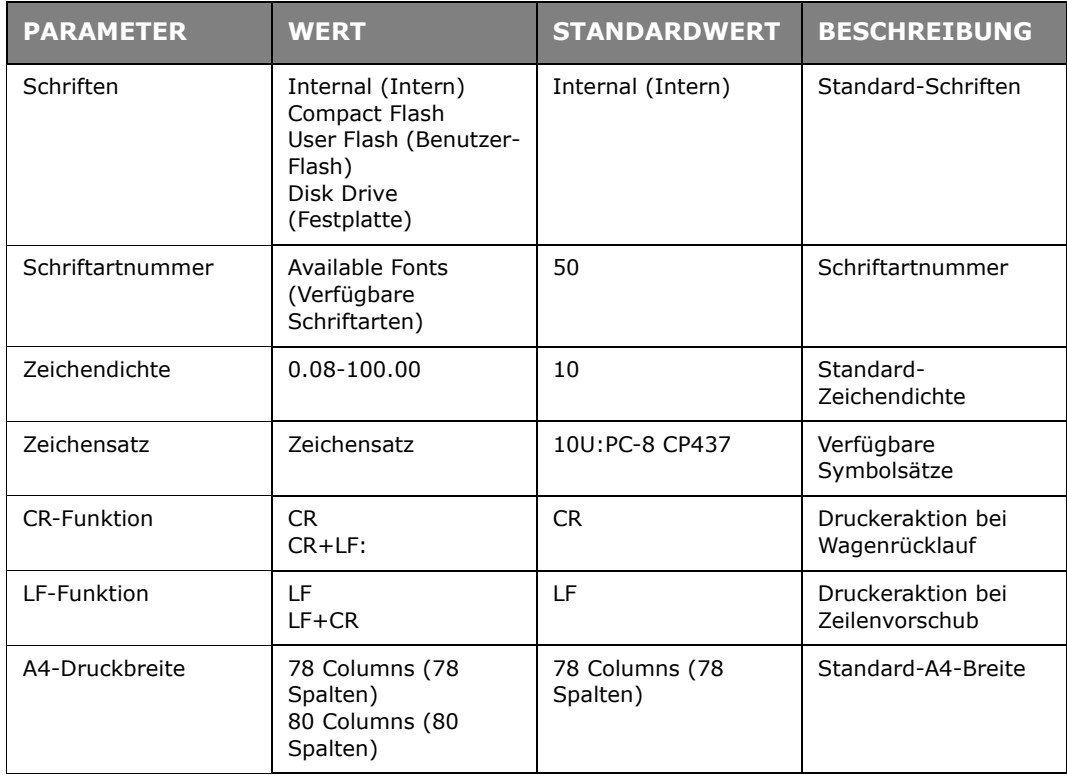

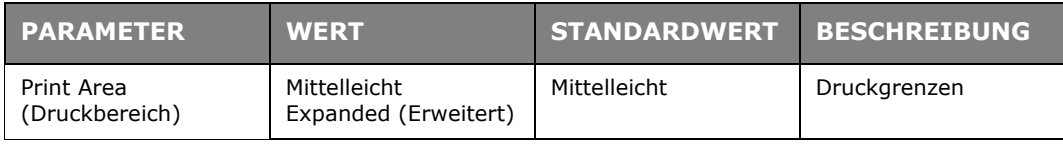

# **FX-EMULATION**

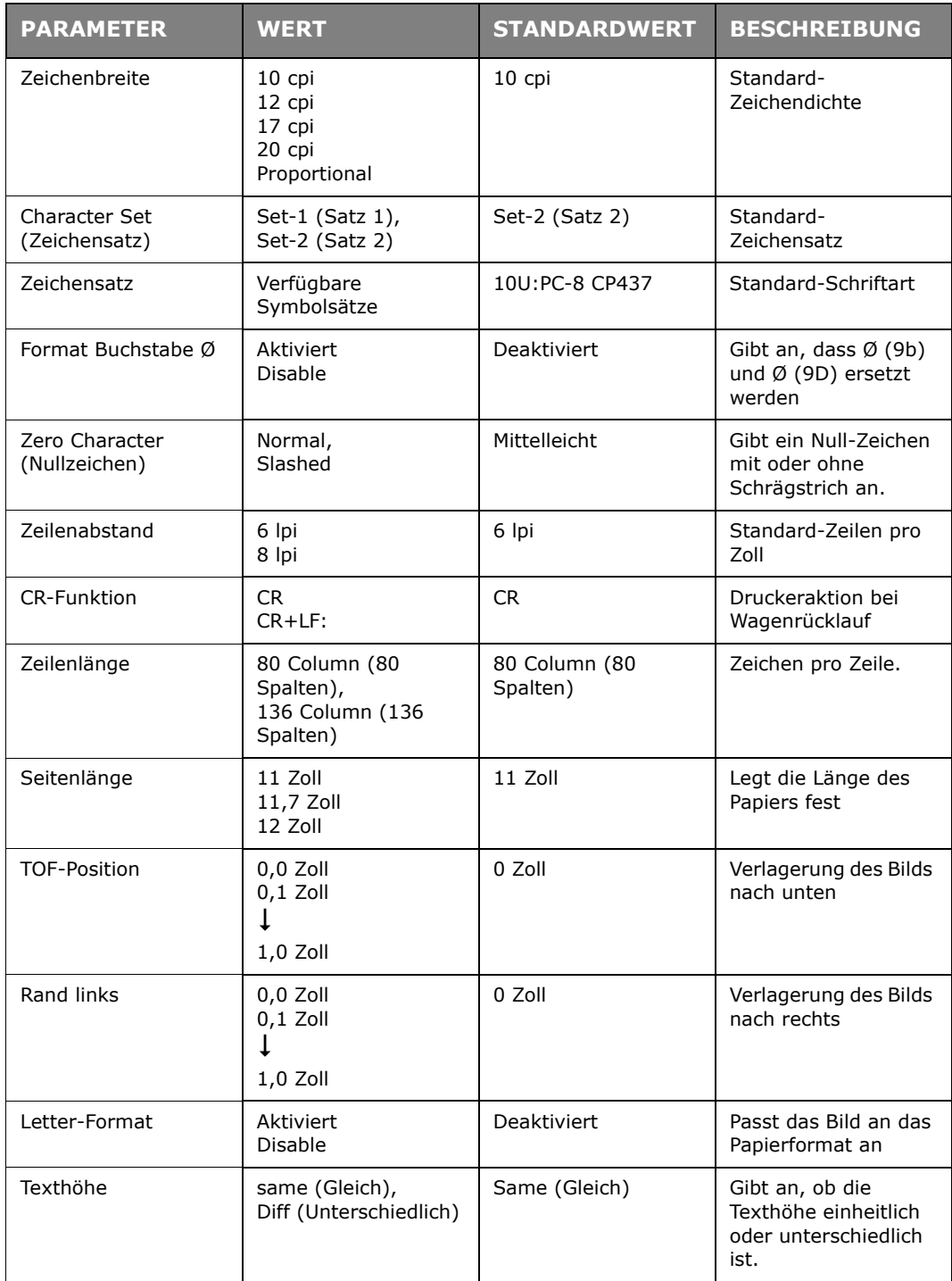

## **MENÜ PARALLEL**

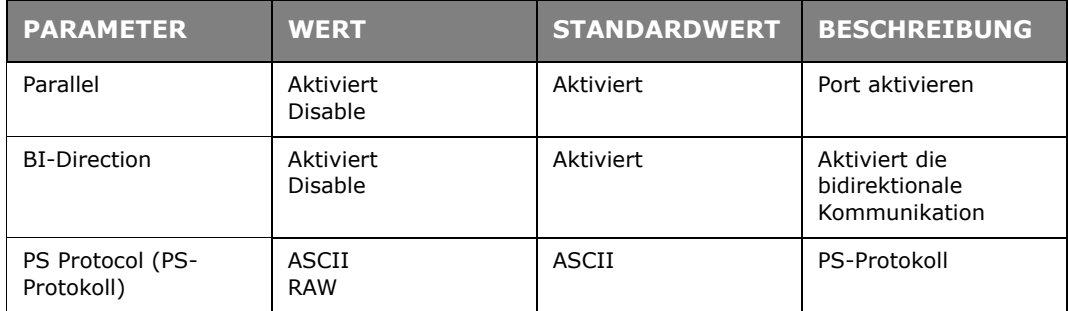

## **SERIELLES MENÜ**

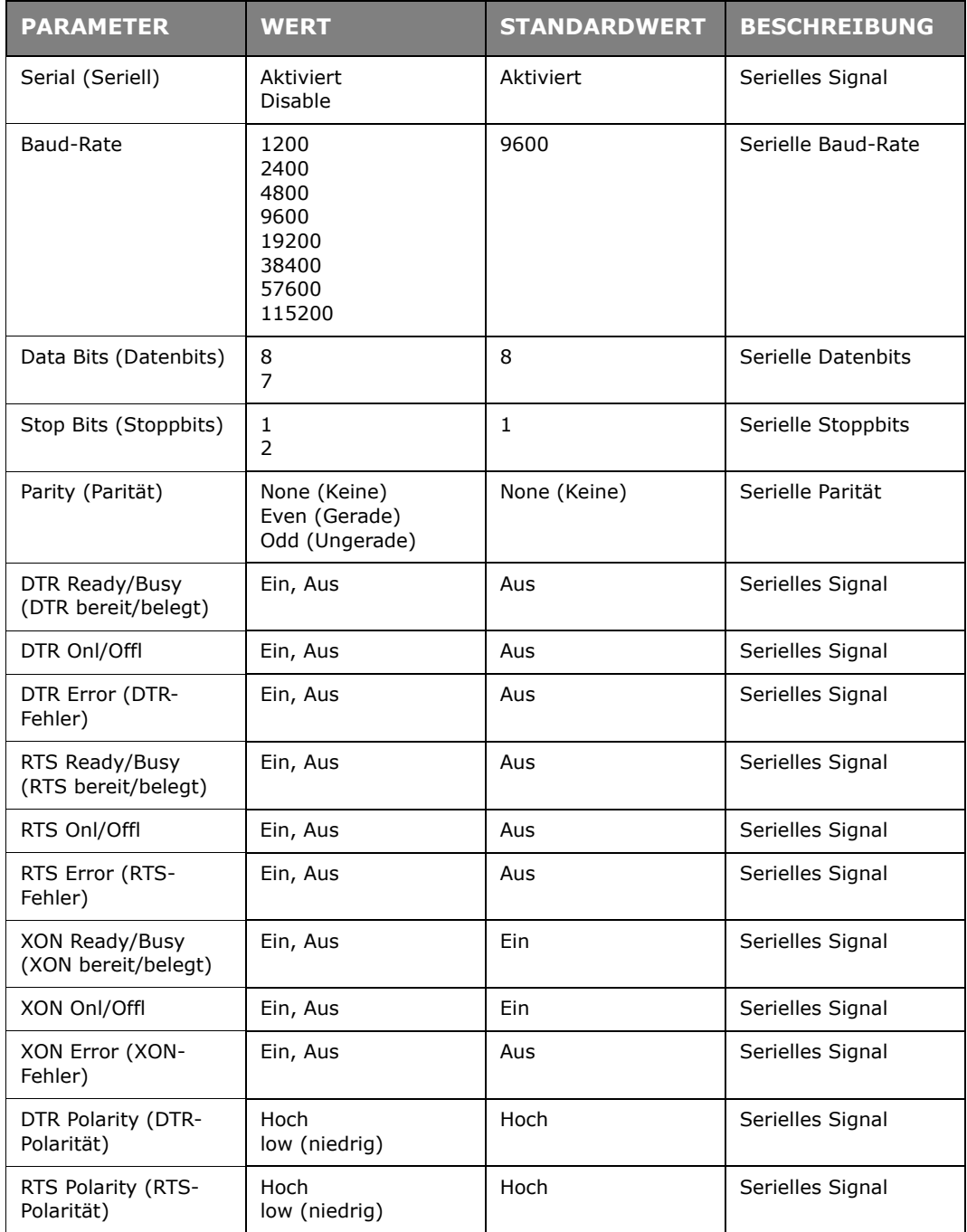

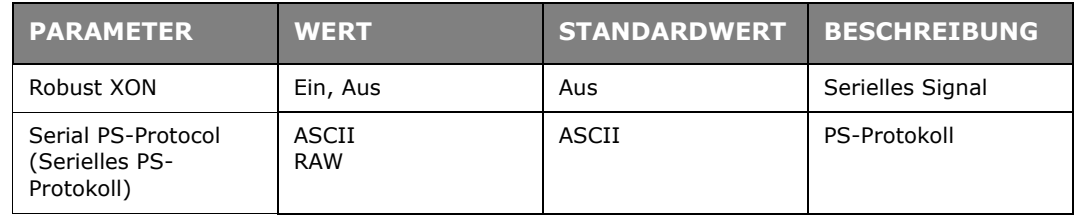

## **USB-MENÜ**

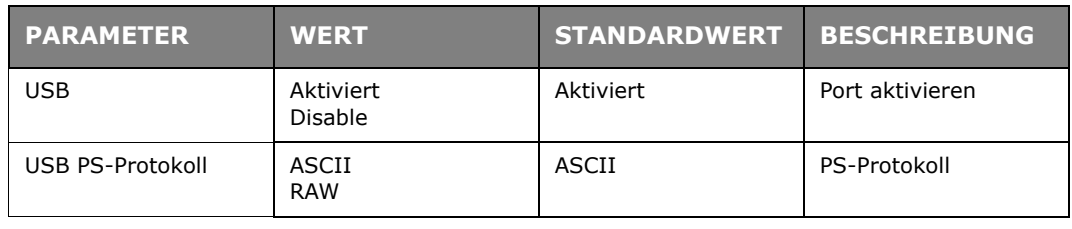

## **MENÜ NETZWERK**

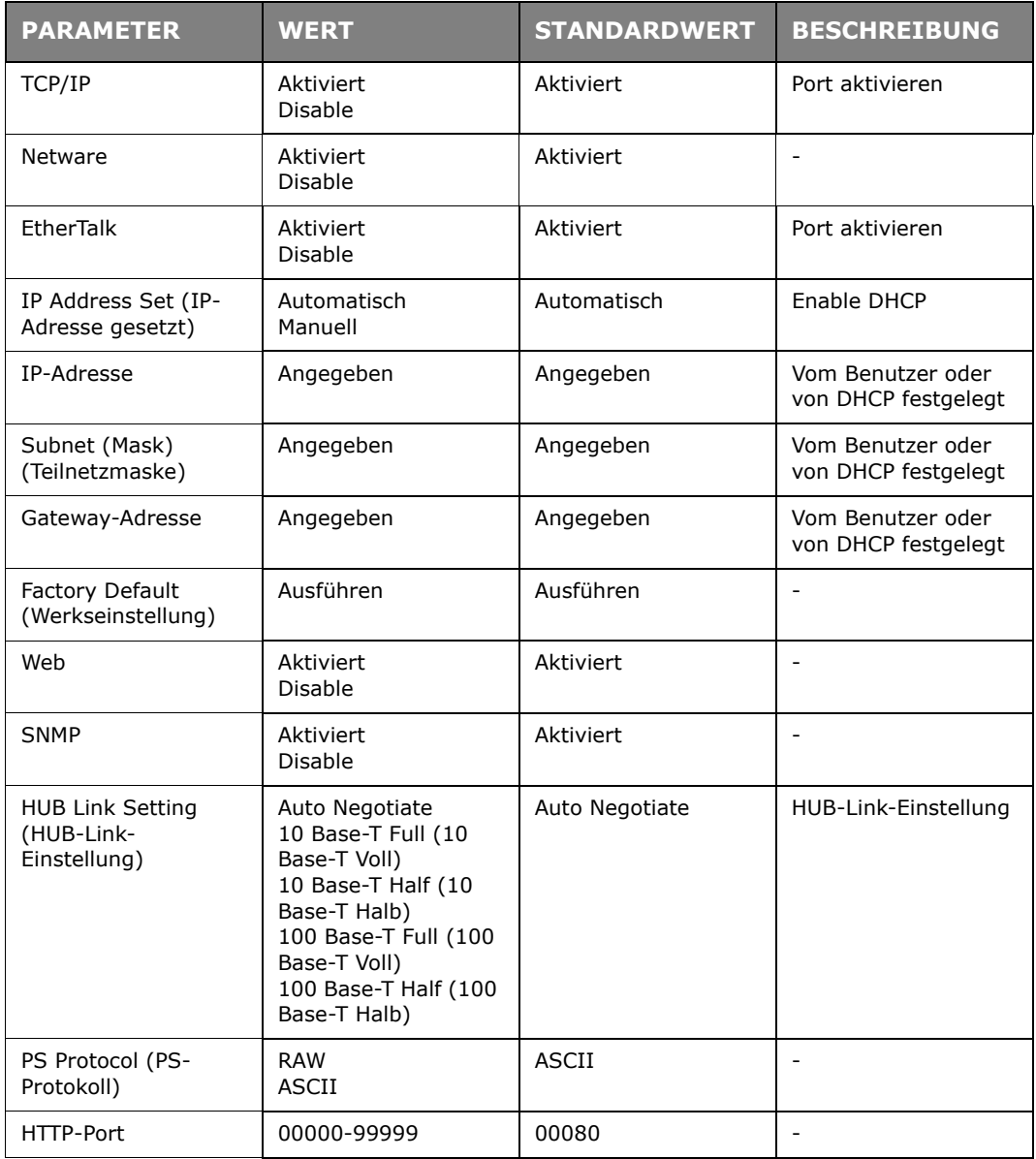

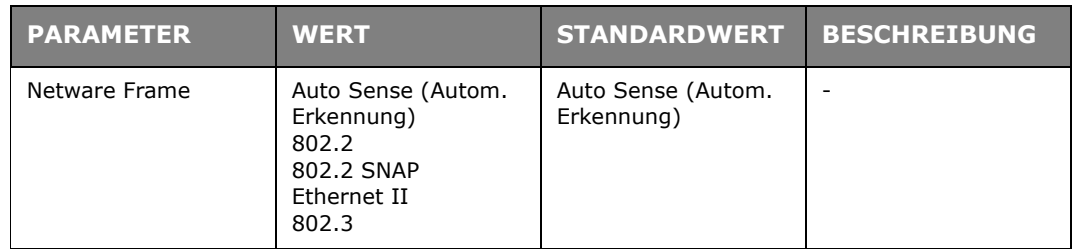

# **MENÜ SYSTEMEINSTELLUNG**

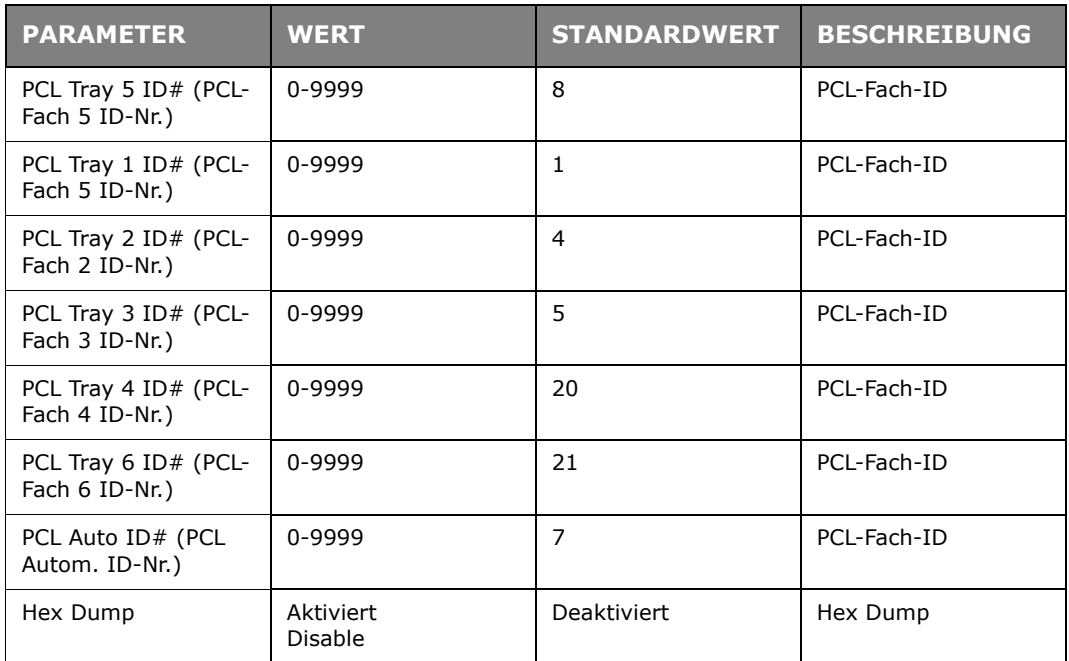

# **DATE/TIME MENU (MENÜ DATUM UND UHRZEIT)**

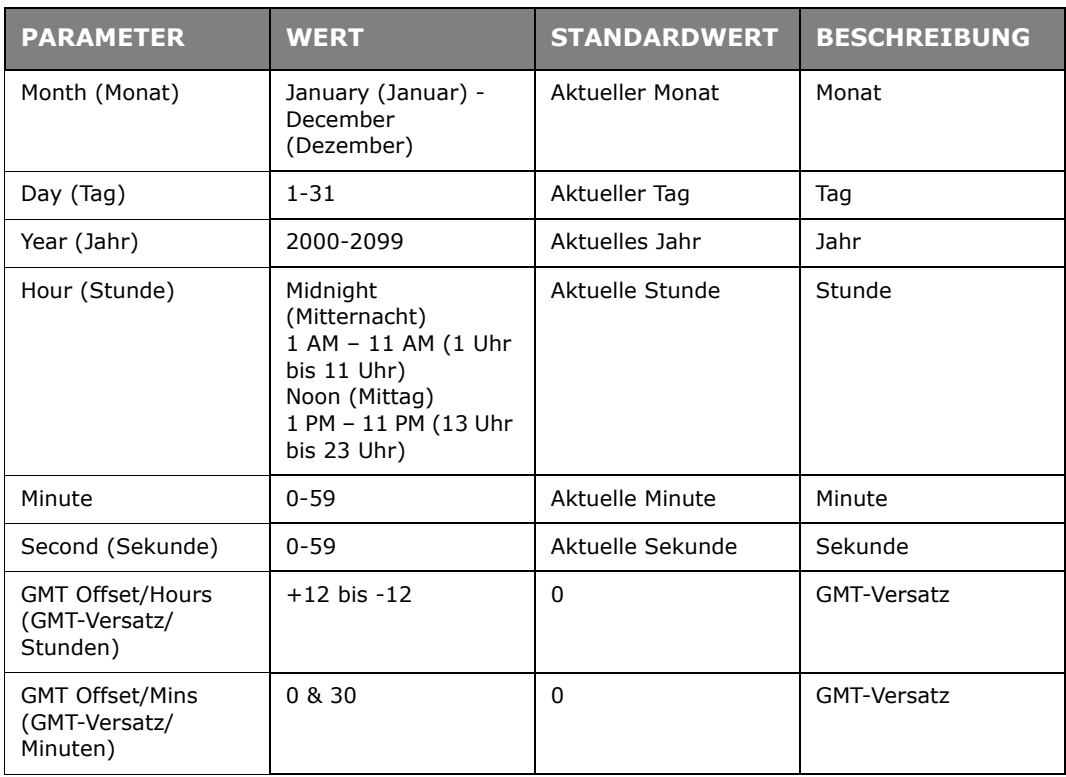

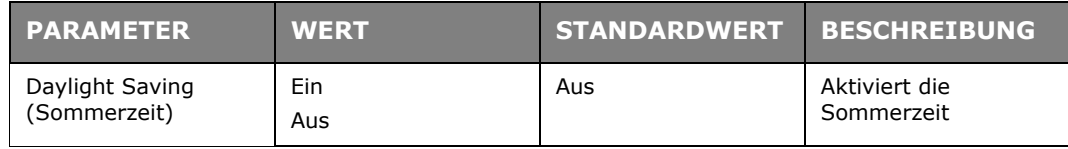

## **WARTUNGS-MENÜ**

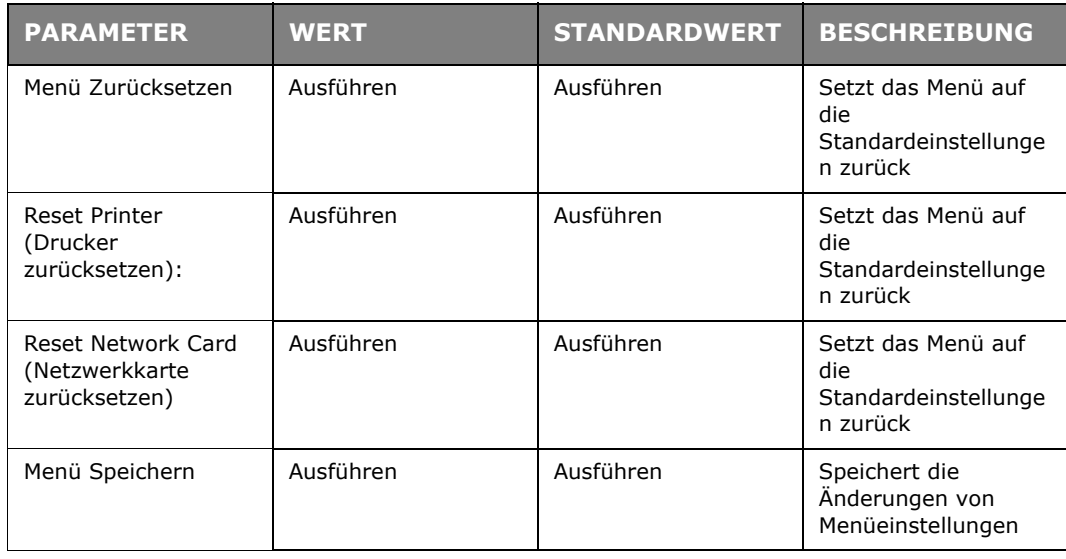

# **BETRIEBSZÄHLER-MENÜ**

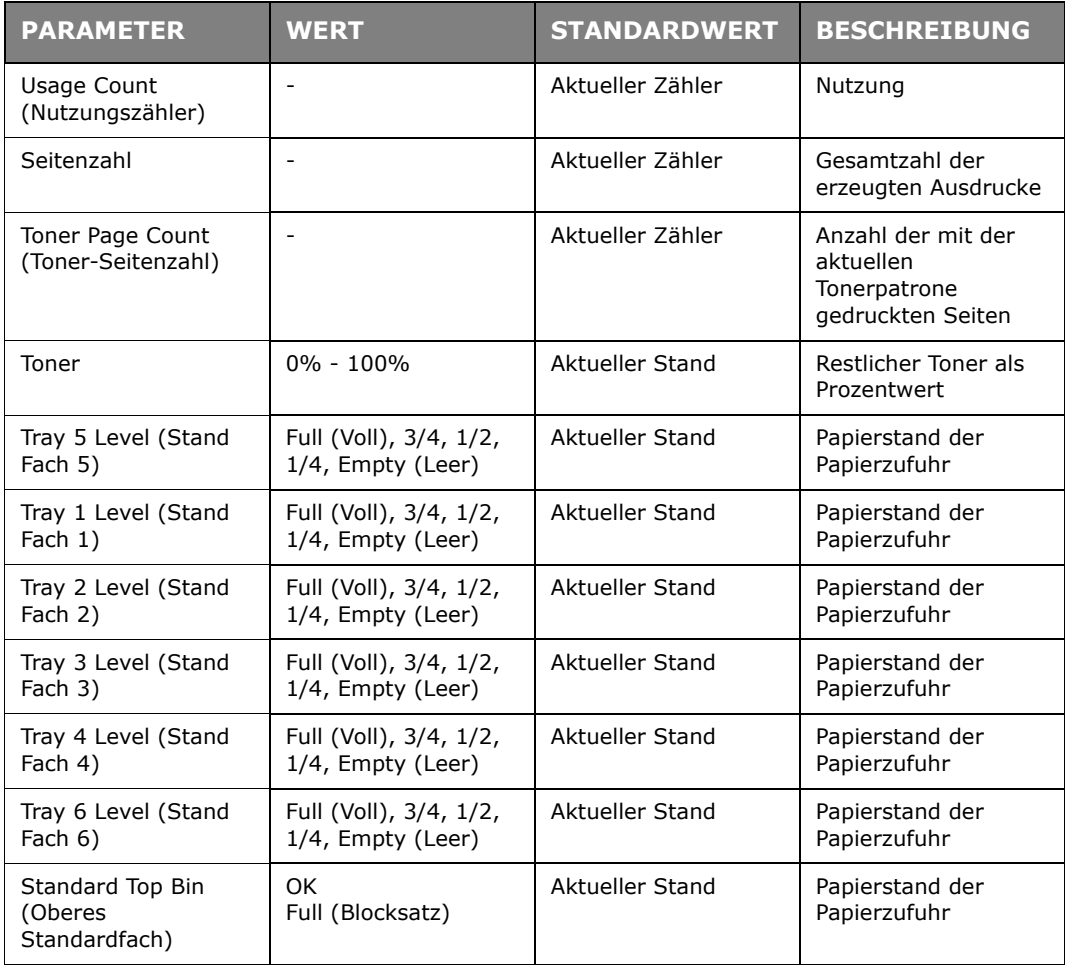

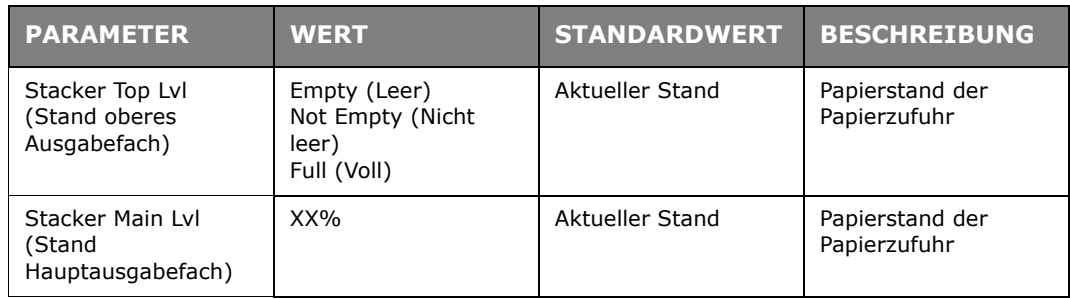

# **FLASH MENU (MENÜ FLASH)**

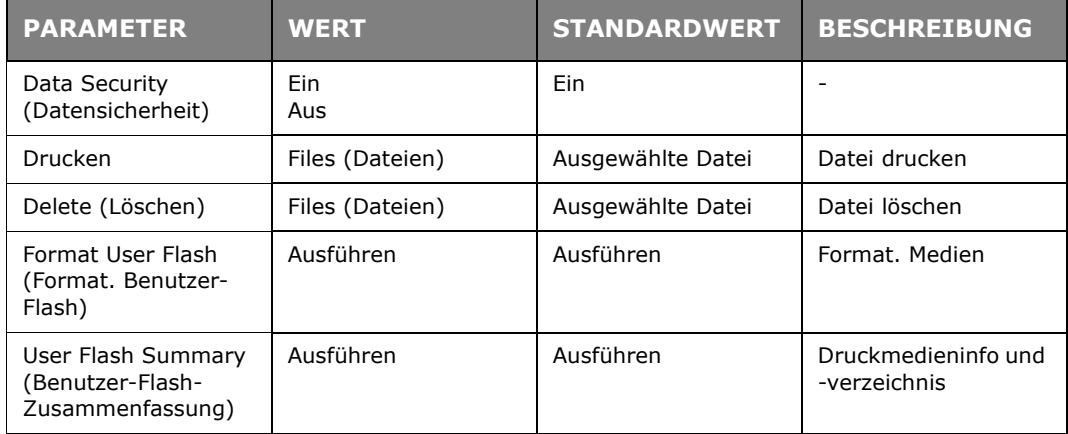

# **DISK MENU (MENÜ DISK)**

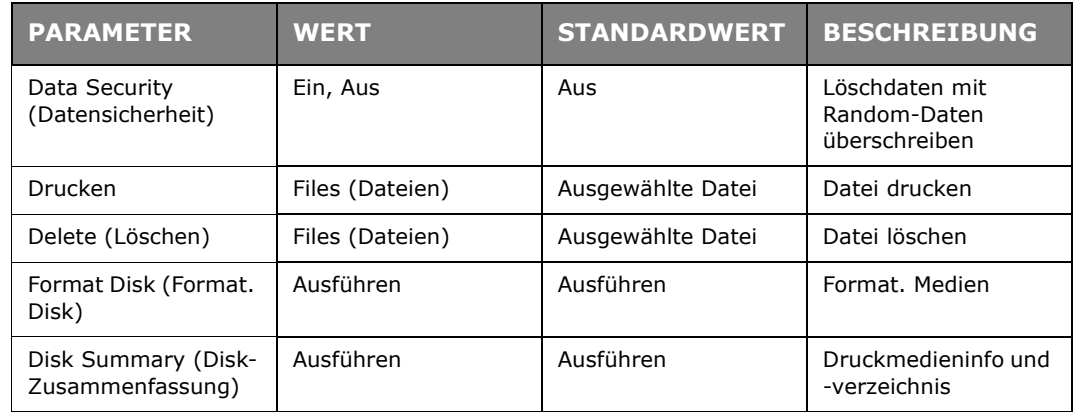

## **AUFTRAGSKONTEN**

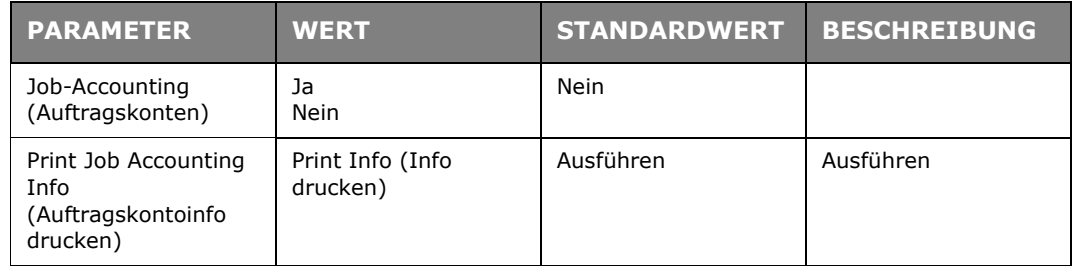

# **SPOOLING MENU (MENÜ SPOOLING)**

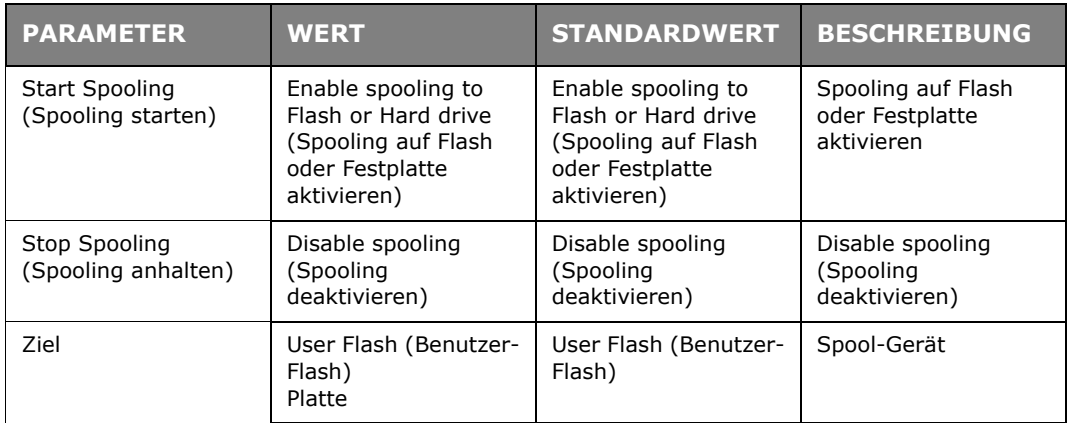

# **STICHWORTVERZEICHNIS**

### **A**

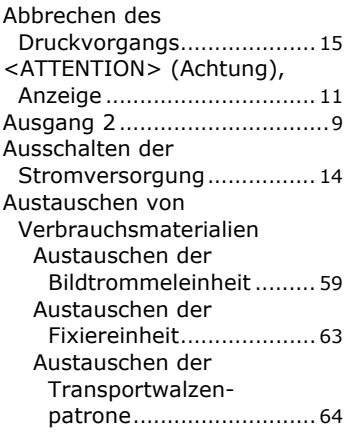

#### **B**

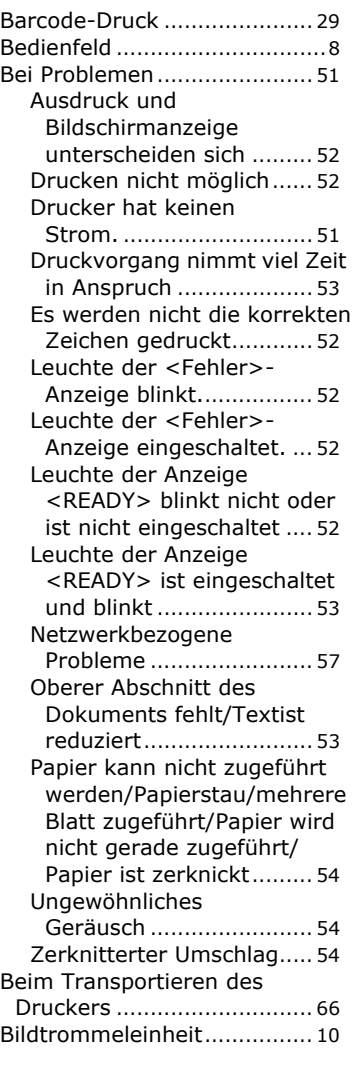

### **C**

<CANCEL> (Abbrechen), Tast[e..............................11,](#page-10-1) [15](#page-14-1)

### **D**

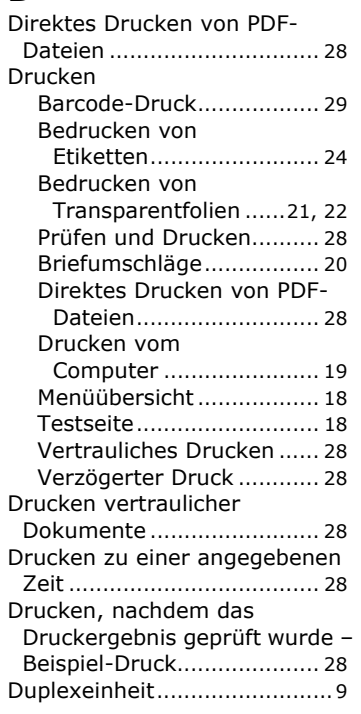

### **E**

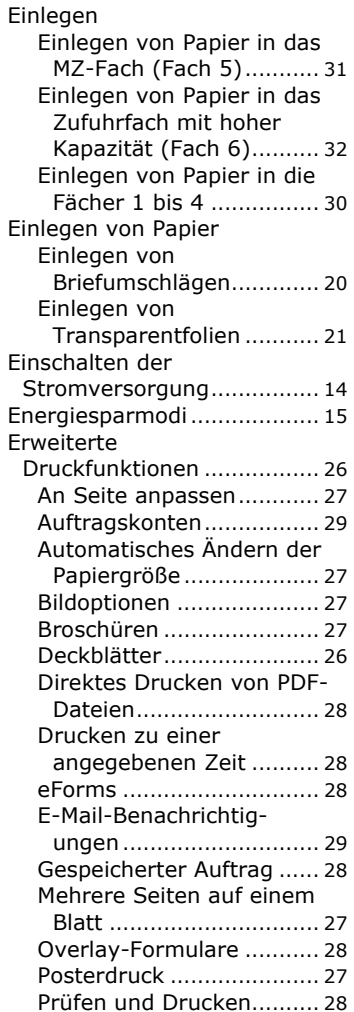

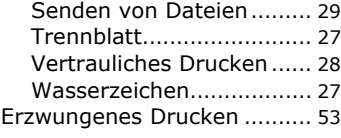

#### **F**

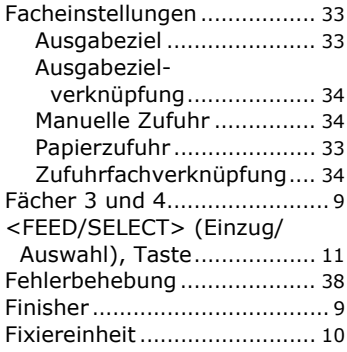

#### **H**

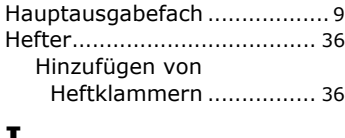

#### **I**

Installieren von Zubehör [...... 37](#page-36-0)

### **J**

Job Offset (Auftrags-Offset) [................................ 34](#page-33-3)

#### **K**

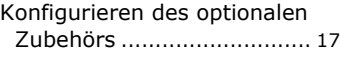

### **L**

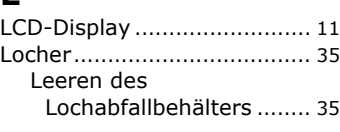

### **M**

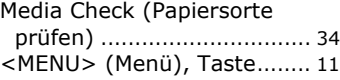

#### **N**

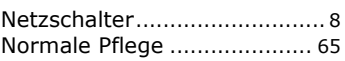

### **O**

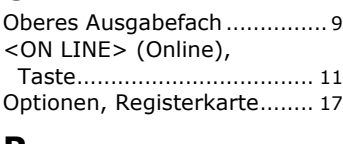

#### **P**

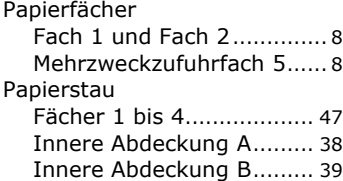

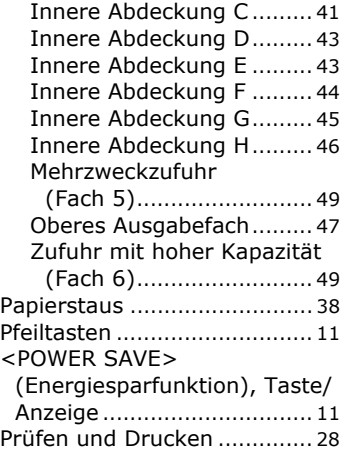

#### **R**

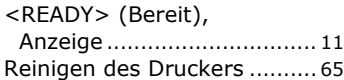

#### **S**

Schlechte Druckqualitä[t........ 55](#page-54-0) Ausdruck ist hell (verblasst/ unscharf) [........................ 55](#page-54-1) Das Druckbild verwischt sich, wenn es mit dem Finger gerieben wird. Der Toner ist nicht auf dem Papier fixiert.[............................. 56](#page-55-0) Das gesamte Blatt Papier wird schwarz bedruckt [... 56](#page-55-1) Es wird nichts gedruckt [.... 56](#page-55-2) Fehlende Zeichen über die gesamte Länge des Papiers. [.......................... 57](#page-56-1) In regelmäßigen Abständen ist Schmutz zu sehen [..... 55](#page-54-2) In schwarzen Bereichen sind weiße Punkte zu sehen[.............................. 55](#page-54-3) Schwarze Flecken oder Streifen werden gedruck[t......................... 55](#page-54-4) Text fehlt[.......................... 57](#page-56-2) Text ist unschar[f............... 57](#page-56-3) Text oder Bild werden in einem Winkel gedruck[t......................... 57](#page-56-4) Transparentfolie/Postkarte/ Umschlag nicht scharf bedruck[t......................... 57](#page-56-5)

## **T**

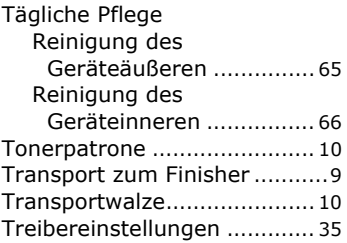

#### **V**

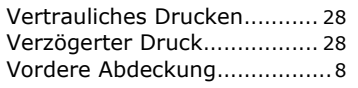

#### **W**

Wartungs-Kit[......................... 64](#page-63-1)

#### **Z**

```
Zufuhrfach 6 mit hoher 
Kapazität .............................. 9
```
# **OKI KONTAKTDATEN**

**Oki Systems (Deutschland) GmbH** Hansaallee 187 40549 Düsseldorf

Tel:01805/6544357\*\* 01805/OKIHELP\*\* Fax: +49 (0) 211 59 33 45 Website: www.okiprintingsolutions.de info@oki.de \*\*0,14€/Minute aus dem dt. Festnetz der T-Com (Stand 11.2008)

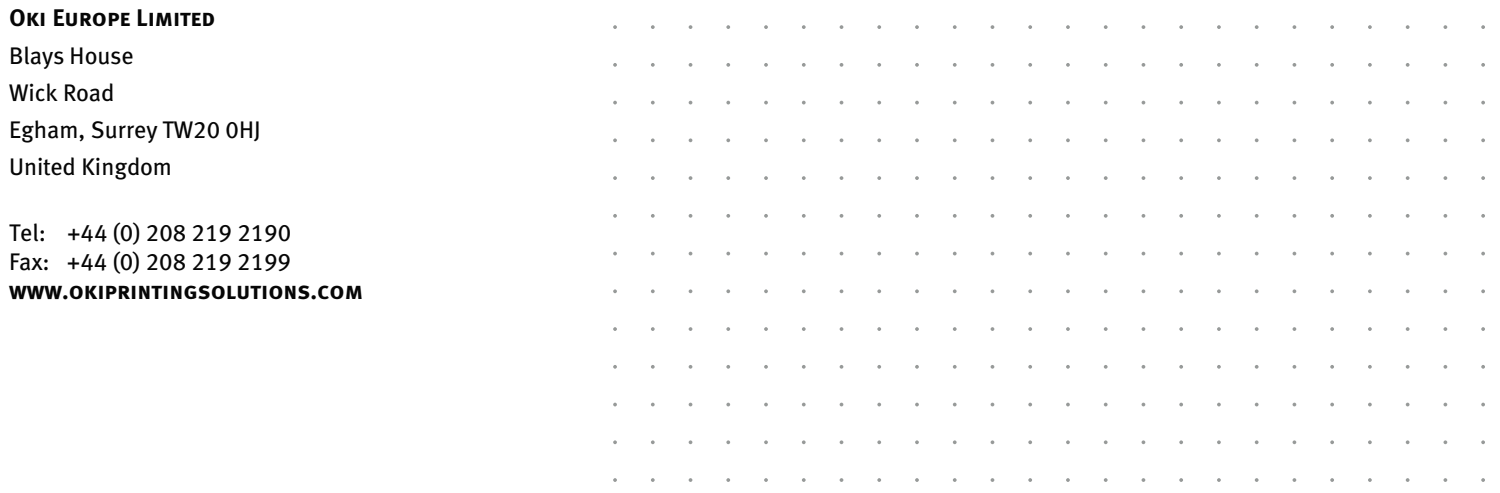

07089204 iss.2